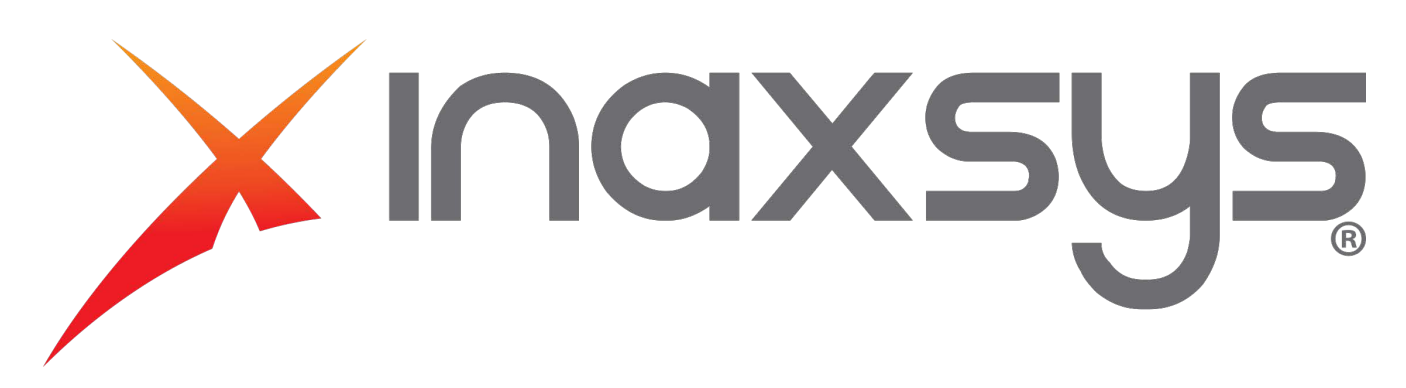

# **Thermal Network Bullet Camera**

**User Manual** 

# **User Manual**

COPYRIGHT ©2017 Inaxsys Security Systems Inc.

### **ALL RIGHTS RESERVED.**

Any and all information, including, among others, wordings, pictures, graphs are the properties of Inaxsys Security Systems Inc. or its subsidiaries (hereinafter referred to be "Inaxsys"). This user manual (hereinafter referred to be "the Manual") cannot be reproduced, changed, translated, or distributed, partially or wholly, by any means, without the prior written permission of Inaxsys. Unless otherwise stipulated, Inaxsys does not make any warranties, guarantees or representations, express or implied, regarding to the Manual.

### **About this Manual**

This Manual is applicable to **Thermal Network Bullet Camera**.

The Manual includes instructions for using and managing the product. Pictures, charts, images and all other information hereinafter are for description and explanation only. The information contained in the Manual is subject to change, without notice, due to firmware updates or other reasons. Please find the latest version in the company website ([www.inaxsys.com](http://overseas.hikvision.com/en/)).

Please use this user manual under the guidance of professionals.

### **Trademarks Acknowledgement**

XIOOXSUS and other Inaxsys' trademarks and logos are the properties of Inaxsys in various jurisdictions. Other trademarks and logos mentioned below are the properties of their respective owners.

### **Legal Disclaimer**

TO THE MAXIMUM EXTENT PERMITTED BY APPLICABLE LAW, THE PRODUCT DESCRIBED, WITH ITS HARDWARE, SOFTWARE AND FIRMWARE, IS PROVIDED "AS IS", WITH ALL FAULTS AND ERRORS, AND INAXSYS MAKES NO WARRANTIES, EXPRESS OR IMPLIED, INCLUDING WITHOUT LIMITATION, MERCHANTABILITY, SATISFACTORY QUALITY,

FITNESS FOR A PARTICULAR PURPOSE, AND NON-INFRINGEMENT OF THIRD PARTY. IN NO EVENT WILL INAXSYS, ITS DIRECTORS, OFFICERS, EMPLOYEES, OR AGENTS BE LIABLE TO YOU FOR ANY SPECIAL, CONSEQUENTIAL, INCIDENTAL, OR INDIRECT DAMAGES, INCLUDING, AMONG OTHERS, DAMAGES FOR LOSS OF BUSINESS PROFITS, BUSINESS INTERRUPTION, OR LOSS OF DATA OR DOCUMENTATION, IN CONNECTION WITH THE USE OF THIS PRODUCT, EVEN IF INAXSYS HAS BEEN ADVISED OF THE POSSIBILITY OF SUCH DAMAGES.

REGARDING TO THE PRODUCT WITH INTERNET ACCESS, THE USE OF PRODUCT SHALL BE WHOLLY AT YOUR OWN RISKS. INAXSYS SHALL NOT TAKE ANY RESPONSIBILITES FOR ABNORMAL OPERATION, PRIVACY LEAKAGE OR OTHER DAMAGES RESULTING FROM CYBER ATTACK, HACKER ATTACK, VIRUS INSPECTION, OR OTHER INTERNET SECURITY RISKS; HOWEVER, INAXSYS WILL PROVIDE TIMELY TECHNICAL SUPPORT IF REQUIRED.

SURVEILLANCE LAWS VARY BY JURISDICTION. PLEASE CHECK ALL RELEVANT LAWS IN YOUR JURISDICTION BEFORE USING THIS PRODUCT IN ORDER TO ENSURE THAT YOUR USE CONFORMS THE APPLICABLE LAW. INAXSYS SHALL NOT BE LIABLE IN THE EVENT THAT THIS PRODUCT IS USED WITH ILLEGITIMATE PURPOSES.

IN THE EVENT OF ANY CONFLICTS BETWEEN THIS MANUAL AND THE APPLICABLE LAW, THE LATER PREVAILS.

# **Regulatory Information**

# **FCC Information**

**FCC compliance:** This equipment has been tested and found to comply with the limits for a digital device, pursuant to part 15 of the FCC Rules. These limits are designed to provide reasonable protection against harmful interference when the equipment is operated in a commercial environment. This equipment generates, uses, and can radiate radio frequency energy and, if not installed and used in accordance with the instruction manual, may cause harmful interference to radio communications. Operation of this equipment in a residential area is likely to cause harmful interference in which case the user will be required to correct the interference at his own expense.

### **FCC Conditions**

This device complies with part 15 of the FCC Rules. Operation is subject to the following two conditions:

1. This device may not cause harmful interference.

2. This device must accept any interference received, including interference that may cause undesired operation.

### **EU Conformity Statement**

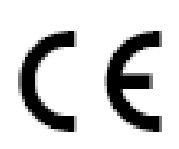

This product and - if applicable - the supplied accessories too are marked with "CE" and comply therefore with the applicable harmonized European standards listed under the EMC Directive

2004/108/EC, the RoHS Directive 2011/65/EU.

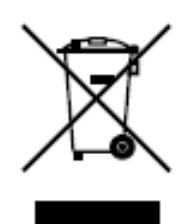

2012/19/EU (WEEE directive): Products marked with this symbol cannot be disposed of as unsorted municipal waste in the European Union. For proper recycling, return this product to your local supplier upon the purchase of equivalent new equipment, or dispose

of it at designated collection points. For more information see: [www.recyclethis.info.](http://www.recyclethis.info/)

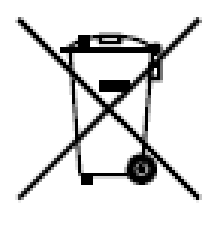

2006/66/EC (battery directive): This product contains a battery that cannot be disposed of as unsorted municipal waste in the European Union. See the product documentation for specific battery information. The battery is marked with this symbol, which may

include lettering to indicate cadmium (Cd), lead (Pb), or mercury (Hg). For proper recycling, return the battery to your supplier or to a designated collection point. For more information see: www.recyclethis.info.

#### **Industry Canada ICES-003 Compliance**

This device meets the CAN ICES-3 (A)/NMB-3(A) standards requirements.

# **Safety Instruction**

These instructions are intended to ensure that the user can use the product correctly to avoid danger or property loss.

The precaution measure is divided into 'Warnings' and 'Cautions':

- **Warnings**: Serious injury or death may be caused if any of these warnings are neglected.
- **Cautions**: Injury or equipment damage may be caused if any of these cautions are neglected.

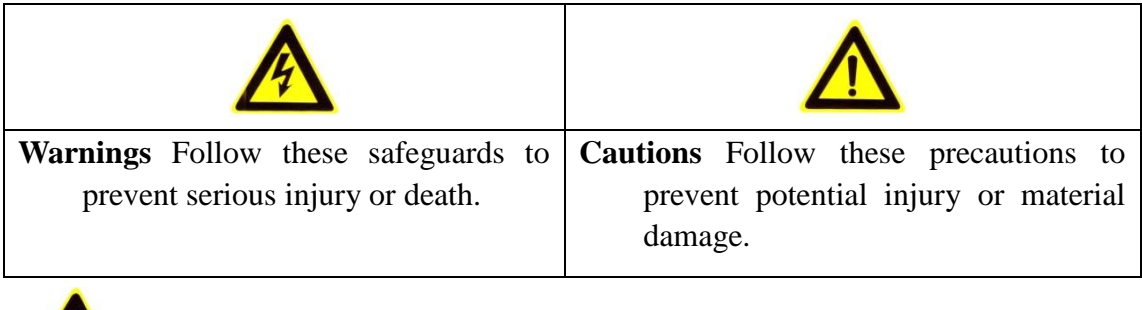

# **Warnings:**

- Please adopt the power adapter which can meet the safety extra low voltage (SELV) standard. And source with 12 VDC or 24 VAC (depending on models) according to the IEC60950-1 and Limited Power Source standard.
- To reduce the risk of fire or electrical shock, do not expose this product to rain or moisture.
- This installation should be made by a qualified service person and should conform to all the local codes.
- Please install blackouts equipment into the power supply circuit for convenient [supply interruption.](http://www.cibo.cn/?dictkeyword=supply+interruption)
- $\bullet$  Please make sure that the ceiling can support more than 50(N) Newton gravities if the camera is fixed to the ceiling.
- If the product does not work properly, please contact your dealer or the nearest service center. Never attempt to disassemble the camera yourself. (We shall not

assume any responsibility for problems caused by unauthorized repair or maintenance.)

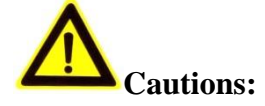

- Make sure the power supply voltage is correct before using the camera.
- Do not drop the camera or subject it to physical shock.
- Do not touch sensor modules with fingers. If cleaning is necessary, use a clean cloth with a bit of ethanol and wipe it gently. If the camera will not be used for an extended period of time, put on the lens cap to protect the sensor from dirt.
- Do not aim the camera lens at the strong light such as sun or incandescent lamp. The strong light can cause fatal damage to the camera.
- The sensor may be burned out by a laser beam, so when any laser equipment is being used, make sure that the surface of the sensor not be exposed to the laser beam.
- Do not place the camera in extremely hot, cold temperatures (the operating temperature should be between -30 $^{\circ}$ C to +60 $^{\circ}$ C, or -40 $^{\circ}$ C to +60 $^{\circ}$ C if the camera model has an "H" in its suffix), dusty or damp environment, and do not expose it to high electromagnetic radiation.
- To avoid heat accumulation, ensure there is good ventilation to the device.
- Keep the camera away from water and any liquids.
- While shipping, pack the camera in its original, or equivalent, packing materials. Or packing the same texture.
- Improper use or replacement of the battery may result in hazard of explosion. Please use the manufacturer recommended battery type.

#### *Notes:*

For the camera supports IR, you are required to pay attention to the following precautions to prevent IR reflection:

 Dust or grease on the dome cover will cause IR reflection. Please do not remove the dome cover film until the installation is finished. If there is dust or grease on the dome cover, clean the dome cover with clean soft cloth and isopropyl alcohol.

- Make certain the installation location does not have reflective surfaces of objects too close to the camera. The IR light from the camera may reflect back into the lens causing reflection.
- The foam ring around the lens must be seated flush against the inner surface of the bubble to isolate the lens from the IR LEDS. Fasten the dome cover to camera body so that the foam ring and the dome cover are attached seamlessly.

# **Table of Contents**

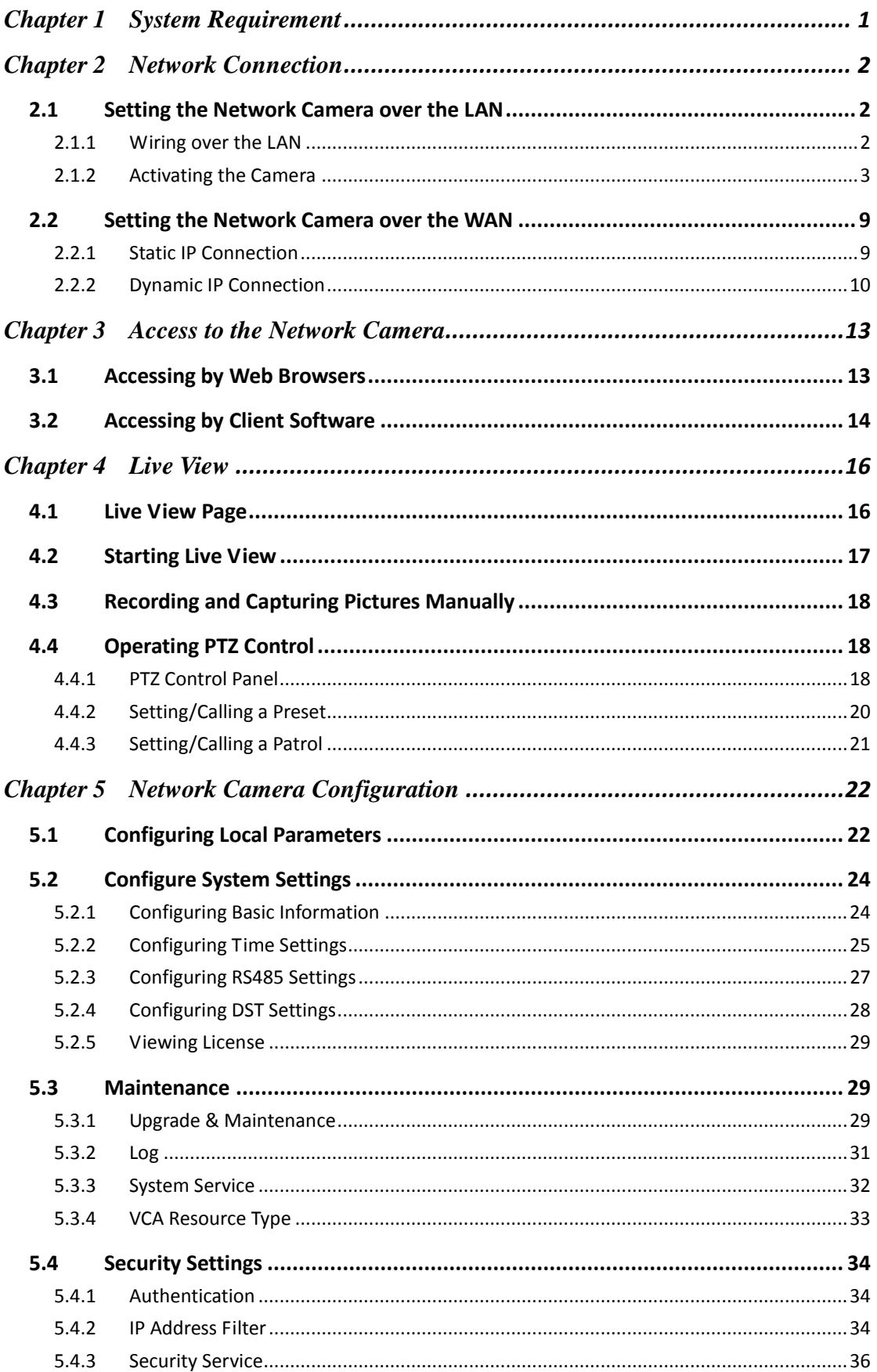

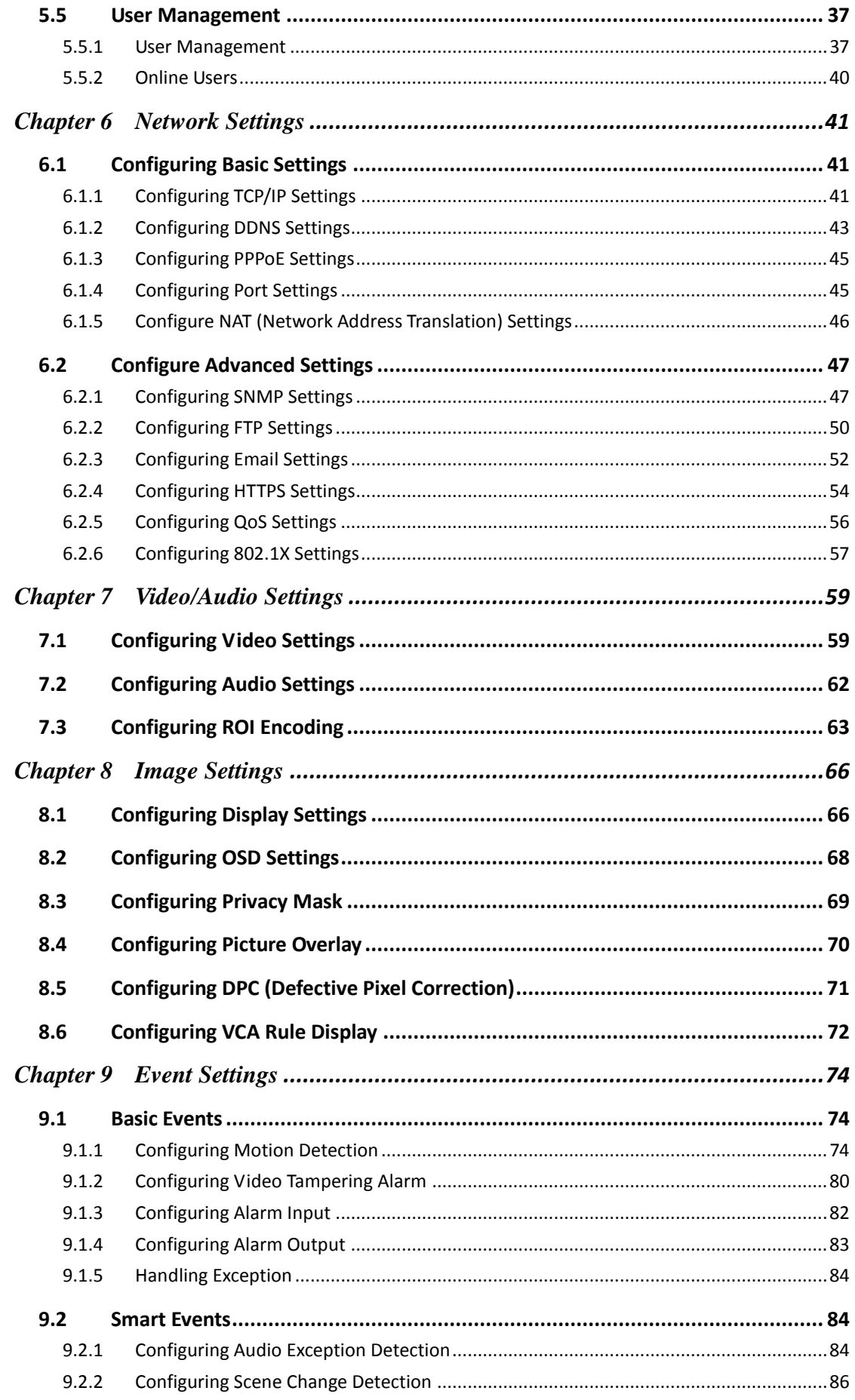

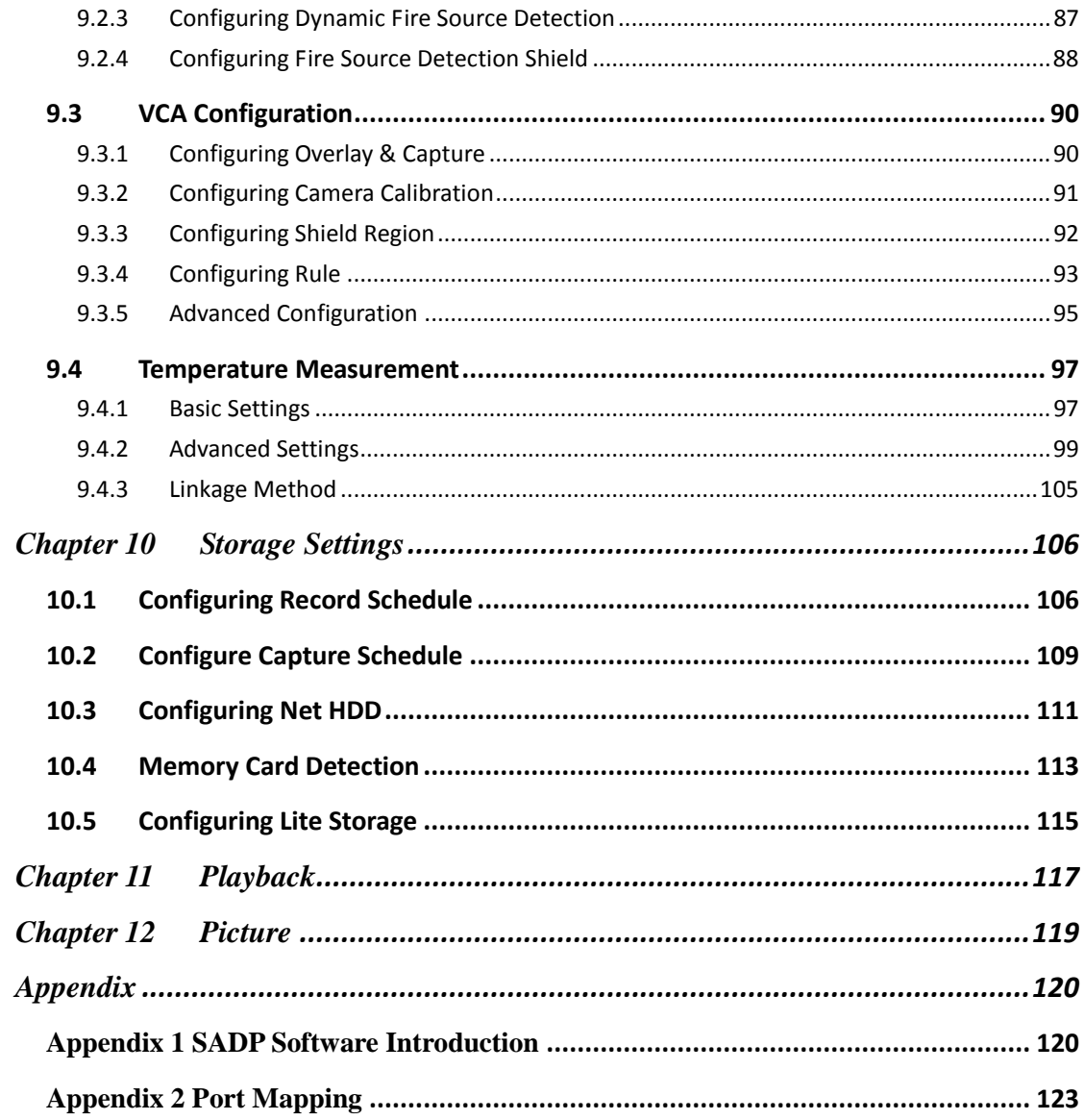

# <span id="page-10-0"></span>**Chapter 1 System Requirement**

**Operating System**: Microsoft Windows XP SP1 and above version

**CPU**: 2.0 GHz or higher

**RAM**: 1G or higher

**Display**: 1024×768 resolution or higher

**Web Browser**: Internet Explorer 8.0 and above version, Apple Safari 5.0.2 and above version, Mozilla Firefox 5.0 and above version and Google Chrome 18 and above version.

# <span id="page-11-0"></span>**Chapter 2 Network Connection**

### *Note:*

- You shall acknowledge that the use of the product with Internet access might be under network security risks. For avoidance of any network attacks and information leakage, please strengthen your own protection. If the product does not work properly, please contact with your dealer or the nearest service center.
- To ensure the network security of the network camera, we recommend you to have the network camera assessed and maintained termly. You can contact us if you need such service.

### *Before you start:*

- If you want to set the network camera via a LAN (Local Area Network), please refer to *[2.1.](#page-11-1)*
- If you want to set the network camera via a WAN (Wide Area Network), please refer to [2.2](#page-18-0)*.*

# <span id="page-11-1"></span>**2.1 Setting the Network Camera over the LAN**

### *Purpose:*

To view and configure the camera via a LAN, you need to connect the network camera in the same subnet with your computer, and install the SADP or iVMS-4200 software to search and change the IP of the network camera.

<span id="page-11-2"></span>*Note:* For the detailed introduction of SADP, please refer to Appendix 1.

# **2.1.1 Wiring over the LAN**

The following figures show the two ways of cable connection of a network camera and a computer:

### *Purpose:*

 To test the network camera, you can directly connect the network camera to the computer with a network cable as shown in [Figure 2-1.](#page-12-1)

Refer to [Figure 2-2](#page-12-2) to set network camera over the LAN via a switch or a router.

<span id="page-12-1"></span>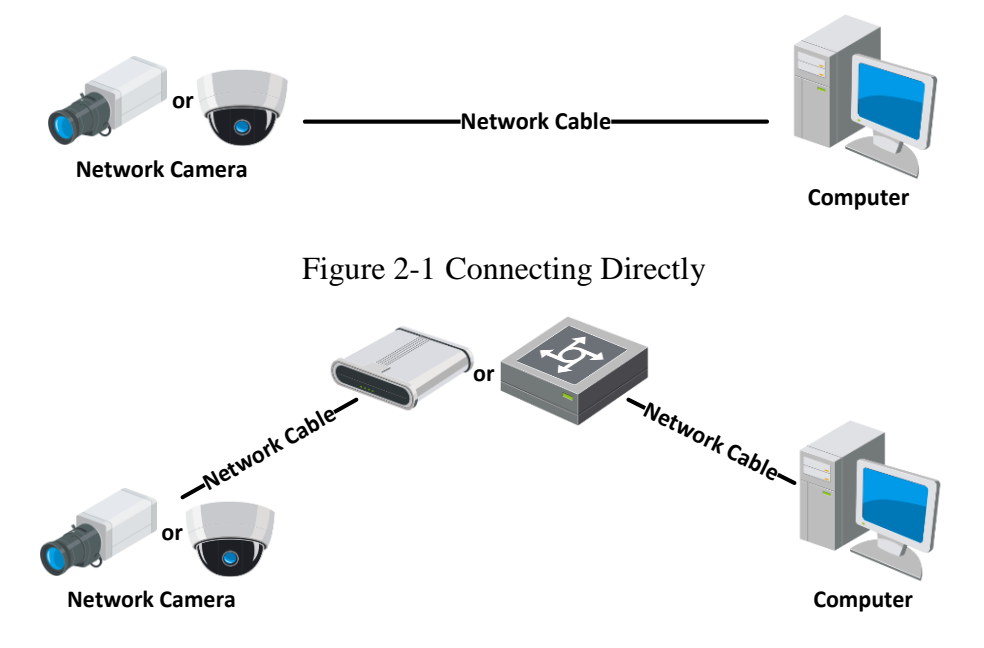

Figure 2-2 Connecting via a Switch or a Router

# <span id="page-12-2"></span><span id="page-12-0"></span>**2.1.2 Activating the Camera**

You are required to activate the camera first by setting a strong password for it before you can use the camera.

Activation via Web Browser, Activation via SADP, and Activation via Client Software are all supported.

## **Activation via Web Browser**

### *Steps:*

1. Power on the camera, and connect the camera to the network.

2. Input the IP address into the address bar of the web browser, and click **Enter** to enter the activation interface.

### *Notes:*

- The default IP address of the camera is 192.168.1.64.
- The computer and the camera should belong to the same subnet.
- For the camera enables the DHCP by default, you need to use the SADP software to search the IP address.

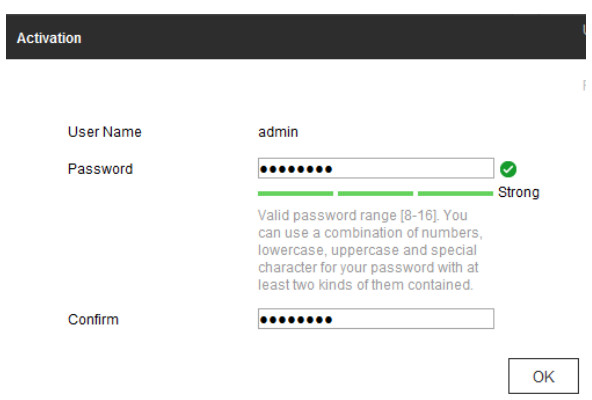

Figure 2-3 Activation via Web Browser

3. Create a password and input the password into the password field.

**STRONG PASSWORD RECOMMENDED**–We highly recommend you create a strong password of your own choosing (using a minimum of 8 characters, including at least three of the following categories: upper case letters, lower case letters, numbers, and special characters) in order to increase the security of your product. And we recommend you reset your password regularly, especially in the high security system, resetting the password monthly or weekly can better protect your product.

- 4. Confirm the password.
- 5. Click **OK** to save the password and enter the live view interface.

# **Activation via SADP Software**

SADP software is used for detecting the online device, activating the camera, and resetting the password.

Get the SADP software from the supplied disk or the official website, and install the SADP according to the prompts. Follow the steps to activate the camera.

## *Steps:*

- 1. Run the SADP software to search the online devices.
- 2. Check the device status from the device list, and select the inactive device.

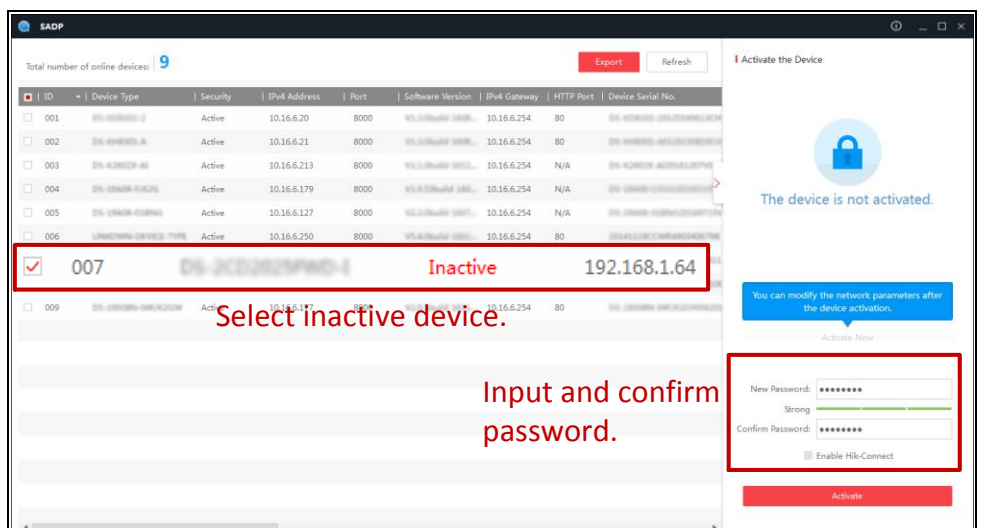

Figure 2-4 SADP Interface

### *Note:*

The SADP software supports activating the camera in batch. Refer to the user manual of SADP software for details.

3. Create a password and input the password in the password field, and confirm the password.

**STRONG PASSWORD RECOMMENDED***–* We highly recommend you create a strong password of your own choosing (using a minimum of 8 characters, including at least three of the following categories: upper case letters, lower case letters, numbers, and special characters) in order to increase the security of your product. And we recommend you reset your password regularly, especially in the high security system, resetting the password monthly or weekly can better protect your product.

5. Change the device IP address to the same subnet with your computer by either modifying the IP address manually or checking the checkbox of Enable DHCP.

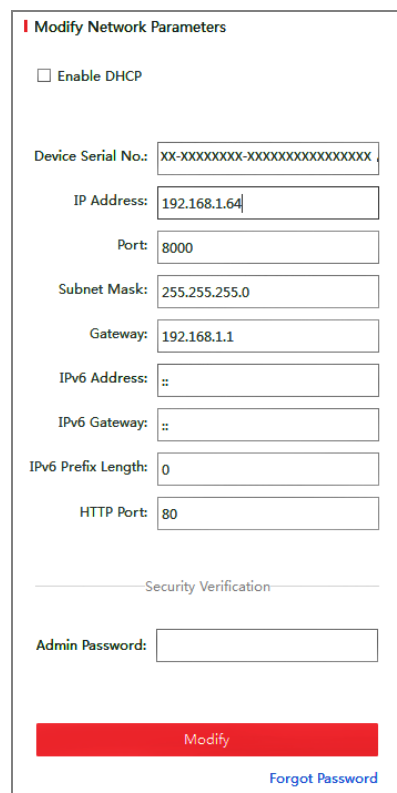

Figure 2-5 Modify the IP Address

6. Input the admin password and click **Modify** to activate your IP address modification.

The batch IP address modification is supported by the SADP. Refer to the user manual of SADP for details.

## **Activation via Client Software**

The client software is versatile video management software for multiple kinds of devices.

Get the client software from the supplied disk or the official website, and install the software according to the prompts. Follow the steps to activate the camera*.* 

*Steps:* 

1. Run the client software and the control panel of the software pops up, as shown in the figure below.

| File System View Tool<br>Help                                                                                                    | iVMS-4200<br>ಾ                                                                                                   | admin 4 1 16:23:37 A - D ×                                                            |
|----------------------------------------------------------------------------------------------------|----------------------------------------------------------------------------------------------------|---------------------------------------------------------------------------------------|
| 8<br>Control Panel<br>Device Management                                                                                               |                                                                                                    |                                                                                       |
|                                                                                                    |                                                                                                    |                                                                                       |
| <b>Operation and Control</b>                                                                                                    |                                                                                                    |                                                                                       |
| <b>Main View</b><br>Viewing live video, controlling PTZ<br>functionality and setting image<br>parameters.                             | <b>Remote Playback</b><br>7777777<br>Searching the record files and<br>playback.                                 | E-map<br>Adding, modifying, deleting, and basic<br>operations of E-map.               |
| <b>Maintenance and Management</b>                                                                                                    |                                                                                                    |                                                                                       |
| <b>Device Management</b><br>The management of the devices and<br>groups: adding, deleting, and the<br>configuration of the resources. | <b>Event Management</b><br>Configuration of alarm, abnormal<br>parameters and linkage actions of the<br>servers. | <b>Record Schedule</b><br>Configure the recording schedule and<br>related parameters. |
| <b>Account Management</b><br>Adding, deleting users and assigning<br>the permissions.                                                 | Log Search<br>Search, view and backup local and<br>remote logs.                                                  | <b>System Configuration</b><br>Configure general parameters.                          |
| <b>Data and statistics</b>                                                                                                    |                                                                                                    |                                                                                       |
| <b>HeatMap</b><br>The statistical data to see the heat.                                                                               | PeopleCounting<br>The statistical data to see the people<br>counting.                                            | Counting<br><b>Counting Statistics</b><br>$\scriptstyle\rm v$                         |
| Motion Detection Alarm                                                                                                    |                                                                                                    | à<br>п                                                                                |

Figure 2-6 Control Panel

2. Click the **Device Management** icon to enter the Device Management interface, as

shown in the figure below.

| System View Tool<br><b>File</b><br>Help           |                                 | $\mathbf{c}$     | <b>iVMS-4200</b>        |                                     | admin              | ← ■ 图 16:25:04 ●    | $  \times$         |
|---------------------------------------------------|---------------------------------|------------------|-------------------------|-------------------------------------|--------------------|---------------------|--------------------|
| s<br><b>Control Panel</b>                         | Device Management               |                  |                         |                                     |                    |                     |                    |
| Group<br>Server                                   |                                 |                  |                         |                                     |                    |                     |                    |
| Organization                                      | Device for Management (0)       |                  |                         |                                     |                    |                     |                    |
| <b>Encoding Device</b>                            | <b>Add Device</b>               | Modify<br>Delete | Remote C VCA Alloca     | Activate                            | Refresh All        | Filter              |                    |
| Add New Device Type                               | Nickname                        | $  P$            | Device Serial No.       |                                     | Security           | Net Status          | <b>HDD Statu</b>   |
|                                                   |                                 |                  |                         |                                     |                    |                     |                    |
|                                                   | $\epsilon$<br>Online Device (3) |                  | Refresh Every 15s       |                                     |                    |                     |                    |
|                                                   | Add to Client                   | ← Add All        | <b>Modify Netinfo</b>   | Reset Password                      | Activate           | Filter              |                    |
|                                                   | IP                              | Device Type      | <b>Firmware Version</b> | $\overline{\phantom{a}}$   Security | <b>Server Port</b> | Start time          | Ac.                |
|                                                   | 192.168.1.64                    | XX-XXXXXXXXXXXX  | Vx.x.xbuild xxxxxx      | Inactive                            | 8000               | 2015-03-20 16:13:47 | N <sub>C</sub>     |
| Encoding device:<br>DVR/DVS/NVR/IPC/IPD/iVMS-4200 | 10.16.1.222                     | XX-XXXXXXX-XX    | Vx.x.xbuild xxxxxx      | Active                              | 8000               | 2015-03-20 10:27:51 | No                 |
| PCNVR/iVMS-4200 EncodeCard<br>server              | 192.0.0.64<br>$\leftarrow$      | XX-XXXXXX-XXX    | Vx.x.xbuild xxxxxx      | Active                              | 8000               | 2015-03-20 07:53:43 | NC<br>$\mathbb{H}$ |
| <b>As 23 Notion Detection Alarm</b>               |                                 |                  |                         |                                     |                    |                     | $\hat{z}$<br>Ξ     |

Figure 2-7 Device Management Interface

- 3. Check the device status from the device list, and select an inactive device.
- 4. Click the **Activate** button to pop up the Activation interface.
- 5. Create a password and input the password in the password field, and confirm the password.

**STRONG PASSWORD RECOMMENDED***–*We highly recommend you create a strong password of your own choosing (using a minimum of 8 characters, including at least three of the following categories: upper case letters, lower case letters, numbers, and special characters) in order to increase the security of your product. We recommend you reset your password regularly, especially in the high security system, resetting the password monthly or weekly can better protect your product.

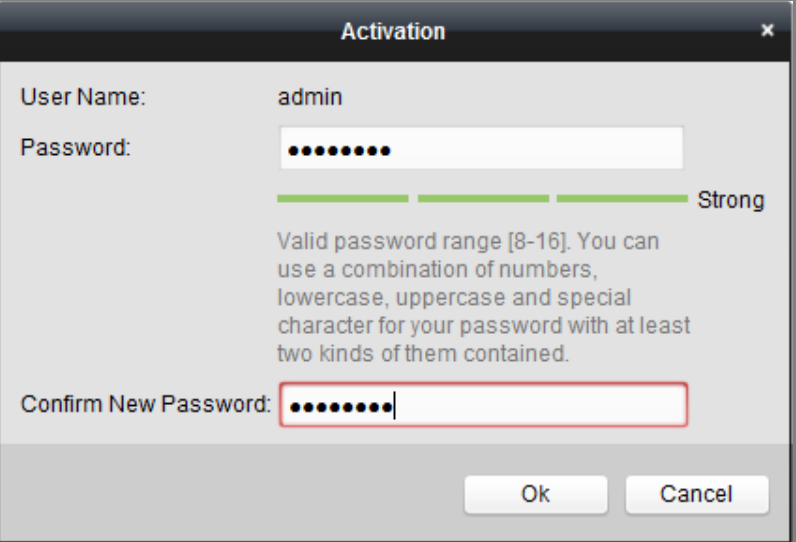

Figure 2-8 Activation Interface (Client Software)

- 6. Click **OK** button to start activation.
- 7. Click the Modify Netinfo button to pop up the Network Parameter Modification interface, as shown in the figure below.

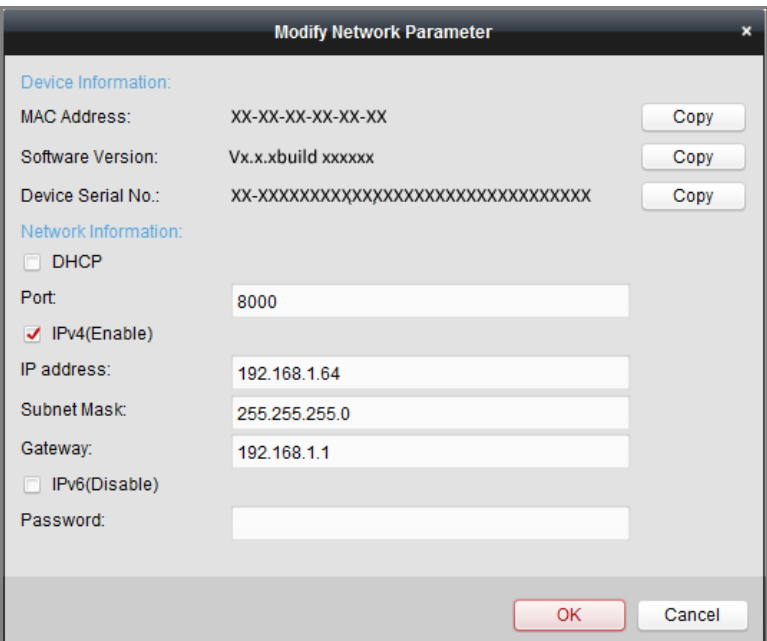

Figure 2-9 Modifying the Network Parameters

- 8. Change the device IP address to the same subnet with your computer by either modifying the IP address manually or checking the checkbox of Enable DHCP.
- 9. Input the password to activate your IP address modification.

# <span id="page-18-0"></span>**2.2 Setting the Network Camera over the WAN**

#### *Purpose:*

This section explains how to connect the network camera to the WAN with a static IP or a dynamic IP.

# <span id="page-18-1"></span>**2.2.1 Static IP Connection**

#### *Before you start:*

Please apply a static IP from an ISP (Internet Service Provider). With the static IP address, you can connect the network camera via a router or connect it to the WAN directly.

#### **Connecting the network camera via a router**

#### *Steps:*

1. Connect the network camera to the router.

- 2. Assign a LAN IP address, the subnet mask and the gateway. Refer to [2.1.2f](#page-12-0)or detailed IP address configuration of the network camera.
- 3. Save the static IP in the router.
- 4. Set port mapping, e.g., 80, 8000, and 554 ports. The steps for port mapping vary according to the different routers. Please call the router manufacturer for assistance with port mapping.

*Note:* Refer to Appendix 2 for detailed information about port mapping.

5. Visit the network camera through a web browser or the client software over the internet.

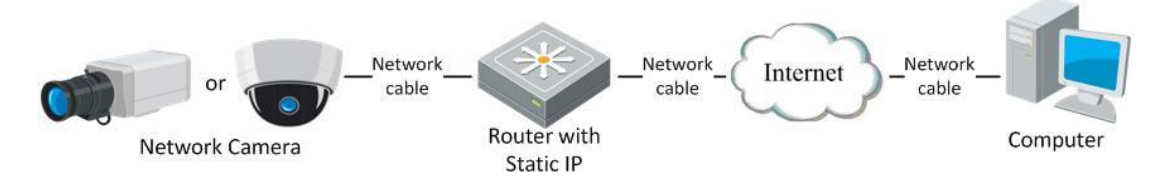

Figure 2-10 Accessing the Camera through Router with Static IP

#### **Connecting the network camera with static IP directly**

You can also save the static IP in the camera and directly connect it to the internet without using a router. Refer to [2.1.2](#page-12-0) for detailed IP address configuration of the network camera.

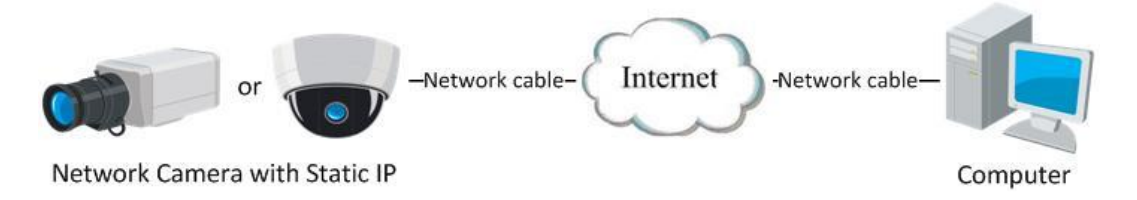

Figure 2-11 Accessing the Camera with Static IP Directly

# <span id="page-19-0"></span>**2.2.2 Dynamic IP Connection**

### *Before you start:*

Please apply a dynamic IP from an ISP. With the dynamic IP address, you can connect the network camera to a modem or a router.

**Connecting the network camera via a router**

### *Steps:*

- 1. Connect the network camera to the router.
- 2. In the camera, assign a LAN IP address, the subnet mask and the gateway. Refer to Section 2.1.2 for detailed IP address configuration of the network camera.
- 3. In the router, set the PPPoE user name, password and confirm the password.
- 4. Set port mapping. E.g. 80, 8000, and 554 ports. The steps for port mapping vary depending on different routers. Please call the router manufacturer for assistance with port mapping.

*Note:* Refer to Appendix 2 for detailed information about port mapping.

- 5. Apply a domain name from a domain name provider.
- 6. Configure the DDNS settings in the setting interface of the router.
- 7. Visit the camera via the applied domain name.

#### **Connecting the network camera via a modem**

#### *Purpose:*

This camera supports the PPPoE auto dial-up function. The camera gets a public IP address by ADSL dial-up after the camera is connected to a modem. You need to configure the PPPoE parameters of the network camera. Refer to *Section [6.1.3](#page-54-0) Configuring PPPoE Settings* for detailed configuration.

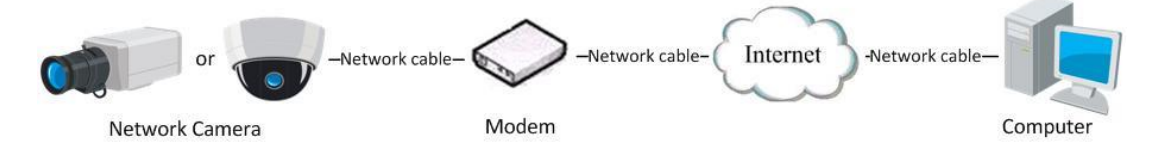

Figure 2-12 Accessing the Camera with Dynamic IP

*Note:* The obtained IP address is dynamically assigned via PPPoE, so the IP address always changes after rebooting the camera. To solve the inconvenience of the dynamic IP, you need to get a domain name from the DDNS provider (E.g. DynDns.com). Please follow the steps below for normal domain name resolution and private domain name resolution to solve the problem.

Normal Domain Name Resolution

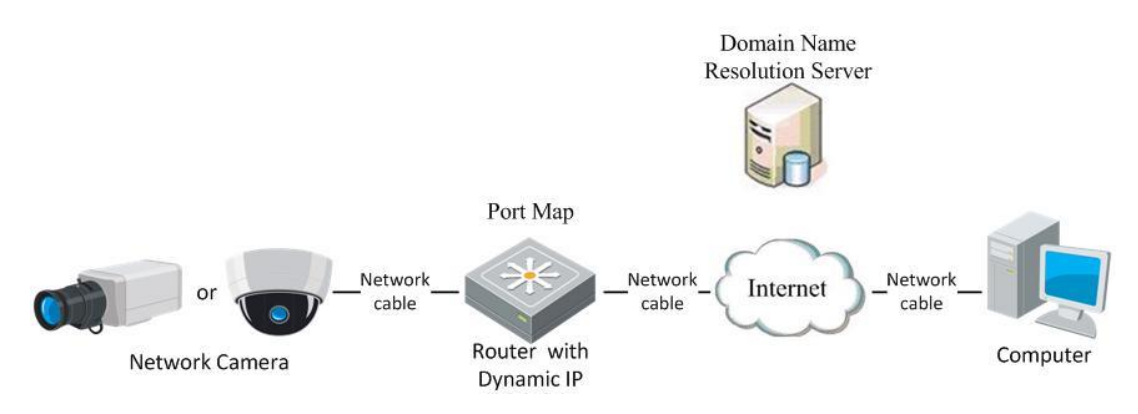

Figure 2-13 Normal Domain Name Resolution

### *Steps:*

- 1. Apply a domain name from a domain name provider.
- 2. Configure the DDNS settings in the **DDNS Settings** interface of the network camera. Refer to *Section [6.1.2](#page-52-0) Configuring DDNS Settings* for detailed configuration.
- 3. Visit the camera via the applied domain name.

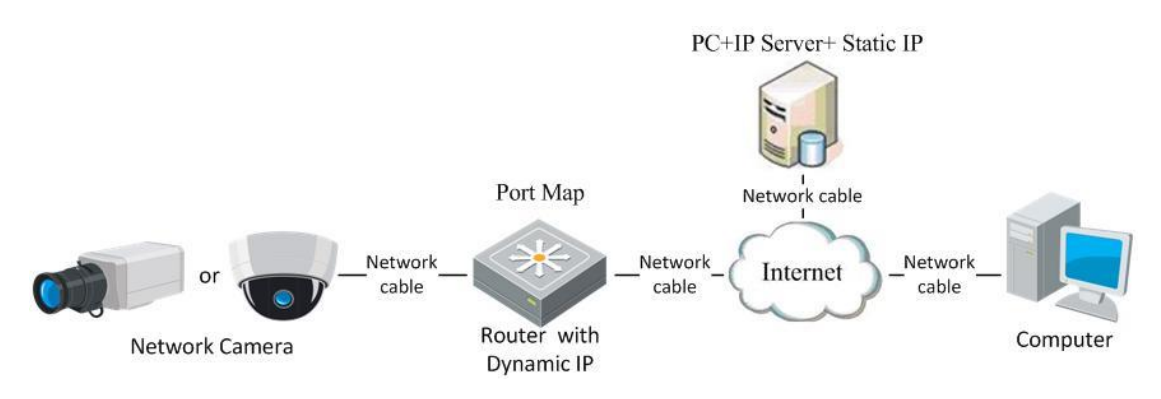

Private Domain Name Resolution

Figure 2-14 Private Domain Name Resolution

### *Steps:*

- 1. Install and run the IP Server software in a computer with a static IP.
- 2. Access the network camera through the LAN with a web browser or the client software.
- 3. Enable DDNS and select IP Server as the protocol type. Refer to *Section [6.1.2](#page-52-0) Configuring DDNS Settings* for detailed configuration.

# <span id="page-22-0"></span>**Chapter 3 Access to the Network Camera**

# <span id="page-22-1"></span>**3.1 Accessing by Web Browsers**

### *Steps:*

- 1. Open the web browser.
- 2. In the browser address bar, input the IP address of the network camera, and press the **Enter** key to enter the login interface.

*Note:*

The default IP address is 192.168.1.64. You are recommended to change the IP address to the same subnet with your computer.

3. Input the user name and password and click **Login**.

The admin user should configure the device accounts and user/operator permissions

properly. Delete the unnecessary accounts and user/operator permissions.

### *Note:*

The IP address gets locked if the admin user performs 7 failed password attempts (5 attempts for the user/operator).

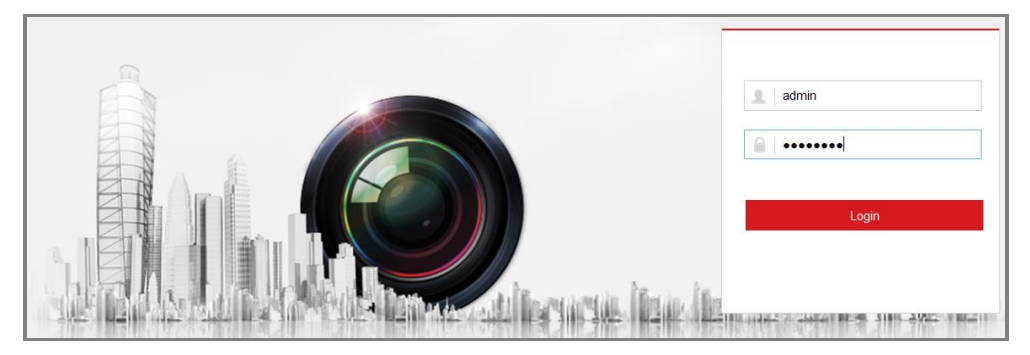

Figure 3-1 Login Interface

## 4. Click **Login**.

5. Install the plug-in before viewing the live video and operating the camera. Follow the installation prompts to install the plug-in.

Please click here to download and install the plug-in. Close the browser when installing the plug-in.

Figure 3-2 Download and Install Plug-in

*Note:* You may have to close the web browser to finish the installation of the plug-in.

6. Reopen the web browser after the installation of the plug-in and repeat steps 2 to 4

to login.

*Note:* For detailed instructions of further configuration, please refer to the user manual of network camera.

# <span id="page-23-0"></span>**3.2 Accessing by Client Software**

The product CD contains the iVMS-4200 client software. You can view the live video and manage the camera with the software.

Follow the installation prompts to install the software. The control panel and live view interface of iVMS-4200 client software are shown as below.

| System View Tool<br>Eile<br>Help                                                                                                    | <b>iVMS-4200</b>                                                                                                 | admin <b>① 四 囧</b> 16:23:37 A<br>$   \times$                                          |
|----------------------------------------------------------------------------------------------------|----------------------------------------------------------------------------------------------------|---------------------------------------------------------------------------------------|
| 8<br><b>Control Panel</b><br>Device Management                                                                                        |                                                                                                    |                                                                                       |
|                                                                                                    |                                                                                                    |                                                                                       |
| <b>Operation and Control</b>                                                                                                    |                                                                                                    |                                                                                       |
| <b>Main View</b><br>Viewing live video, controlling PTZ<br>functionality and setting image<br>parameters.                             | <b>Remote Playback</b><br>Searching the record files and<br>playback.                                            | E-map<br>Adding, modifying, deleting, and basic<br>operations of E-map.               |
| <b>Maintenance and Management</b>                                                                                                    |                                                                                                    |                                                                                       |
| <b>Device Management</b><br>The management of the devices and<br>groups: adding, deleting, and the<br>configuration of the resources. | <b>Event Management</b><br>Configuration of alarm, abnormal<br>parameters and linkage actions of the<br>servers. | <b>Record Schedule</b><br>Configure the recording schedule and<br>related parameters. |
| <b>Account Management</b><br>Adding, deleting users and assigning                                                                     | Log Search<br>Search, view and backup local and<br>18                                                            | <b>System Configuration</b><br>Configure general parameters.                          |
| the permissions.<br><b>Data and statistics</b>                                                                                        | remote logs.                                                                                                    |                                                                                       |
| <b>HeatMap</b><br>The statistical data to see the heat.                                                                               | PeopleCounting<br>The statistical data to see the people<br>counting.                                            | Counting<br><b>Counting Statistics</b><br>$\overline{\phantom{a}}$                    |
| Motion Detection Alarm                                                                                                    |                                                                                                    |                                                                                       |

Figure 3-3 iVMS-4200 Control Panel

| File System View Tool Help               |                     |                               |       | $\bullet$<br>iVMS-4200 |    |                                                                |                |                 | root → 國盟 15:48:50 A _ B ×    |
|------------------------------------------|---------------------|-------------------------------|-------|------------------------|----|----------------------------------------------------------------|----------------|-----------------|-------------------------------|
| ₩<br><b>Control Panel</b>                | $\triangle$         | Device Management             | part, | Event Management       | ⊛  | Main View                                                      | $\overline{b}$ | Remote Playback |                               |
| View                                     | $\hat{\phantom{a}}$ |                               |       |                        |    |                                                                |                |                 |                               |
| <b>D</b> Default View                    |                     |                               |       |                        |    |                                                                |                |                 |                               |
| 1-Screen                                 |                     |                               |       |                        |    |                                                                |                |                 |                               |
| E 4-Screen                               |                     |                               |       |                        |    |                                                                |                |                 |                               |
| B 9-Screen                               |                     |                               |       |                        |    |                                                                |                |                 |                               |
| 16-Screen                                |                     |                               |       |                        |    |                                                                |                |                 |                               |
| + EL Custom View                         |                     |                               |       |                        |    |                                                                |                |                 |                               |
|                                          |                     |                               |       |                        |    |                                                                |                |                 |                               |
|                                          |                     |                               |       |                        |    |                                                                |                |                 |                               |
|                                          |                     |                               |       |                        |    |                                                                |                |                 |                               |
| Camera                                   | $\hat{\phantom{a}}$ |                               |       |                        |    |                                                                |                |                 |                               |
| Search                                   | $\varphi$           |                               |       |                        |    |                                                                |                |                 |                               |
| <b>D &amp; PC</b>                        |                     |                               |       |                        |    |                                                                |                |                 |                               |
| Camera1_IPC                              |                     |                               |       |                        |    |                                                                |                |                 |                               |
|                                          |                     |                               |       |                        |    |                                                                |                |                 |                               |
|                                          |                     |                               |       |                        |    |                                                                |                |                 |                               |
|                                          |                     |                               |       |                        |    |                                                                |                |                 |                               |
|                                          |                     |                               |       |                        |    |                                                                |                |                 |                               |
|                                          |                     |                               |       |                        |    |                                                                |                |                 |                               |
|                                          |                     |                               |       |                        |    |                                                                |                |                 |                               |
| PTZ Control                              | $\checkmark$        | $\blacksquare$ $\blacksquare$ |       |                        | ۳, | $\left  \leftarrow \right  \rightarrow \left  \circ \right $ . |                |                 | π<br>$\bullet$                |
| 5. 5. 5<br>$\left( \blacksquare \right)$ |                     |                               |       |                        |    |                                                                |                |                 | $\pmb{\hat{\mathsf{x}}}$<br>Ξ |

Figure 3-4 iVMS-4200 Main View

# <span id="page-25-0"></span>**Chapter 4 Live View**

# <span id="page-25-1"></span>**4.1 Live View Page**

## *Purpose:*

The live view page allows you to view the real-time video, capture images, realize

PTZ control, set/call presets and configure video parameters.

Log in the network camera to enter the live view page, or you can click **Live View** on

the menu bar of the main page to enter the live view page.

## **Descriptions of the live view page:**

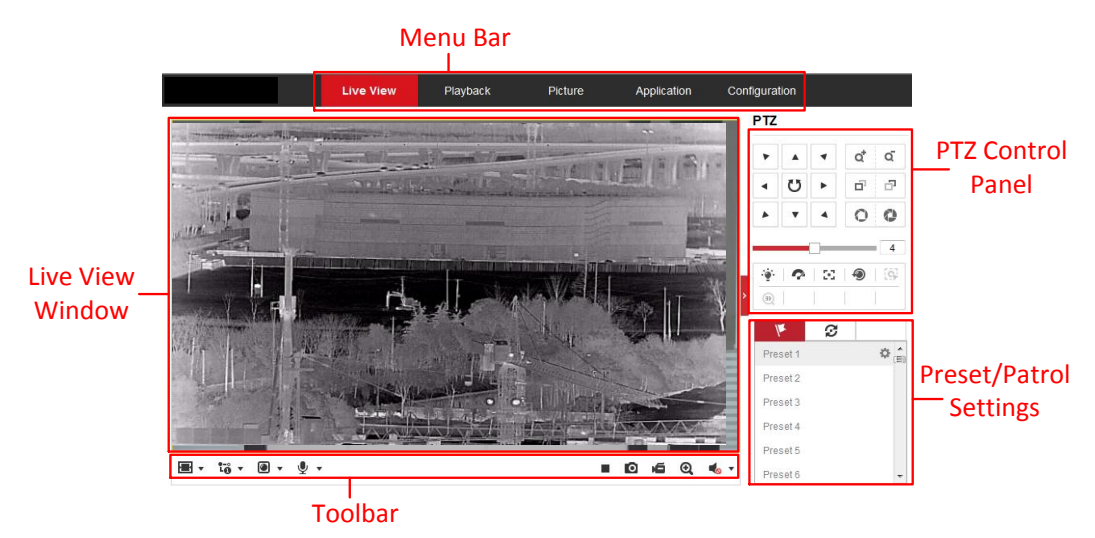

Figure 4-1 Live View Page

# **Menu Bar:**

Click each tab to enter Live View, Playback, Picture, and Configuration page respectively.

## **Live View Window:**

Display the live video.

## **Toolbar:**

Toolbar allows you to adjust the live view window size, the stream type, and the plug-ins. It also allows you to process the operations on the live view page, e.g., start/stop live view, capture, record, audio on/off, two-way audio, start/stop digital zoom, etc.

For IE (Internet Explorer) users, plug-ins as webcomponents and quick time are selectable. And for Non-IE users, webcomponents, quick time, VLC or MJPEG is selectable if they are supported by the web browser.

### **PTZ Control:**

Perform panning, tilting and zooming actions of the camera. Control the light and the wiper (only available for cameras supporting PTZ function).

### **Preset/Patrol Settings:**

<span id="page-26-0"></span>Set/call/delete the presets or patrols for PTZ cameras.

# **4.2 Starting Live View**

In the live view window as shown in Figure 4-2, click on the toolbar to start the live view of the camera.

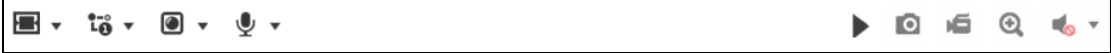

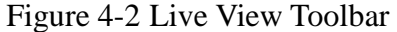

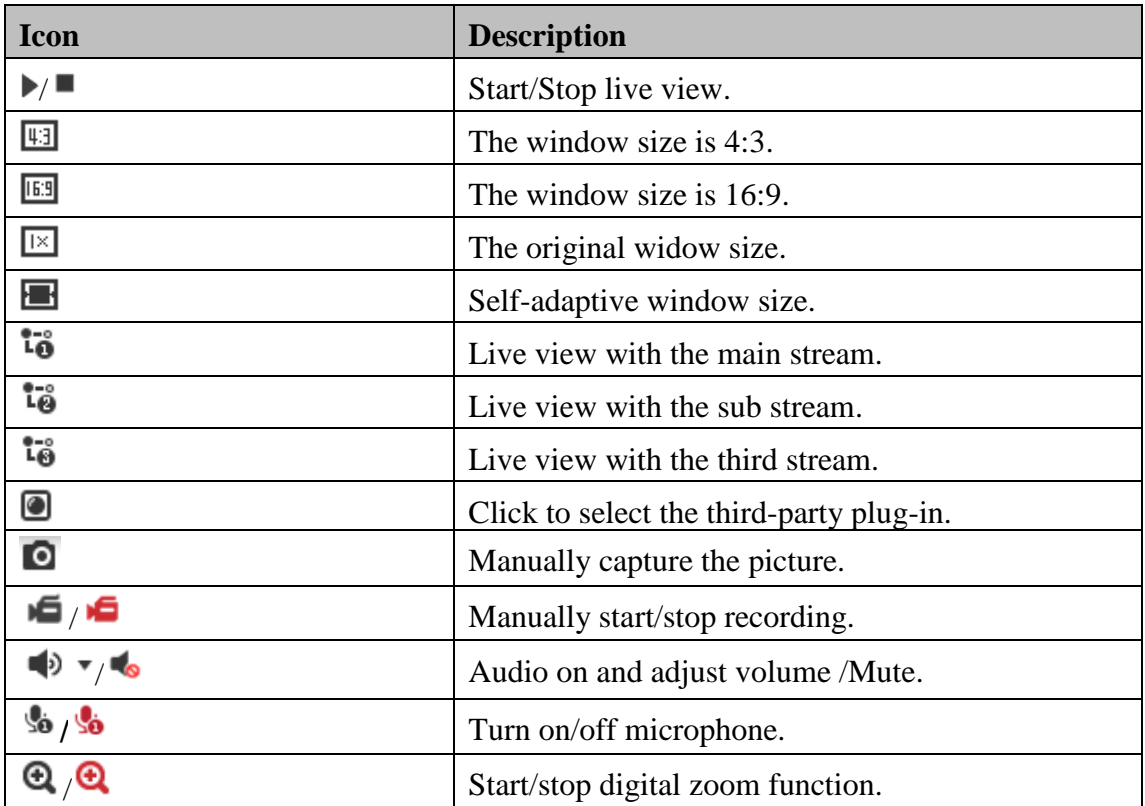

### Table 4-1 Descriptions of the Toolbar

*Note:* The icons vary according to the different camera models.

# <span id="page-27-0"></span>**4.3 Recording and Capturing Pictures Manually**

In the live view interface, click  $\Box$  on the toolbar to capture the live pictures or click

 to record the live view. The saving paths of the captured pictures and clips can be set on the **Configuration > Local** page. To configure remote scheduled recording, please refer to *Section [10.1](#page-115-1)*.

<span id="page-27-1"></span>*Note***:** The captured image will be saved as JPEG file or BMP file in your computer.

# **4.4 Operating PTZ Control**

*Note:* Certain models do not support the PTZ control. This section only applies to the camera that supports PTZ control.

### *Purpose:*

In the live view interface, you can use the PTZ control buttons to realize pan/tilt/zoom control of the camera.

*Note:* To realize PTZ control, the camera connected to the network must support the PTZ function or have a pan/tilt unit installed to the camera. Please properly set the PTZ parameters on RS485 settings page referring to *Section [5.2.3.](#page-36-0)*

# <span id="page-27-2"></span>**4.4.1 PTZ Control Panel**

On the live view page, click  $\frac{1}{2}$  next to the right side of the live view window to show the PTZ control panel and click  $\frac{1}{3}$  to hide it.

Click the direction buttons to control the pan/tilt movements.

| PTZ |                        |                       |                                          |   |
|-----|------------------------|-----------------------|------------------------------------------|---|
|     |                        |                       | ŧ<br>Q<br>$\frac{1}{1}$<br>ł<br>×        | ď |
|     | ೮                      |                       | ł.<br>ı<br>æ<br>$\frac{1}{1}$<br>í<br>i. | ó |
|     |                        |                       | ï<br>$\frac{1}{2}$                       |   |
|     |                        |                       |                                          |   |
|     |                        | $\bullet$   $\approx$ |                                          | Ξ |
|     | I<br>$\left(30\right)$ | $\mathbb{R}$<br>A     |                                          |   |

Figure 4-3 PTZ Control Panel

Click the zoom/focus/iris buttons to realize lens control.

### *Notes***:**

- There are eight direction arrows  $(A, \nabla, \langle \rangle, \langle \rangle, \langle \rangle, \langle \rangle, \langle \rangle, \langle \rangle)$  in the control panel. Click the arrows to realize adjustment in the relative positions.
- For the cameras which support lens movements only, the direction buttons are invalid.

| <b>Icon</b>                                                                                                    | <b>Description</b>                 |
|----------------------------------------------------------------------------------------------------|------------------------------------|
| Q<br>ď                                                                                                    | Zoom in/out                        |
| a.<br>œ                                                                                                    | Focus near/far                     |
|                                                                                                    | Iris $+/-$                         |
| 4                                                                                                    | PTZ speed adjustment               |
|                                                                                                    | Light on/off                       |
| $\frac{1}{2}$                                                                                                    | Wiper on/off                       |
| Ġ.                                                                                                    | <b>Auxiliary focus</b>             |
| ◉                                                                                                    | Initialize lens                    |
|                                                                                                    | Adjust speed of pan/tilt movements |
| io,                                                                                                    | <b>Start Manual Tracking</b>       |
| $\begin{picture}(40,40) \put(0,0){\line(1,0){10}} \put(15,0){\line(1,0){10}} \put(15,0){\line(1,0){10}} \put(15,0){\line(1,0){10}} \put(15,0){\line(1,0){10}} \put(15,0){\line(1,0){10}} \put(15,0){\line(1,0){10}} \put(15,0){\line(1,0){10}} \put(15,0){\line(1,0){10}} \put(15,0){\line(1,0){10}} \put(15,0){\line(1,0){10}} \put(15,0){\line(1$ | Start 3D Zoom                      |
| $\frac{555}{255}$                                                                                                    | <b>Enable De-icing Heater</b>      |
|                                                                                                    | Preset                             |

Table 4-2 Descriptions of PTZ Control Panel

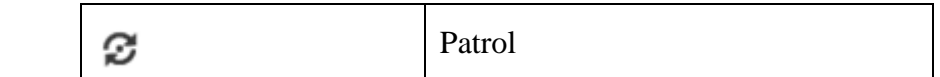

# <span id="page-29-0"></span>**4.4.2 Setting/Calling a Preset**

### **Setting a Preset:**

1. In the PTZ control panel, select a preset number from the preset list.

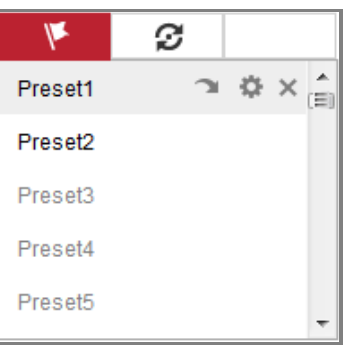

### Figure 4-4 Setting a Preset

- 2. Use the PTZ control buttons to move the lens to the desired position.
	- Pan the camera to the right or left.
	- Tilt the camera up or down.
	- Zoom in or out.
	- Refocus the lens.
- 3. Click to finish the setting of the current preset.
- 4. You can click  $\times$  to delete the preset.

### **Calling a Preset:**

This feature enables the camera to point to a specified preset scene manually or when an event takes place.

For the defined preset, you can call it at any time to the desired preset scene.

In the PTZ control panel, select a defined preset from the list and click  $\blacksquare$  to call the preset.

Or you can place the mouse on the presets interface, and call the preset by typing the preset No. to call the corresponding presets.

|                     | 55 |               |
|---------------------|----|---------------|
| Preset1             |    | â<br>$\times$ |
| Preset <sub>2</sub> |    |               |
| Preset <sub>3</sub> |    |               |
| Preset4             |    |               |
| Preset <sub>5</sub> |    |               |

Figure 4-5 Calling a Preset

# <span id="page-30-0"></span>**4.4.3 Setting/Calling a Patrol**

### *Note:*

No less than 2 presets have to be configured before you set a patrol.

### *Steps:*

- 1. Click  $\boldsymbol{\mathcal{F}}$  to enter the patrol configuration interface.
- 2. Select a path No., and click  $\pm$  to add the configured presets.
- 3. Select the preset, and input the patrol duration and patrol speed.
- 4. Click OK to save the first preset.
- 5. Follow the steps above to add the other presets.

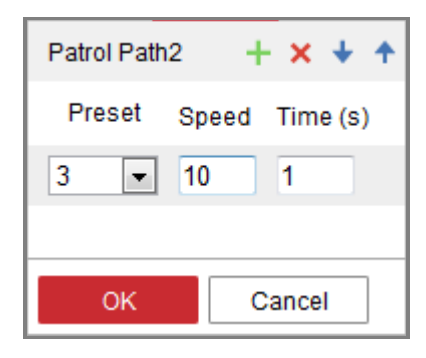

Figure 4-6 Add Patrol Path

- 6. Click **OK** to save a patrol.
- 7. Click to start the patrol, and click  $\Box$  to stop it.
- 8. (Optional) Click  $\mathbf{\times}$  to delete a patrol.

# <span id="page-31-0"></span>**Chapter 5 Network Camera Configuration**

# <span id="page-31-1"></span>**5.1 Configuring Local Parameters**

## *Purpose:*

The local configuration refers to the parameters of the live view, record files and captured pictures. The record files and captured pictures are the ones you record and capture using the web browser and thus the saving paths of them are on the PC running the browser.

*Steps:* 

1. Enter the Local Configuration interface: **Configuration** > **Local**.

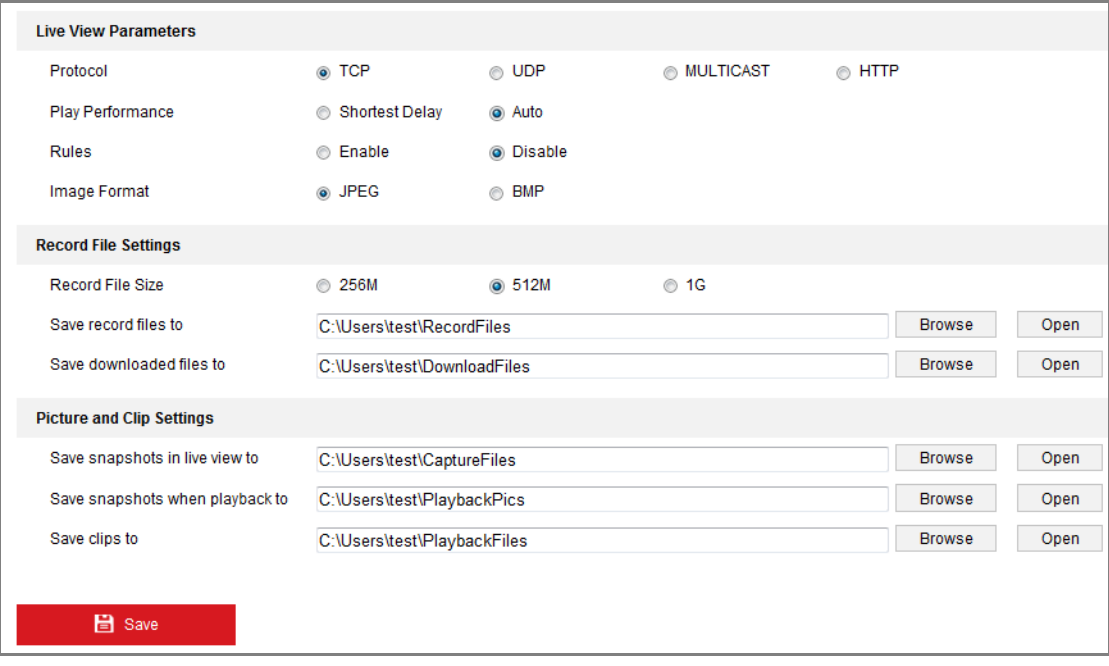

Figure 5-1 Local Configuration Interface

- 2. Configure the following settings:
- **Live View Parameters:** Set the protocol type and live view performance.
	- **Protocol Type:** TCP, UDP, MULTICAST and HTTP are selectable.

**TCP:** Ensures complete delivery of streaming data and better video quality,

yet the real-time transmission will be affected.

**UDP:** Provides real-time audio and video streams.

**HTTP:** Allows the same quality as of TCP without setting specific ports for streaming under some network environments.

**MULTICAST:** It's recommended to select MCAST type when using the Multicast function. For detailed information about Multicast, refer to *Sectio[n6.1.1.](#page-50-2)*

- **Play Performance:** Set the play performance to Shortest Delay or Auto.
- **Rules:** It refers to the rules on your local browser, select enable or disable to display or not display the colored marks when the motion detection, face detection, or intrusion detection is triggered. E.g., enabled as the rules are, and the face detection is enabled as well, when a face is detected, it will be marked with a green rectangle on the live view.
- **Image Format:** Choose the image format for picture capture.
- **Record File Settings:** Set the saving path of the recorded video files. Valid for the record files you recorded with the web browser.
	- **Record File Size:** Select the packed size of the manually recorded and downloaded video files to 256M, 512M or 1G. After the selection, the maximum record file size is the value you selected.
	- **Save record files to:** Set the saving path for the manually recorded video files.
	- **Save downloaded files to:** Set the saving path for the downloaded video files in playback mode.
- **Picture and Clip Settings:** Set the saving paths of the captured pictures and clipped video files. Valid for the pictures you capture with the web browser.
	- **Save snapshots in live view to:** Set the saving path of the manually captured pictures in live view mode.
	- Save snapshots when playback to: Set the saving path of the captured pictures in playback mode.
	- **Save clips to:** Set the saving path of the clipped video files in playback mode.

*Note***:** You can click **Browse** to change the directory for saving the clips and pictures, and click Open to open the set folder of clips and picture saving.

3. Click **Save** to save the settings.

# <span id="page-33-0"></span>**5.2 Configure System Settings**

### *Purpose:*

Follow the instructions below to configure the system settings, include System Settings, Maintenance, Security, and User Management, etc.

# <span id="page-33-1"></span>**5.2.1 Configuring Basic Information**

Enter the Device Information interface: **Configuration** > **System** > **System Settings** > **Basic Information**.

In the **Basic Information** interface, you can edit the Device Name and Device No.. Other information of the network camera, such as Model, Serial No., Firmware Version, Encoding Version, Number of Channels, Number of HDDs, Number of Alarm Input and Number of Alarm Output are displayed. The information cannot be changed in this menu. It is the reference for maintenance or modification in future.

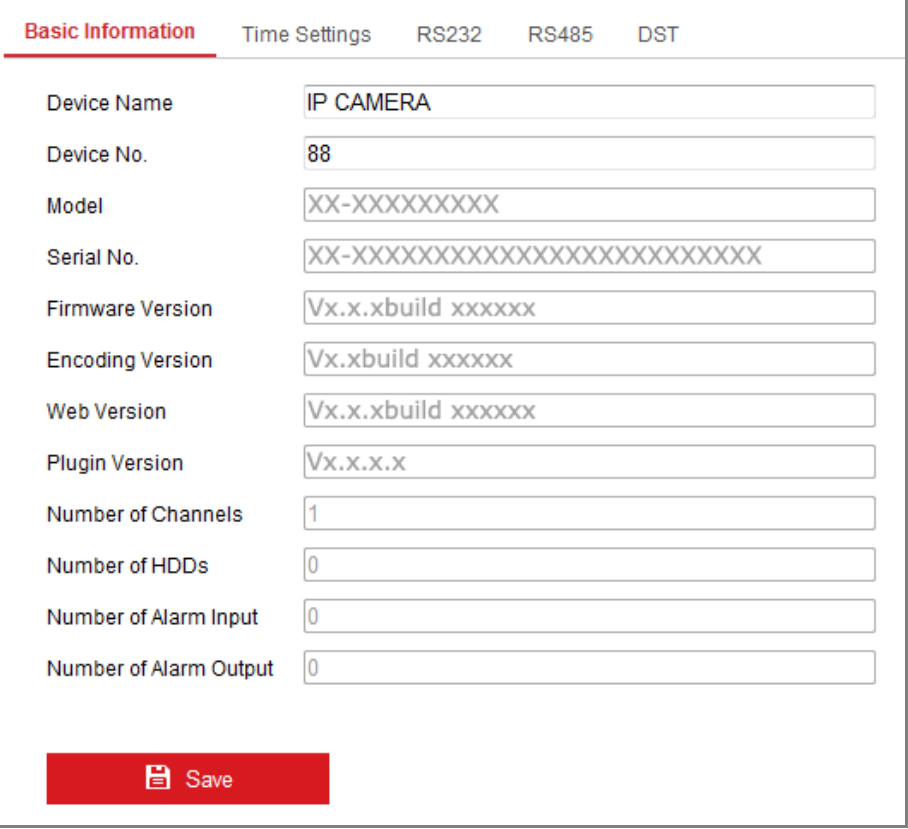

Figure 5-2 Basic Information

## **Online Upgrade**

For some camera models, when memory card is mounted, you can click the **Update** button that appears on the right of **Firmware Version** text field to see if there is a new version available. If a new version is available, the version number will be displayed in the **New Version** text field below, and you can click the **Upgrade** button to upgrade the firmware for the camera.

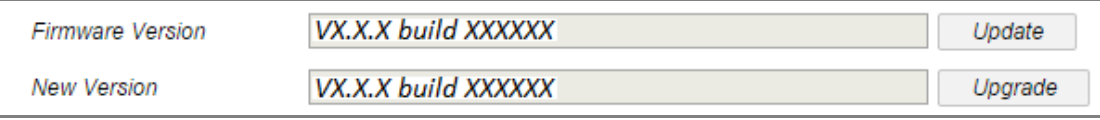

Figure 5-3 Online Upgrade

*Note:* When the camera is upgrading, don't power off the camera. During upgrading, the camera may not be accessible. You need to wait 1 or 2 minutes before the upgrade finishes.

# <span id="page-34-0"></span>**5.2.2 Configuring Time Settings**

# *Purpose:*

You can follow the instructions in this section to configure the time synchronization and DST settings.

## *Steps:*

1. Enter the Time Settings interface, **Configuration > System> System Settings > Time Settings**.

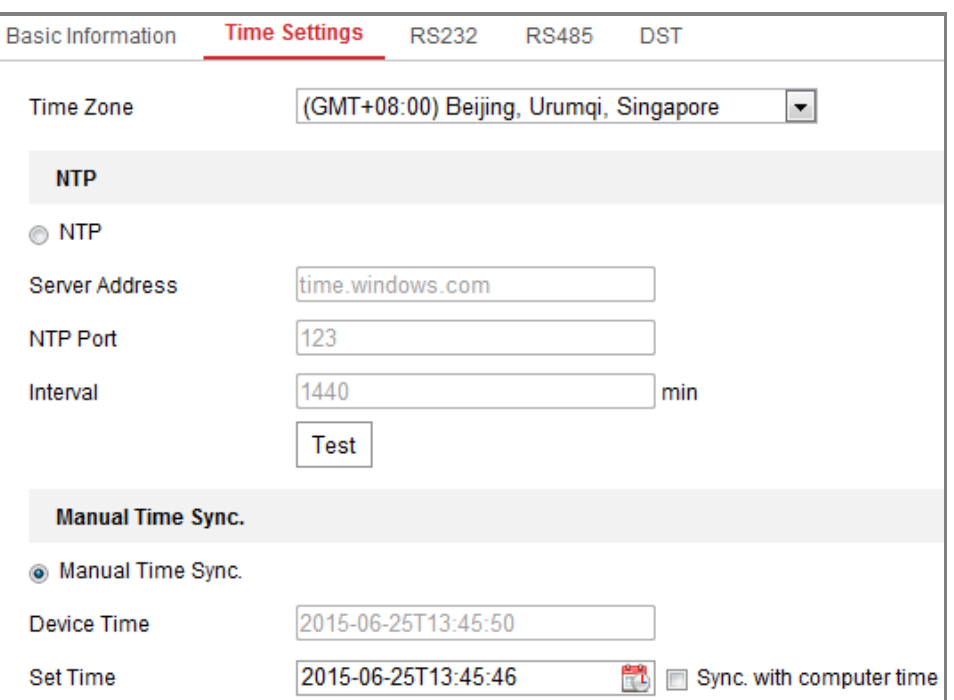

Figure 5-4 Time Settings

- 2. Select the Time Zone of your location from the drop-down menu.
- 3. Configure the NTP settings.
	- (1) Click to enable the **NTP** function.
	- (2) Configure the following settings:

**Server Address:** IP address of NTP server.

**NTP Port:** Port of NTP server.

**Interval:** The time interval between the two synchronizing actions with NTP server.

(3) (Optional) You can click the **Test** button to test the time synchronization function via NTP server.

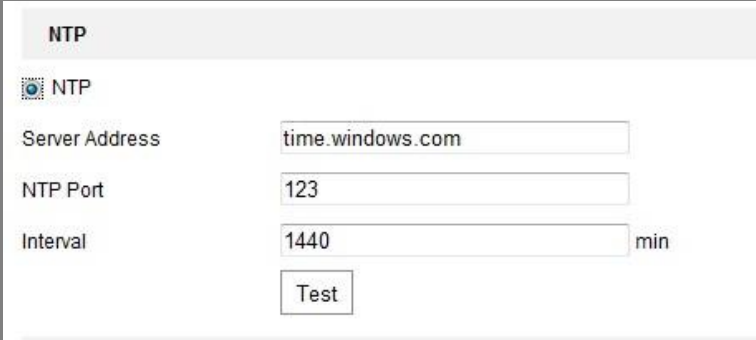

Figure 5-5 Time Sync by NTP Server
*Note*: If the camera is connected to a public network, you should use a NTP server that has a time synchronization function, such as the server at the National Time Center (IP Address: 210.72.145.44). If the camera is set in a customized network, NTP software can be used to establish a NTP server for time synchronization.

- Configure the manual time synchronization.
	- (1) Check the **Manual Time Sync.** item to enable the manual time synchronization function.
	- (2) Click the icon  $\Box$  to select the date, time from the pop-up calendar.
	- (3) (Optional) You can check **Sync. with computer time** item to synchronize the time of the device with that of the local PC.

|     |                |      | May 2015           |     |                             |
|-----|----------------|------|--------------------|-----|-----------------------------|
|     |                |      |                    |     | Sun Mon Tue Wed Thu Fri Sat |
| 26. |                | - 28 | 29.30.1            |     | $\overline{2}$              |
| 3   | $\overline{4}$ |      | 5 6 7 8            |     | $\overline{9}$              |
| 10  | 11             |      | 12  13  14  15  16 |     |                             |
| 17  | 18             |      | 19 20 21 22 23     |     |                             |
| 24  |                |      |                    |     |                             |
| 31  |                | 92.  | 3.                 | -52 | 6                           |
|     | Time           |      | 18:57:36           |     |                             |
|     |                |      |                    |     | OK                          |

Figure 5-6 Time Sync Manually

Click **Save** to save the settings.

### **5.2.3 Configuring RS485 Settings**

#### *Purpose:*

The RS485 serial port is used to control the PTZ of the camera. The configuring of the PTZ parameters should be done before you control the PTZ unit.

#### *Steps:*

1. Enter RS-485 Port Setting interface: **Configuration** > **System** > **System Settings** > **RS485**.

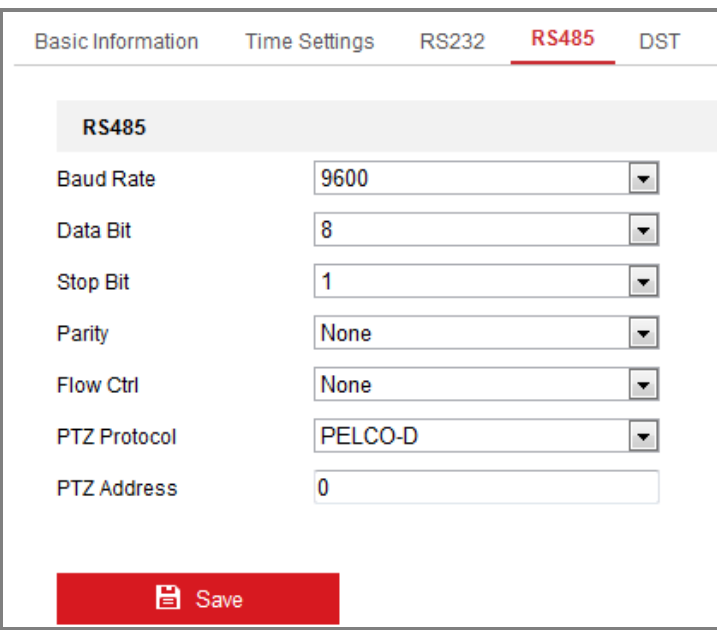

Figure 5-7 RS-485 Settings

2. Set the RS485 parameters and click **Save** to save the settings.

By default, the Baud Rate is set as 9600 bps, the Data Bit is 8, the stop bit is 1 and the Parity and Flow Control is None.

*Note:* The Baud Rate, PTZ Protocol and PTZ Address parameters should be exactly the same as the PTZ camera parameters.

### **5.2.4 Configuring DST Settings**

#### *Purpose:*

Daylight Saving Time (DST) is a way of making better use of the natural daylight by setting your clock forward one hour during the summer months, and back again in the fall.

Configure the DST according to your actual demand.

*Steps:* 

1. Enter the DST configuration interface.

**Configuration** > **System** > **System Settings** > **DST**

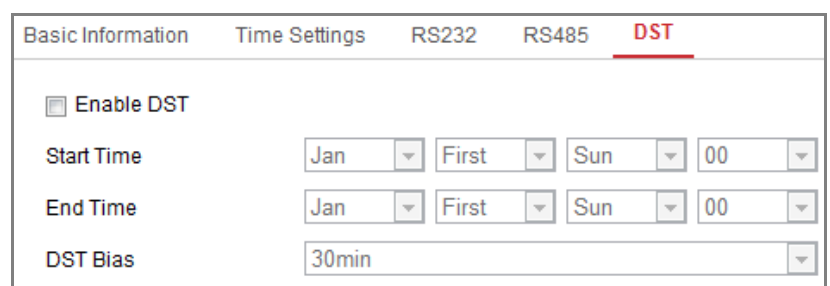

Figure 5-8 DST Settings

- 2. Select the start time and the end time.
- 3. Select the DST Bias.
- 4. Click **Save** to activate the settings.

### **5.2.5 Viewing License**

#### *Purpose:*

You can view the open source software licenses that are applied to the IP camera.

*Steps:* 

1. Enter About Device interface: **Configuration** > **System** > **System Settings** >

#### **About Device**.

2. Click **View Licenses.**

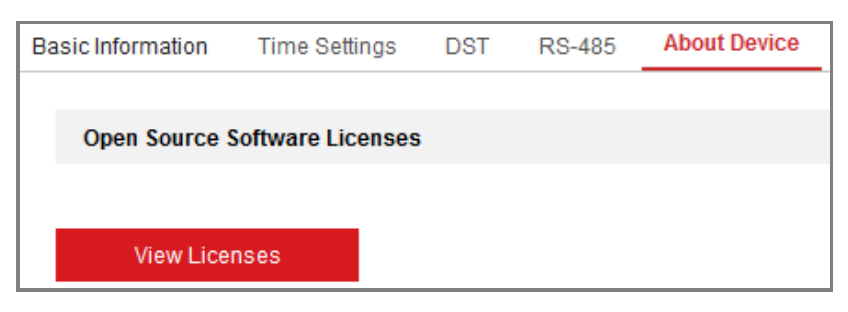

Figure 5-9 About Device Interface

# **5.3 Maintenance**

### **5.3.1 Upgrade & Maintenance**

#### *Purpose:*

The upgrade & maintenance interface allows you to process the operations, including

reboot, partly restore, restore to default, export/import the configuration files, and upgrade the device.

Enter the Maintenance interface: **Configuration** > **System** > **Maintenance** > **Upgrade & Maintenance**.

- **Reboot**: Restart the device.
- **Restore:** Reset all the parameters, except the IP parameters and user information, to the default settings.
- **Default**: Restore all the parameters to the factory default.

*Note:* After restoring the default settings, the IP address is also restored to the default IP address, please be careful for this action.

 **Export/Import Config. File:** Configuration file is used for the batch configuration of the camera, which can simplify the configuration steps when there are a lot of cameras needing configuring.

*Steps:*

- 1. Click **Device Parameters** to export the current configuration file, and save it to certain place.
- 2. Click **Browse** to select the saved configuration file and then click **Import** to start importing configuration file.

*Note:* You need to reboot the camera after importing configuration file.

**Upgrade**: Upgrade the device to a certain version.

#### *Steps:*

- 1. Select firmware or firmware directory to locate the upgrade file. Firmware: Locate the exact path of the upgrade file. Firmware Directory: Only the directory the upgrade file belongs to is required.
- 2. Click **Browse** to select the local upgrade file and then click **Upgrade** to start remote upgrade.

*Note:* The upgrading process will take 1 to 10 minutes. Please don't disconnect power of the camera during the process, and the camera reboots automatically after upgrade.

# **5.3.2 Log**

#### *Purpose:*

The operation, alarm, exception and information of the camera can be stored in log files. You can also export the log files on your demand.

#### *Before you start:*

Please configure network storage for the camera or insert a SD card in the camera.

#### *Steps:*

1. Enter log searching interface: **Configuration** > **System** > **Maintenance** > **Log**.

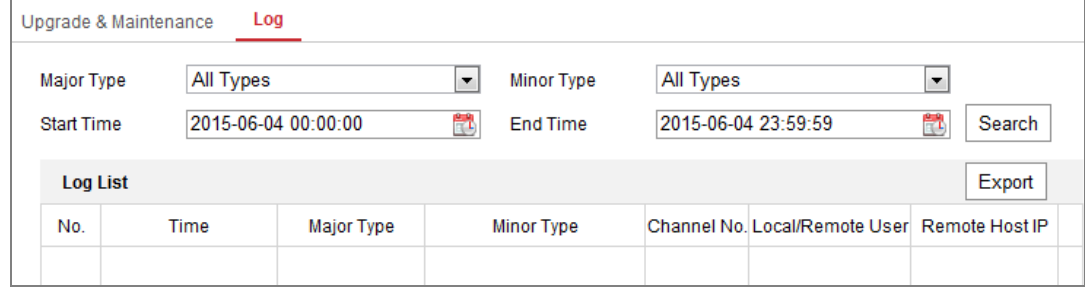

Figure 5-10 Log Searching Interface

- 2. Set the log search conditions to specify the search, including the Major Type, Minor Type, Start Time and End Time.
- 3. Click **Search** to search log files. The matched log files will be displayed on the log list interface.

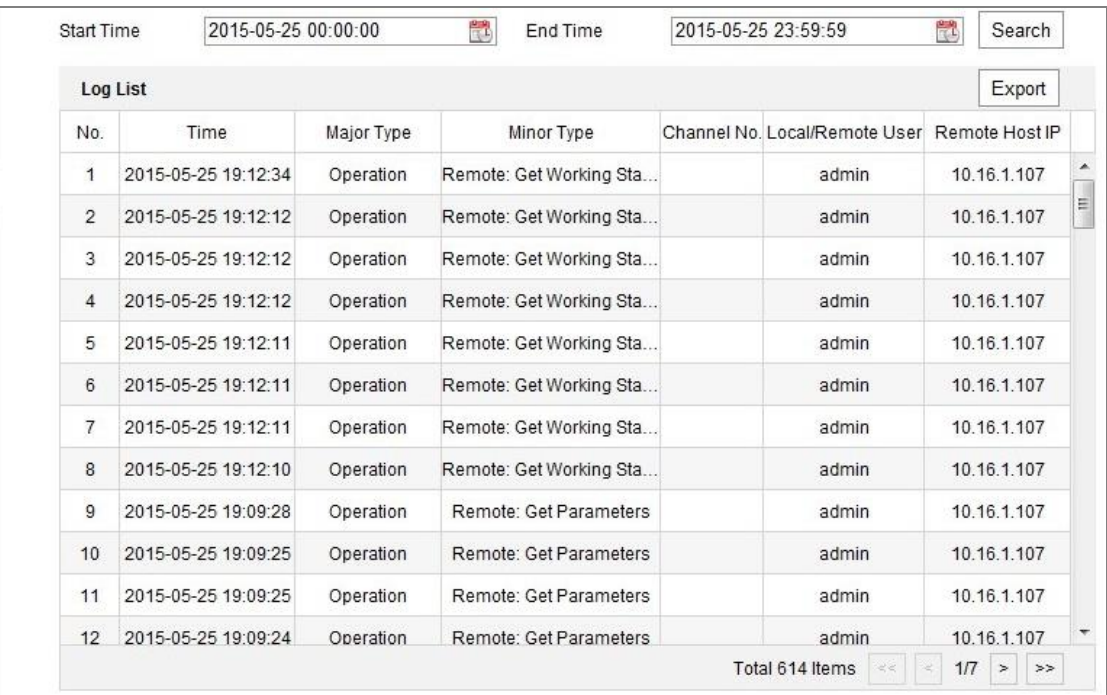

#### Figure 5-11 Log Searching

4. To export the log files, click **Export** to save the log files.

### **5.3.3 System Service**

#### *Purpose:*

System service settings refer to the hardware service the camera supports. Supported functions vary according to the different cameras. For the cameras support Automatic De-Icing, IR LED, Supplement Light, ABF (Auto Back Focus), Auto Defog, or Status LED, you can select to enable or disable the corresponding service according to the actual demands.

**Automatic De-Icing**: You can check the checkbox to enable Automatic De-Icing function of the device. The de-icing heater is only supported under POE+, 24VAC, or 12VDC power supply.

**ABF:** When ABF function is enabled, you can click on PTZ control panel to realize auxiliary focus.

**Supplement Light**: For some models, you can check the checkbox of **Enable Supplement Light** to reboot the system and enable the supplement light.

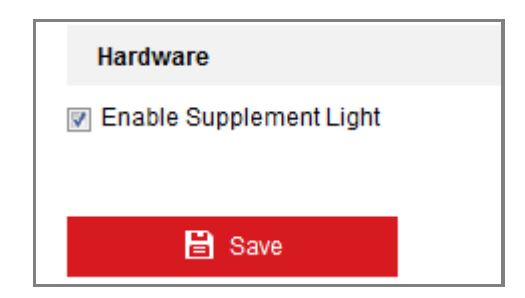

Figure 5-12 Enable Supplement Light

# **5.3.4 VCA Resource Type**

#### *Purpose:*

VCA resource offers you options to enable certain VCA functions according to actual need when several VCA functions are available. It helps allocate more resources to the wanted functions.

#### *Steps:*

1. Enter VCA Resource Type interface: **Configuration** > **System** > **Maintenance** >

#### **VCA Resource Type**.

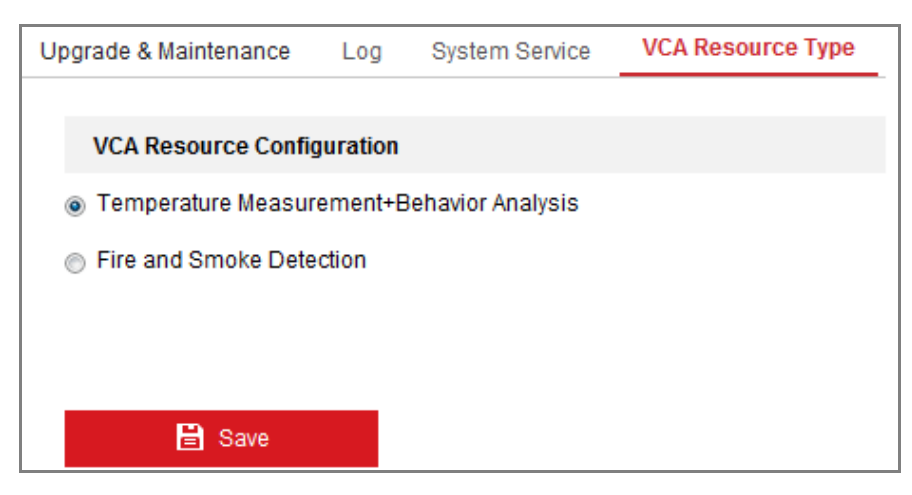

Figure 5-13 VCA Resource Type

- 2. Check the checkbox to enable the desired VCA resource type.
- 3. Click **Save**. A reboot is required after setting the VCA Resource.

#### *Notes:*

**•** VCA Resource function varies according to different camera models.

• The function may not be supported by some camera models.

# **5.4 Security Settings**

Configure the parameters, including Authentication, Anonymous Visit, IP Address Filter, and Security Service from security interface.

### **5.4.1 Authentication**

#### *Purpose:*

You can specifically secure the stream data of live view.

#### *Steps:*

1. Enter the Authentication interface: **Configuration** > **System** > **Security** >

#### **Authentication.**

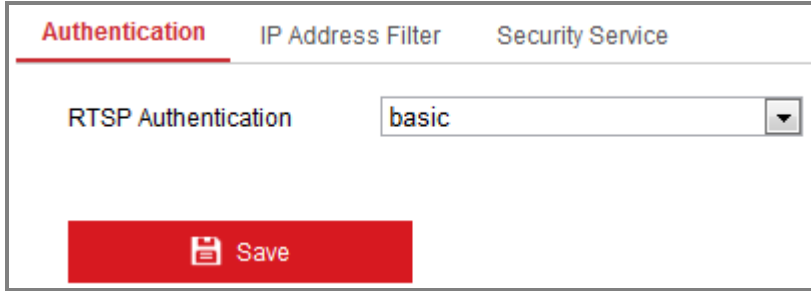

Figure 5-14 RTSP Authentication

2. Select the RTSP **Authentication** type **basic** or **disable** in the drop-down list to enable or disable the RTSP authentication.

*Note:* If you disable the RTSP authentication, anyone can access the video stream by the RTSP protocol via the IP address.

3. Click **Save** to save the settings.

### **5.4.2 IP Address Filter**

#### *Purpose:*

This function makes it possible for access control.

*Steps:* 

1. Enter the IP Address Filter interface: **Configuration** > **System** > **Security** > **IP**

### **Address Filter**

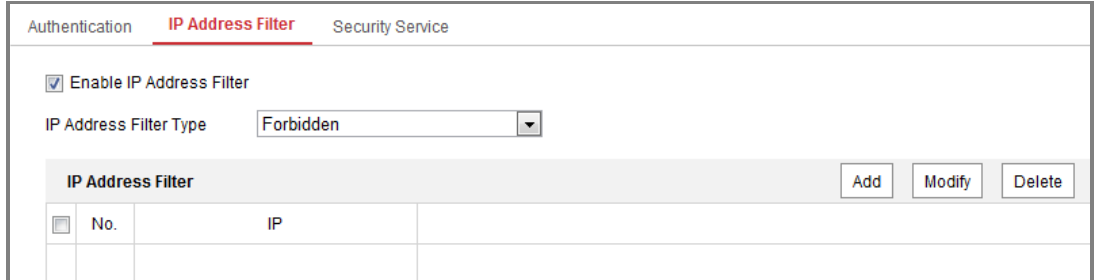

Figure 5-15 IP Address Filter Interface

- 2. Check the checkbox of **Enable IP Address Filter**.
- 3. Select the type of IP Address Filter in the drop-down list, **Forbidden** and **Allowed** are selectable.
- 4. Set the IP Address Filter list.
	- Add an IP Address

*Steps:*

- (1) Click the **Add** to add an IP.
- (2) Input the IP Adreess.

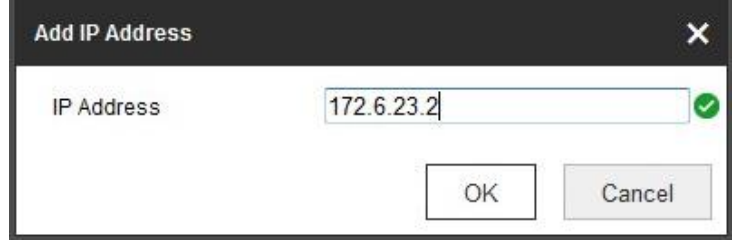

Figure 5-16 Add an IP

- (3) Click the **OK** to finish adding.
- Modify an IP Address

*Steps:*

- (1) Left-click an IP address from filter list and click **Modify**.
- (2) Modify the IP address in the text filed.

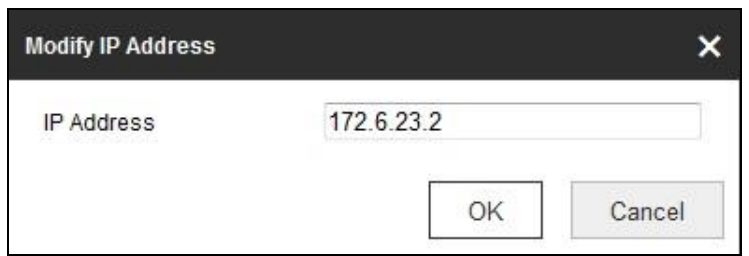

Figure 5-17 Modify an IP

- (3) Click the **OK** to finish modifying.
- Delete an IP Address or IP Addresses.

Select the IP address(es) and click **Delete**.

5. Click **Save** to save the settings.

### **5.4.3 Security Service**

To enable the remote login, and improve the data communication security, the camera provides the security service for better user experience.

*Steps:* 

1. Enter the security service configuration interface: **Configuration** > **System** > **Security** > **Security Service**.

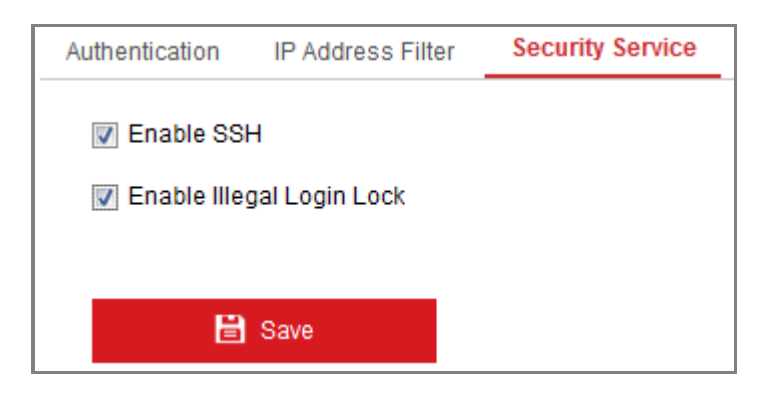

Figure 5-18 Security Service

- 2. Check the checkbox of **Enable SSH** to enable the data communication security, and uncheck the checkbox to disable the SSH.
- 3. Check the checkbox of **Enable Illegal Login Lock**, and then the IP address will be locked if the admin user performs 7 failed user name/password attempts (5 times for the operator/user).

*Note:* If the IP address is locked, you can try to login the device after 30 minutes.

# **5.5 User Management**

### **5.5.1 User Management**

#### *Purpose:*

The admin user can add, delete or modify user accounts, and grant them different permissions. We highly recommend you manage the user accounts and permissions properly.

#### *Steps:*

1. Enter the User Management interface: **Configuration** >**System** >**User Management**

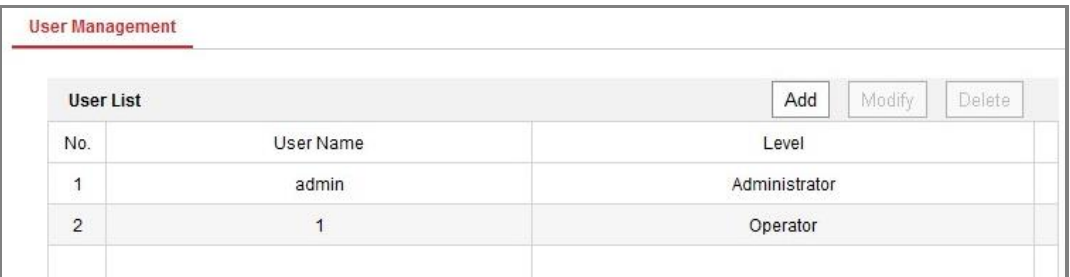

Figure 5-19 User Management Interface

#### **Adding a User**

The *admin* user has all permissions by default and can create/modify/delete other accounts.

The *admin* user cannot be deleted and you can only change the *admin* password.

#### *Steps:*

- 1. Click **Add** to add a user.
- 2. Input the **User Name**, select **Level** and input **Password.**

#### *Notes:*

- Up to 31 user accounts can be created.
- Users of different levels own different default permissions. Operator and user are selectable.

**STRONG PASSWORD RECOMMENDED**–We highly recommend you create a strong password of your own choosing (using a minimum of 8 characters, including at least three of the following categories: upper case letters, lower case letters, numbers, and special characters) in order to increase the security of your product. And we recommend you reset your password regularly, especially in the high security system, resetting the password monthly or weekly can better protect your product.

- 3. You can check or uncheck the permissions for the new user.
- 4. Click **OK** to finish the user addition.

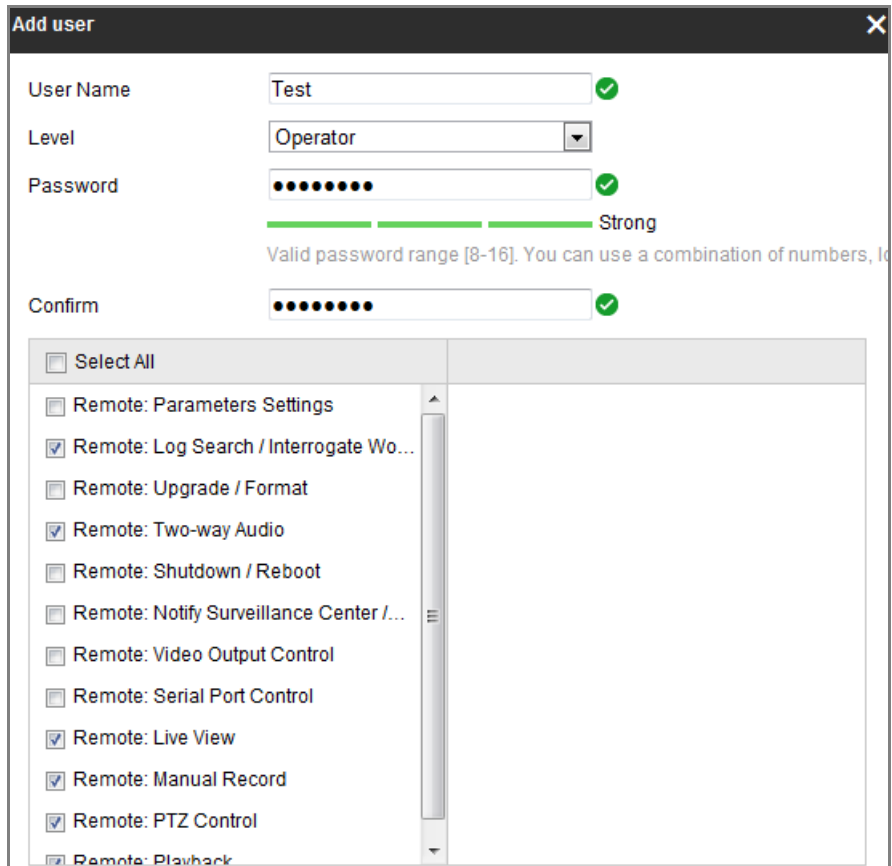

Figure 5-20 Add a User

#### **Modifying a User**

#### *Steps:*

- 1. Left-click to select the user from the list and click **Modify**.
- 2. Modify the **User Name**, **Level** and **Password**.

3. **STRONG PASSWORD RECOMMENDED***–*We highly recommend you create a strong password of your own choosing (using a minimum of 8 characters, including at least three of the following categories: upper case letters, lower case letters, numbers, and special characters) in order to increase the security of your product. And we recommend you reset your password regularly, especially in the high security system, resetting the password monthly or weekly can better protect your product.

- 4. You can check or uncheck the permissions.
- 5. Click **OK** to finish the user modification.

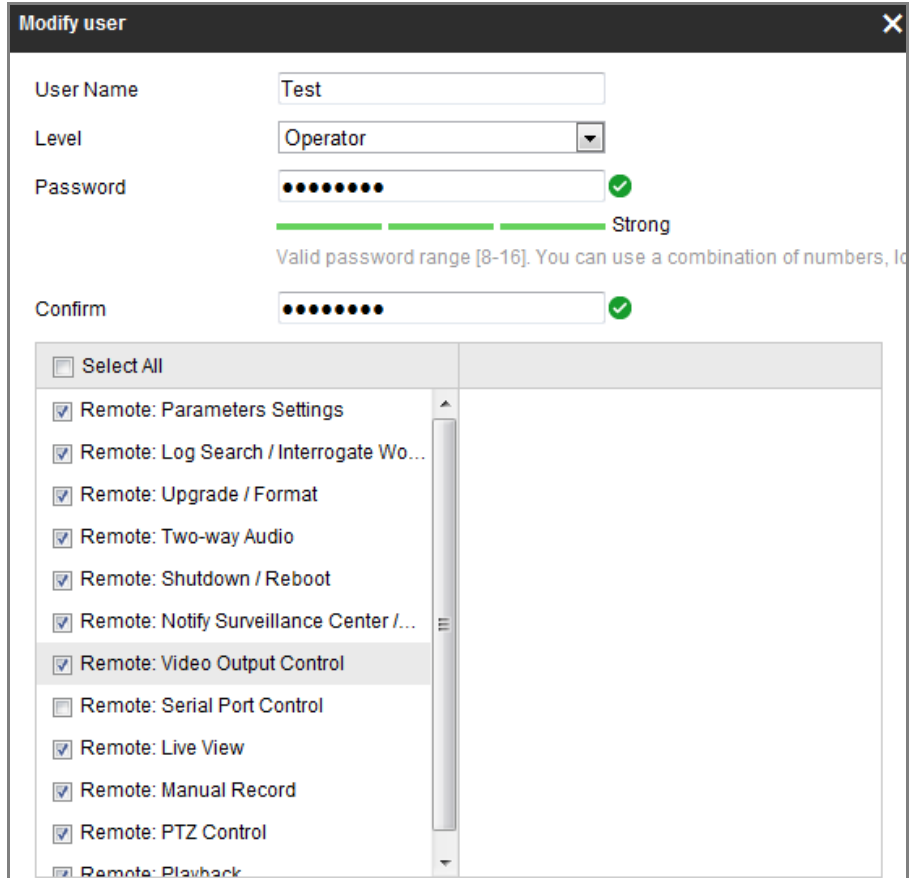

Figure 5-21 Modify a User

#### **Deleting a User**

#### *Steps:*

- 1. Click to select the user you want to delete and click **Delete**.
- 2. Click **OK** on the pop-up dialogue box to confirm the deletion.

# **5.5.2 Online Users**

### *Purpose:*

You can see the current users who are visiting the device through this interface. User information, such as user name, level, IP address, and operation time, is displayed in the User List.

#### Click **Refresh** to refresh the list.

| <b>User Management</b> |                  | <b>Online Users</b> |               |                   |                            |
|------------------------|------------------|---------------------|---------------|-------------------|----------------------------|
|                        |                  |                     |               |                   |                            |
|                        | <b>User List</b> |                     |               |                   | Refresh                    |
|                        | No.              | <b>User Name</b>    | Level         | <b>IP Address</b> | <b>User Operation Time</b> |
|                        | ۸                | admin               | Administrator | 10.16.2.101       | 2015-11-16 10:57:55        |
|                        |                  |                     |               |                   |                            |

Figure 5-22 View the Online Users

# **Chapter 6 Network Settings**

#### *Purpose:*

Follow the instructions in this chapter to configure the basic settings and advanced settings.

# **6.1 Configuring Basic Settings**

#### *Purpose:*

You can configure the parameters, including TCP/IP, DDNS, PPPoE, Port, and NAT, etc., by following the instructions in this section.

## <span id="page-50-0"></span>**6.1.1 Configuring TCP/IP Settings**

#### *Purpose:*

TCP/IP settings must be properly configured before you operate the camera over network. The camera supports both the IPv4 and IPv6. Both versions can be configured simultaneously without conflicting to each other, and at least one IP version should be configured.

#### *Steps:*

1. Enter TCP/IP Settings interface: **Configuration > Network > Basic Settings > TCP/IP** 

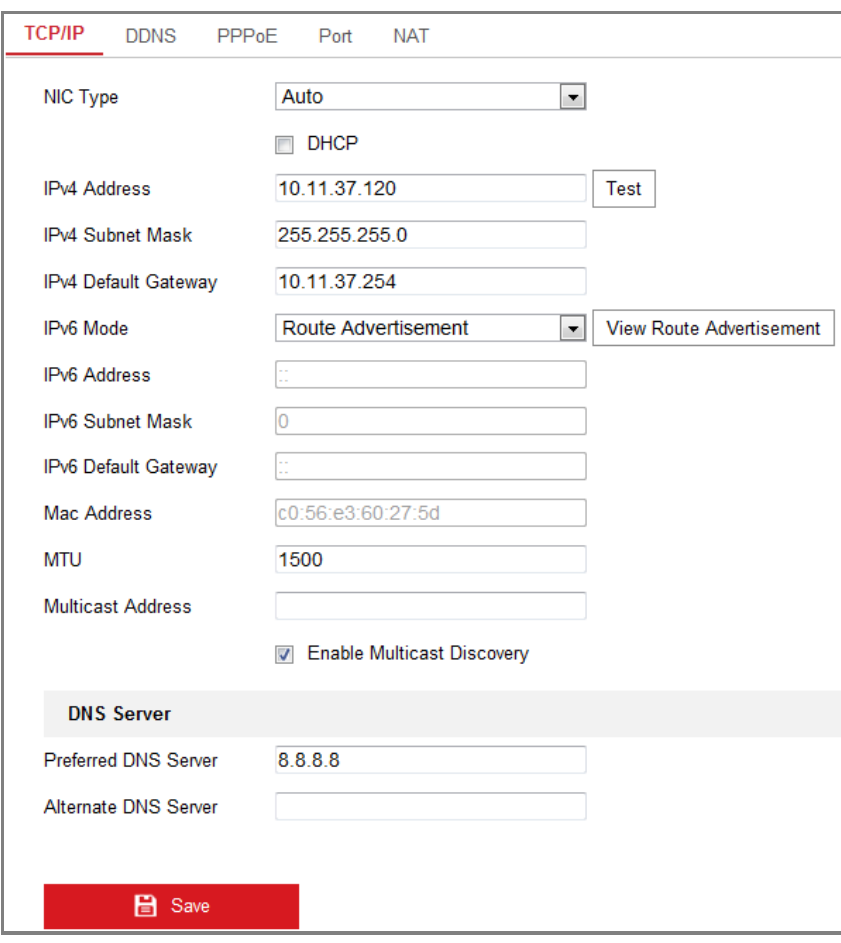

Figure 6-1 TCP/IP Settings

- 2. Configure the basic network settings, including the NIC Type, IPv4 or IPv6 Address, IPv4 or IPv6 Subnet Mask, IPv4 or IPv6 Default Gateway, MTU settings and Multicast Address.
- 3. (Optional) Check the checkbox of **Enable Multicast Discovery**, and then the online network camera can be automatically detected by client software via private multicast protocol in the LAN.
- 4. Configure the DNS server. Input the preferred DNS server, and alternate DNS server.
- 5. Click **Save** to save the above settings.

#### *Notes***:**

- The valid value range of MTU is  $1280 \sim 1500$ .
- The Multicast sends a stream to the multicast group address and allows multiple clients to acquire the stream at the same time by requesting a copy from the

multicast group address. Before utilizing this function, you have to enable the Multicast function of your router.

A reboot is required for the settings to take effect.

# **6.1.2 Configuring DDNS Settings**

#### *Purpose:*

If your camera is set to use PPPoE as its default network connection, you can use the Dynamic DNS (DDNS) for network access.

#### *Before you start***:**

Registration on the DDNS server is required before configuring the DDNS settings of the camera.

#### *Steps:*

- 1. Enter the DDNS Settings interface: **Configuration > Network > Basic Settings > DDNS**.
- 2. Check the **Enable DDNS** checkbox to enable this feature.
- 3. Select **DDNS Type**. Two DDNS types are selectable: DynDNS and NO-IP.
	- DynDNS:

*Steps:* 

- (1)Enter **Server Address** of DynDNS (e.g. members.dyndns.org).
- (2)In the **Domain** text field, enter the domain name obtained from the DynDNS website.
- (3)Enter the **User Name** and **Password** registered on the DynDNS website.
- (4)Click **Save** to save the settings.

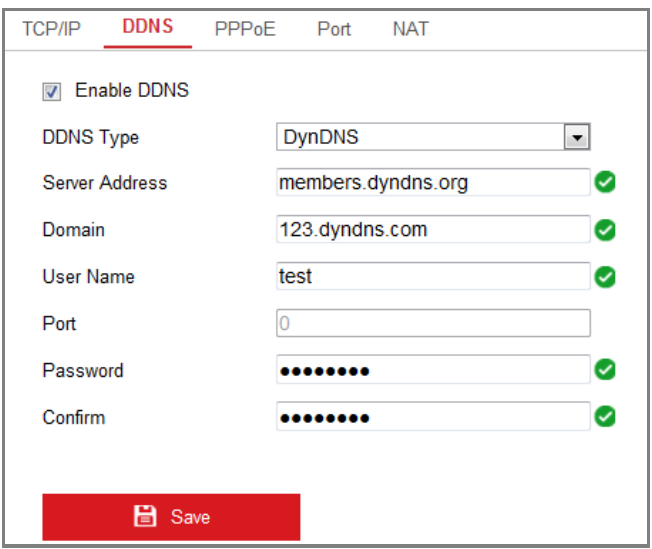

Figure 6-2 DynDNS Settings

NO-IP:

#### *Steps:*

(1)Choose the DDNS Type as NO-IP.

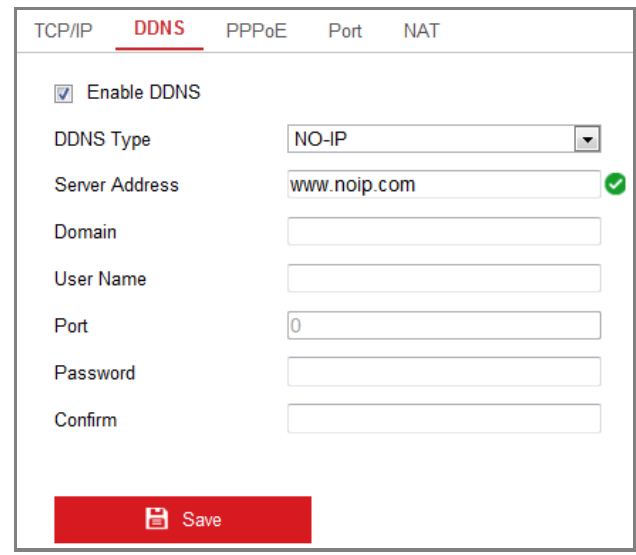

Figure 6-3 NO-IP DNS Settings

(2)Enter the Server Address as [www.noip.com](http://www.noip.com/)

(3)Enter the Domain name you registered.

- (4)Enter the User Name and Password.
- (5)Click **Save** and then you can view the camera with the domain name.

*Note***:** Reboot the device to make the settings take effect.

## **6.1.3 Configuring PPPoE Settings**

#### *Steps:*

1. Enter the PPPoE Settings interface: **Configuration > Network > Basic**

#### **Settings > PPPoE**

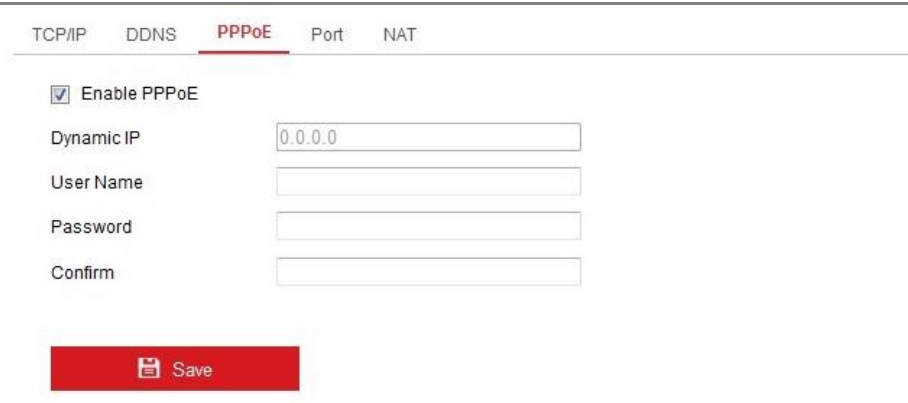

#### Figure 6-4 PPPoE Settings

- 2. Check the **Enable PPPoE** checkbox to enable this feature.
- 3. Enter **User Name**, **Password**, and **Confirm** password for PPPoE access.

*Note:* The User Name and Password should be assigned by your ISP.

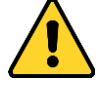

- *For your privacy and to better protect your system against security risks, we strongly recommend the use of strong passwords for all functions and network devices. The password should be something of your own choosing (using a minimum of 8 characters, including at least three of the following categories: upper case letters, lower case letters, numbers and special characters) in order to increase the security of your product.*
- *Proper configuration of all passwords and other security settings is the responsibility of the installer and/or end-user.*
- 4. Click **Save** to save and exit the interface.

*Note*: A reboot is required for the settings to take effect.

### **6.1.4 Configuring Port Settings**

#### *Purpose:*

You can set the port No. of the camera, e.g., HTTP port, RTSP port and HTTPS port. *Steps:* 

- 1. Enter the Port Settings interface, **Configuration > Network > Basic Settings >**
	- **Port**

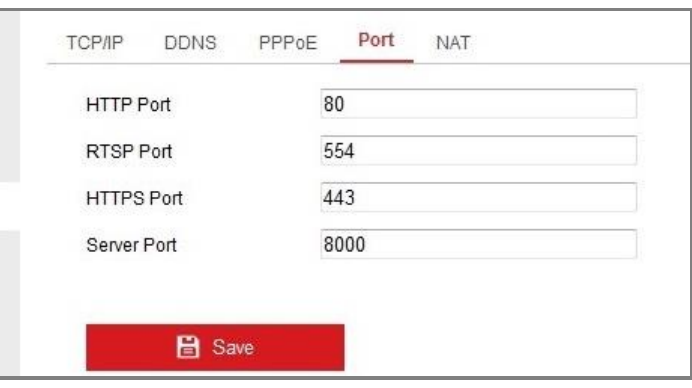

Figure 6-5 Port Settings

2. Set the HTTP port, RTSP port, HTTPS port and server port of the camera.

**HTTP Port**: The default port number is 80, and it can be changed to any port No. which is not occupied.

**RTSP Port:** The default port number is 554 and it can be changed to any port No. ranges from 1 to 65535.

**HTTPS Port:** The default port number is 443, and it can be changed to any port No. which is not occupied.

**Server Port:** The default server port number is 8000, and it can be changed to any port No. ranges from 2000 to 65535.

3. Click **Save** to save the settings.

*Note*: A reboot is required for the settings to take effect.

### **6.1.5 Configure NAT (Network Address Translation) Settings**

#### *Purpose:*

NAT interface allows you to configure the UPnP™ parameters.

Universal Plug and Play (UPnP™) is a networking architecture that provides compatibility among networking equipment, software and other hardware devices. The UPnP protocol allows devices to connect seamlessly and to simplify the implementation of networks in the home and corporate environments.

With the function enabled, you don't need to configure the port mapping for each port,

and the camera is connected to the Wide Area Network via the router.

*Steps:* 

- 1. Enter the NAT settings interface. **Configuration > Network > Basic Settings > NAT.**
- 2. Check the checkbox to enable the UPnP™ function.
- 3. Choose a nickname for the camera, or you can use the default name.
- 4. Select the port mapping mode. Manual and Auto are selectable. And for manual port mapping, you can customize the value of the external port.
- 5. Click **Save** to save the settings.

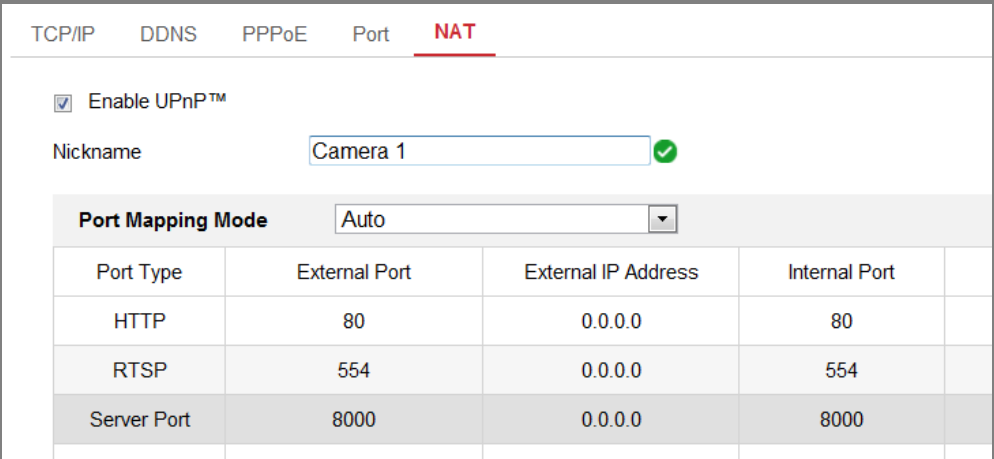

Figure 6-6 UPnP Settings

# **6.2 Configure Advanced Settings**

#### *Purpose:*

You can configure the parameters, including SNMP, FTP, Email, HTTPS, QoS, 802.1x, etc., by following the instructions in this section.

## **6.2.1 Configuring SNMP Settings**

#### *Purpose:*

You can set the SNMP function to get camera status, parameters and alarm related

information, and manage the camera remotely when it is connected to the network.

#### *Before you start:*

Before setting the SNMP, please download the SNMP software and manage to receive the camera information via SNMP port. By setting the Trap Address, the camera can send the alarm event and exception messages to the surveillance center.

*Note:* The SNMP version you select should be the same as that of the SNMP software. And you also need to use the different version according to the security level you required. SNMP v1 provides no security and SNMP v2 requires password for access. And SNMP v3 provides encryption and if you use the third version, HTTPS protocol must be enabled.

- *For your privacy and to better protect your system against security risks, we strongly recommend the use of strong passwords for all functions and network devices. The password should be something of your own choosing (using a minimum of 8 characters, including at least three of the following categories: upper case letters, lower case letters, numbers and special characters) in order to increase the security of your product.*
- *Proper configuration of all passwords and other security settings is the responsibility of the installer and/or end-user.*

*Steps:* 

1. Enter the SNMP Settings interface: **Configuration > Network > Advanced Settings > SNMP**.

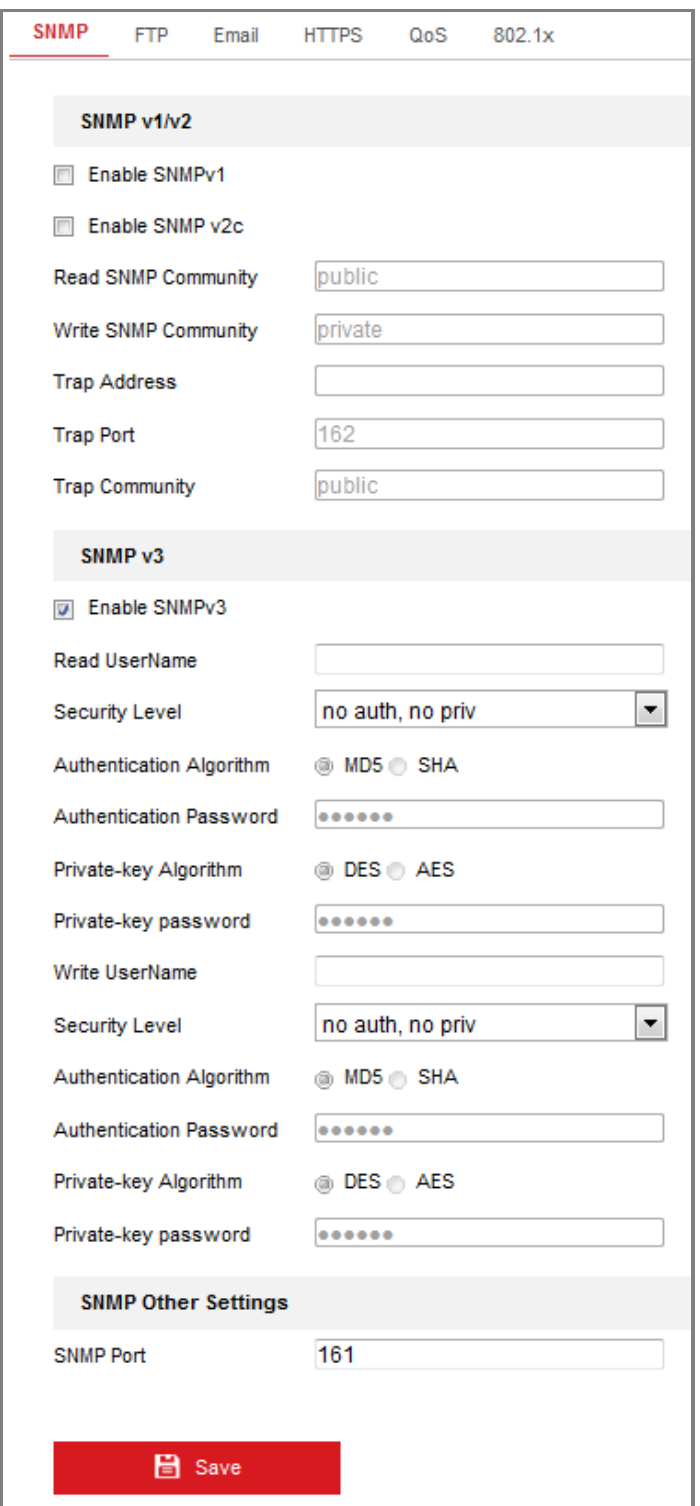

Figure 6-7 SNMP Settings

2. Check the checkbox of Enable SNMPv1, Enable SNMP v2c, Enable SNMPv3 to enable the feature correspondingly.

3. Configure the SNMP settings.

*Note:* The settings of the SNMP software should be the same as the settings you

configure here.

4. Click **Save** to save and finish the settings.

#### *Notes***:**

- **•** A reboot is required for the settings to take effect.
- **•** To lower the risk of information leakage, you are suggested to enable SNMP v3 instead of SNMP v1 or v2.

# **6.2.2 Configuring FTP Settings**

#### *Purpose:*

You can configure the FTP server related information to enable the uploading of the captured pictures to the FTP server. The captured pictures can be triggered by events or a timing snapshot task.

#### *Steps:*

1. Enter the FTP Settings interface: **Configuration > Network > Advanced Settings > FTP**.

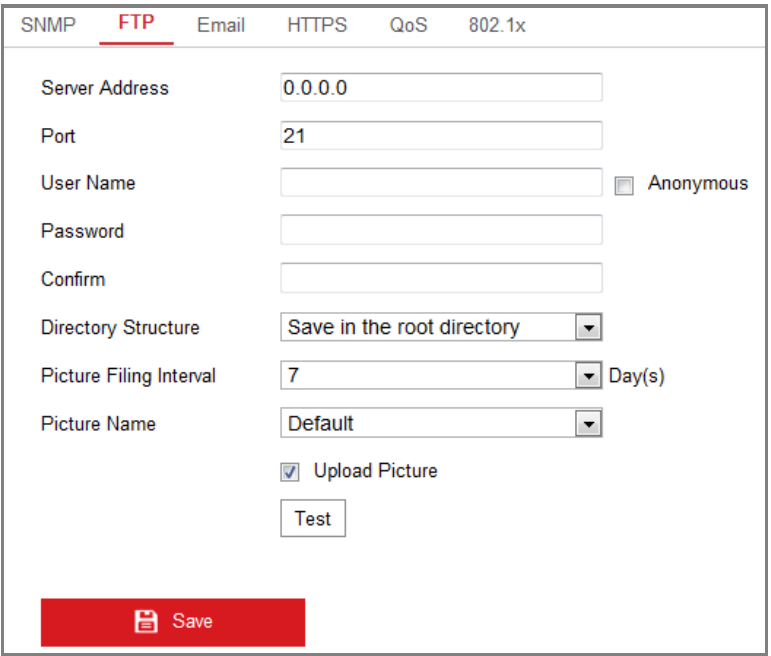

Figure 6-8 FTP Settings

- 2. Input the FTP address and port.
- 3. Configure the FTP settings; and the user name and password are required for the

FTP server login.

- *For your privacy and to better protect your system against security risks, we strongly recommend the use of strong passwords for all functions and network devices. The password should be something of your own choosing (using a minimum of 8 characters, including at least three of the following categories: upper case letters, lower case letters, numbers and special characters) in order to increase the security of your product.*
- *Proper configuration of all passwords and other security settings is the responsibility of the installer and/or end-user.*
- 4. Set the directory structure and picture filing interval.

**Directory**: In the **Directory Structure** field, you can select the root directory, parent directory and child directory. When the parent directory is selected, you have the option to use the Device Name, Device Number or Device IP for the name of the directory; and when the Child Directory is selected, you can use the Camera Name or Camera No. as the name of the directory.

**Picture Filing Interval:** For better picture management, you can set the picture filing interval from 1 day to 30 days. Pictures captured in the same time interval will be saved in one folder named after the beginning date and ending date of the time interval.

Picture Name: Set the naming rule for captured picture files. You can choose **Default** in the drop-down list to use the default rule, that is,

*IP address\_channel number\_capture time\_event type.jpg* 

(e.g., *10.11.37.189\_01\_20150917094425492\_FACE\_DETECTION.jpg*).

Or you can customize it by adding a **Custom Prefix** to the default naming rule.

5. Check the Upload Picture checkbox to enable the function.

**Upload Picture:** To enable uploading the captured picture to the FTP server. **Anonymous Access to the FTP Server (in which case the user name and password won't be required.):** Check the **Anonymous** checkbox to enable the anonymous access to the FTP server.

*Note:* The anonymous access function must be supported by the FTP server.

6. Click **Save** to save the settings.

# **6.2.3 Configuring Email Settings**

#### *Purpose:*

The system can be configured to send an Email notification to all designated receivers if an alarm event is detected, e.g., motion detection event, video loss, video tampering, etc.

#### *Before you start:*

Please configure the DNS Server settings under **Configuration > Network > Basic** 

**Settings > TCP/IP** before using the Email function.

*Steps:* 

1. Enter the TCP/IP Settings (**Configuration > Network > Basic Settings > TCP/IP**) to set the IPv4 Address, IPv4 Subnet Mask, IPv4 Default Gateway and the Preferred DNS Server.

*Note:* Please refer to *Section [6.1.1](#page-50-0)*for detailed information.

- 2. Enter the Email Settings interface: **Configuration** > **Network** >**Advanced Settings** > **Email**.
- 3. Configure the following settings:

**Sender:** The name of the email sender.

**Sender's Address:** The email address of the sender.

**SMTP Server:** IP address or host name (e.g., smtp.263xmail.com) of the SMTP Server.

**SMTP Port:** The SMTP port. The default TCP/IP port for SMTP is 25 (not secured). And the SSL SMTP port is 465.

**Email Encryption:** None, SSL, and TLS are selectable. When you select SSL or TLS and disable STARTTLS, e-mails will be sent after encrypted by SSL or TLS. The SMTP port should be set as 465 for this encryption method. When you select SSL or TLS and enable STARTTLS, emails will be sent after encrypted by STARTTLS, and the SMTP port should be set as 25.

*Note:* If you want to use STARTTLS, make sure that the protocol is supported by your e-mail server. If you check the Enable STARTTLS checkbox when the protocol is not supported by your e-mail sever, your e-mail will not be encrypted. **Attached Image:** Check the checkbox of Attached Image if you want to send emails with attached alarm images.

**Interval:** The interval refers to the time between two actions of sending attached pictures.

**Authentication** (optional): If your email server requires authentication, check this checkbox to use authentication to log in to this server and input the login user name and password.

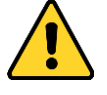

- *For your privacy and to better protect your system against security risks, we strongly recommend the use of strong passwords for all functions and network devices. The password should be something of your own choosing (using a minimum of 8 characters, including at least three of the following categories: upper case letters, lower case letters, numbers and special characters) in order to increase the security of your product.*
- *Proper configuration of all passwords and other security settings is the responsibility of the installer and/or end-user.*

The **Receiver** table**:** Select the receiver to which the email is sent. Up to 3 receivers can be configured.

**Receiver:** The name of the user to be notified.

**Receiver's Address**: The email address of user to be notified.

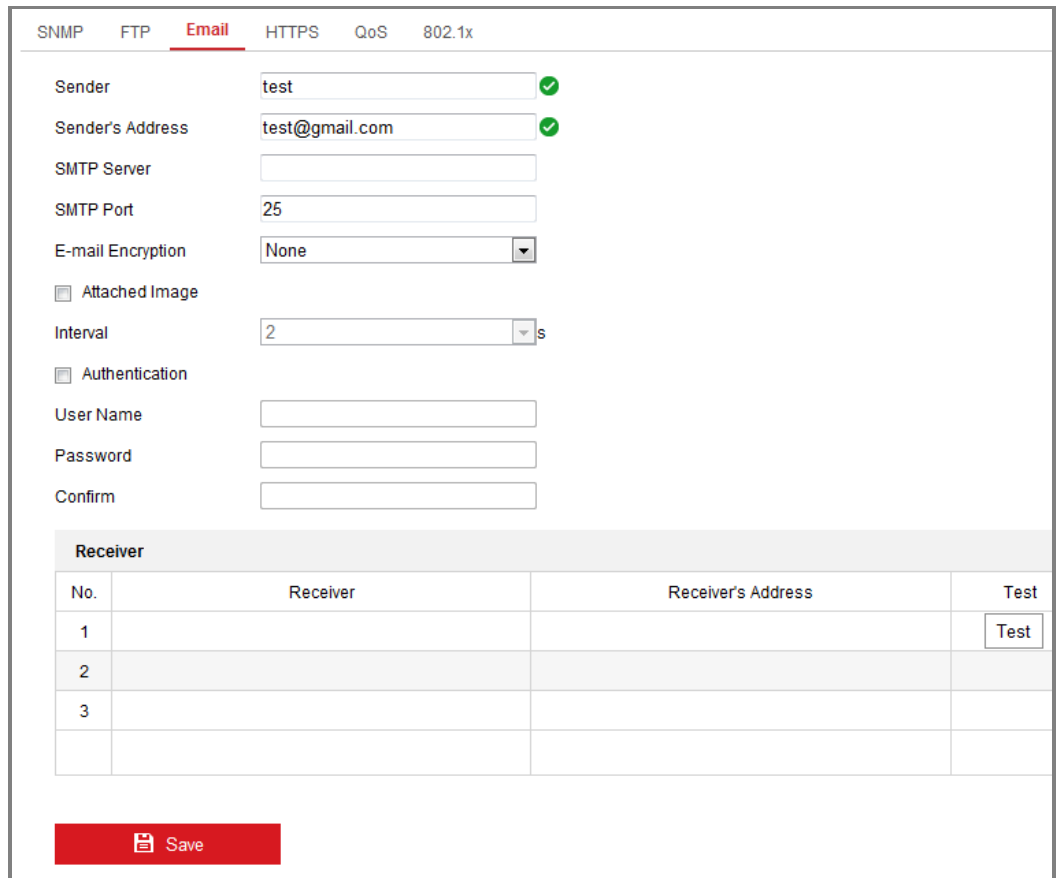

Figure 6-9 Email Settings

4. Click **Save** to save the settings.

# **6.2.4 Configuring HTTPS Settings**

#### *Purpose:*

HTTPS provides authentication of the web site and its associated web server, which protects against Man-in-the-middle attacks. Perform the following steps to set the port number of https.

E.g., If you set the port number as 443 and the IP address is 192.168.1.64, you may access the device by inputting https://192.168.1.64:443 via the web browser.

#### *Steps:*

- 1. Enter the HTTPS settings interface. **Configuration > Network > Advanced Settings > HTTPS**.
- 2. Check the checkbox of Enable to enable the function.

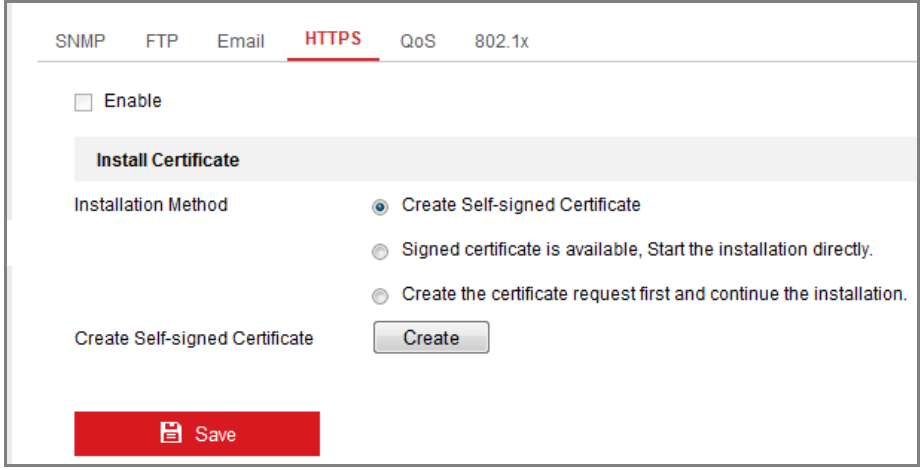

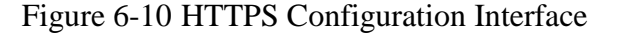

- 3. Create the self-signed certificate or authorized certificate.
	- Create the self-signed certificate
	- (1) Select **Create Self-signed Certificate** as the Installation Method.
	- (2) Click **Create** button to enter the creation interface.

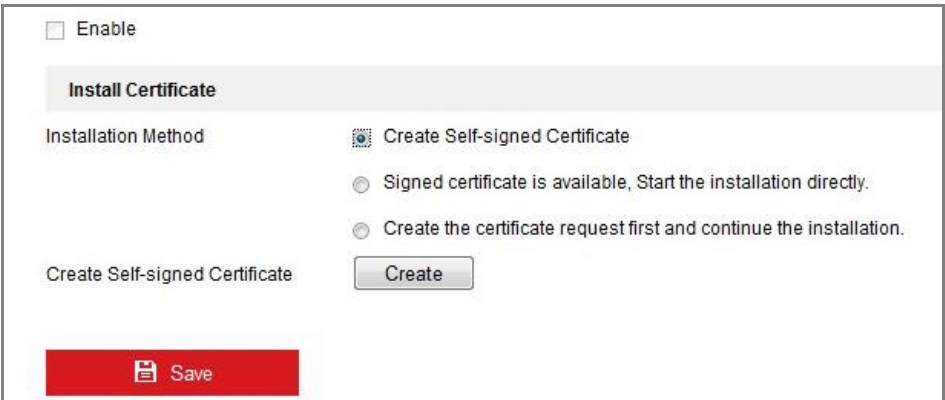

Figure 6-11 Create Self-signed Certificate

- (3) Enter the country, host name/IP, validity and other information.
- (4) Click **OK** to save the settings.

*Note:* If you already had a certificate installed, the Create Self-signed Certificate is grayed out.

- Create the authorized certificate
- (1) Select **Create the certificate request first and continue the installation** as the Installation Method.
- (2) Click **Create** button to create the certificate request. Fill in the required information in the popup window.
- (3) Download the certificate request and submit it to the trusted certificate authority for signature.
- (4) After receiving the signed valid certificate, import the certificate to the device.
- 4. There will be the certificate information after your successfully creating and installing the certificate.

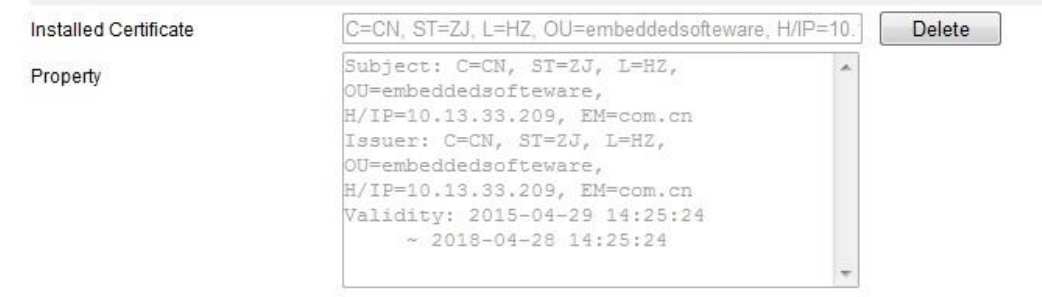

#### Figure 6-12 Installed Certificate

5. Click the **Save** button to save the settings.

# **6.2.5 Configuring QoS Settings**

#### *Purpose:*

QoS (Quality of Service) can help solve the network delay and network congestion by configuring the priority of data sending.

*Steps:* 

1. Enter the QoS Settings interface: **Configuration > Network > Advanced Settings > QoS**

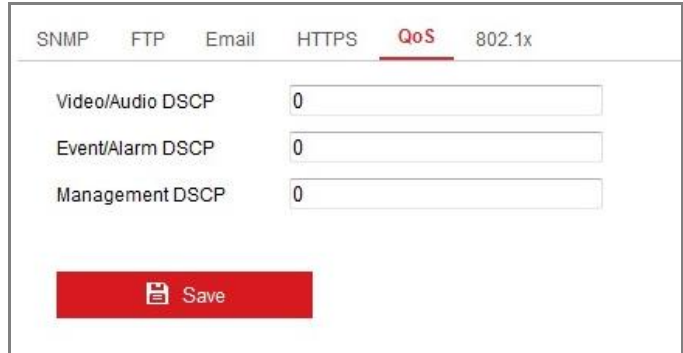

Figure 6-13 QoS Settings

2. Configure the QoS settings, including Video/Audio DSCP, Event/Alarm DSCP and Management DSCP.

The valid value range of the DSCP is 0 to 63. The bigger the DSCP value is, the higher the priority is.

*Note:* DSCP refers to the Differentiated Service Code Point; and the DSCP value is used in the IP header to indicate the priority of the data.

3. Click **Save** to save the settings.

*Note*: A reboot is required for the settings to take effect.

### **6.2.6 Configuring 802.1X Settings**

#### *Purpose:*

The IEEE 802.1X standard is supported by the network cameras, and when the feature is enabled, the camera data is secured and user authentication is needed when connecting the camera to the network protected by the IEEE 802.1X.

#### *Before you start:*

The authentication server must be configured. Please apply and register a user name and password for 802.1X in the server.

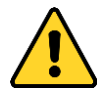

- *For your privacy and to better protect your system against security risks, we strongly recommend the use of strong passwords for all functions and network devices. The password should be something of your own choosing (using a minimum of 8 characters, including at least three of the following categories: upper case letters, lower case letters, numbers and special characters) in order to increase the security of your product.*
- *Proper configuration of all passwords and other security settings is the responsibility of the installer and/or end-user.*

#### *Steps:*

1. Enter the 802.1X Settings interface, **Configuration > Network > Advanced Settings > 802.1X**

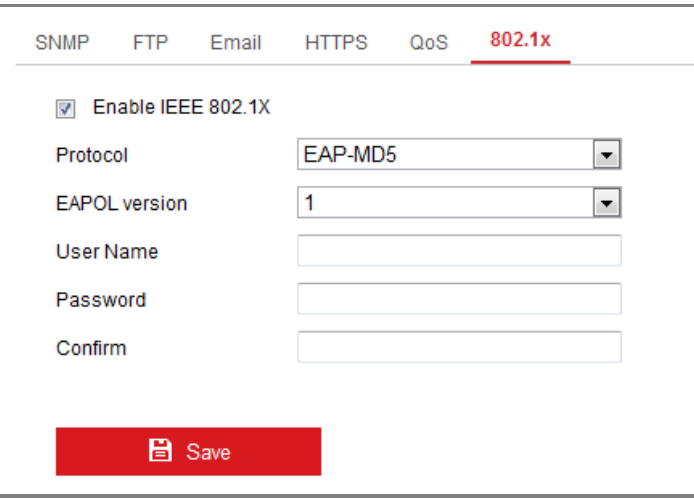

Figure 6-14 802.1X Settings

- 2. Check the **Enable IEEE 802.1X** checkbox to enable the feature.
- 3. Configure the 802.1X settings, including Protocol, EAPOL version, User Name, Password and Confirm.

*Note:* The **EAPOL version** must be identical with that of the router or the switch.

- 4. Enter the user name and password to access the server.
- 5. Click **Save** to finish the settings.

*Note***:** A reboot is required for the settings to take effect.

# **Chapter 7 Video/Audio Settings**

#### *Purpose:*

Follow the instructions below to configure the video setting, audio settings, ROI, and Display info. on Stream.

# **7.1 Configuring Video Settings**

#### *Steps:*

1. Enter the Video Settings interface, **Configuration > Video/Audio > Video**

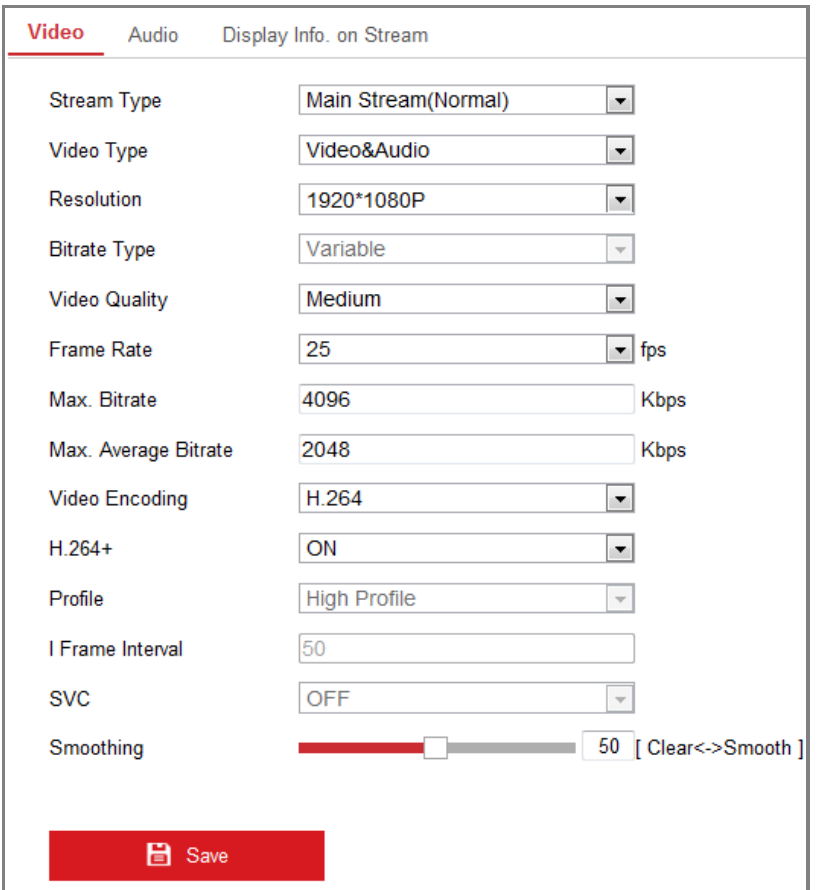

Figure 7-1 Video Settings

2. Select the Stream Type of the camera to main stream (normal), sub-stream or third stream.

#### *Notes:*

• For some models, to enable the third stream, go to System > Maintenance > System Service> Software and check the checkbox of Enable Third Stream to reboot the system and enable the third stream.

- **•** The main stream is usually for recording and live view with good bandwidth, and the sub-stream can be used for live view when the bandwidth is limited.
- **•** To enable the third stream, go to System>Maintenance>System Service> Software and check the checkbox of Enable Third Stream to reboot the system and enable the third stream.
- 3. You can customize the following parameters for the selected stream type.

#### **Video Type**:

Select the stream type to video stream, or video & audio composite stream. The audio signal will be recorded only when the **Video Type** is **Video & Audio**.

#### **Resolution:**

Select the resolution of the video output.

#### **Bitrate Type:**

Select the bitrate type to constant or variable.

#### **Video Quality:**

When bitrate type is selected as Variable, 6 levels of video quality are selectable.

#### **Frame Rate:**

Set the frame rate. The frame rate is to describe the frequency at which the video stream is updated and it is measured by frames per second (fps). A higher frame rate is advantageous when there is movement in the video stream, as it maintains image quality throughout.

#### **Max. Bitrate:**

Set the max. bitrate from 32 to 16384 Kbps. The higher value corresponds to the higher video quality, but the better bandwidth is required.

*Note:* The maximum limit of the max. bitrate value varies according to different camera platforms. For certain cameras, the maximum limit is 8192 Kbps or 12288 Kbps.

#### **Video Encoding:**

If the Stream Type is set to main stream, H.264 and H.265 are selectable, and if the stream type is set to sub stream or third stream, H.264, MJPEG, and H.265 are selectable. H.265 is a new encoding technology. Compared with H.264, it reduces the transmission bitrate under the same resolution, frame rate and image quality.

*Note:* Selectable video encoding types may vary according to different camera modes.

#### **H.264+ and H.265+:**

- **• H.264+:** If you set the main stream as the stream type, and H.264 as the video encoding, you can see H.264+ available. H.264+ is an improved compression coding technology based on H.264. By enabling H.264+, users can estimate the HDD consumption by its maximum average bitrate. Compared to H.264, H.264+ reduces storage by up to 50% with the same maximum bitrate in most scenes.
- **• H.265+:** If you set the main stream as the stream type, and H.265 as the video encoding, you can see H.265+ available. H.265+ is an improved compression coding technology based on H.265. By enabling H.265+, users can estimate the HDD consumption by its maximum average bitrate. Compared to H.265, H.265+ reduces storage by up to 50% with the same maximum bitrate in most scenes.

You need to reboot the camera if you want to turn on or turn off the H.264+/H.265+. If you switch from H.264+ to H.265+ directly, and vice versa, a reboot is not required by the system.

#### *Notes:*

- **•** Upgrade your video player to the latest version if live view or playback does not work properly due to compatibility.
- The bitrate type must be variable if you want to use H.264+ or H.265+.
- With H.264+/H.265+ enabled, the parameters such as profile, I frame interval, video quality, and SVC are greyed out if the bitrate type is variable.
- With H.264+/H.265+ enabled, some functions are not supported. For those functions, corresponding interfaces will be hidden.
- **•** H.264+/H.265+ can spontaneously adjust the bitrate distribution according the requirements of the actual scene in order to realize the set maximum average

bitrate in the long term. The camera needs at least 3 days to adapt to a fixed monitoring scene.

#### **Max. Average Bitrate:**

When you set a maximum bitrate, its corresponding recommended maximum average bitrate will be shown in the Max. Average Bitrate box. You can also set the maximum average bitrate manually from 32 Kbps to the value of the set maximum bitrate.

#### **Profile:**

Basic profile, Main Profile, and High Profile for coding are selectable.

#### **I Frame Interval:**

Set I Frame Interval from 1 to 400.

#### **SVC:**

Scalable Video Coding is an extension of the H.264/AVC standard. Select OFF/ON to disable/enable the SVC function. Select Auto and the device will automatically extract frames from the original video when the network bandwidth is insufficient.

#### **Smoothing:**

It refers to the smoothness of the stream. The higher value of the smoothing is, the better fluency of the stream will be, though, the video quality may not be so satisfactory. The lower value of the smoothing is, the higher quality of the stream will be, though it may appear not fluent.

4. Click **Save** to save the settings.

#### *Note:*

The video parameters vary according to different camera models. Refer to the actual display page for camera functions.

# **7.2 Configuring Audio Settings**

#### *Steps:*

1. Enter the Audio Settings interface: **Configuration > Video/Audio > Audio**.
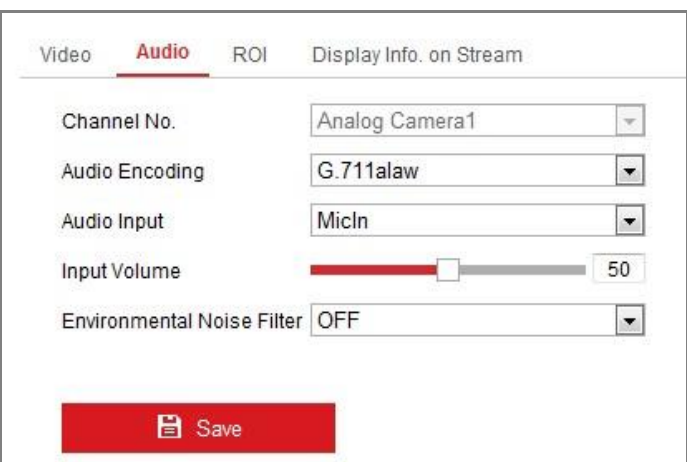

Figure 7-2 Audio Settings

2. Configure the following settings.

*Note:* Audio settings vary according to different camera models.

**Audio Encoding:** G.722.1, G.711 ulaw, G.711alaw, G.726, MP2L2 and PCM are selectable. For MP2L2, the Sampling Rate and Audio Stream Bitrate are configurable. For PCM, the Sampling Rate can be set.

**Audio Input:** MicIn and LineIn are selectable for the connected microphone and pickup respectively.

**Input Volume**: 0-100 adjustable.

**Environmental Noise Filter**: Set it as OFF or ON. When the function is enabled, the noise in the environment can be filtered to some extent.

3. Click **Save** to save the settings.

# **7.3 Configuring ROI Encoding**

#### *Purpose:*

ROI (Region of Interest) encoding helps to discriminate the ROI and background information in video compression, which means, the technology assigns more encoding resource to the region of interest, thus to increase the quality of the ROI whereas the background information is less focused.

*Note:* ROI function varies according to different camera models.

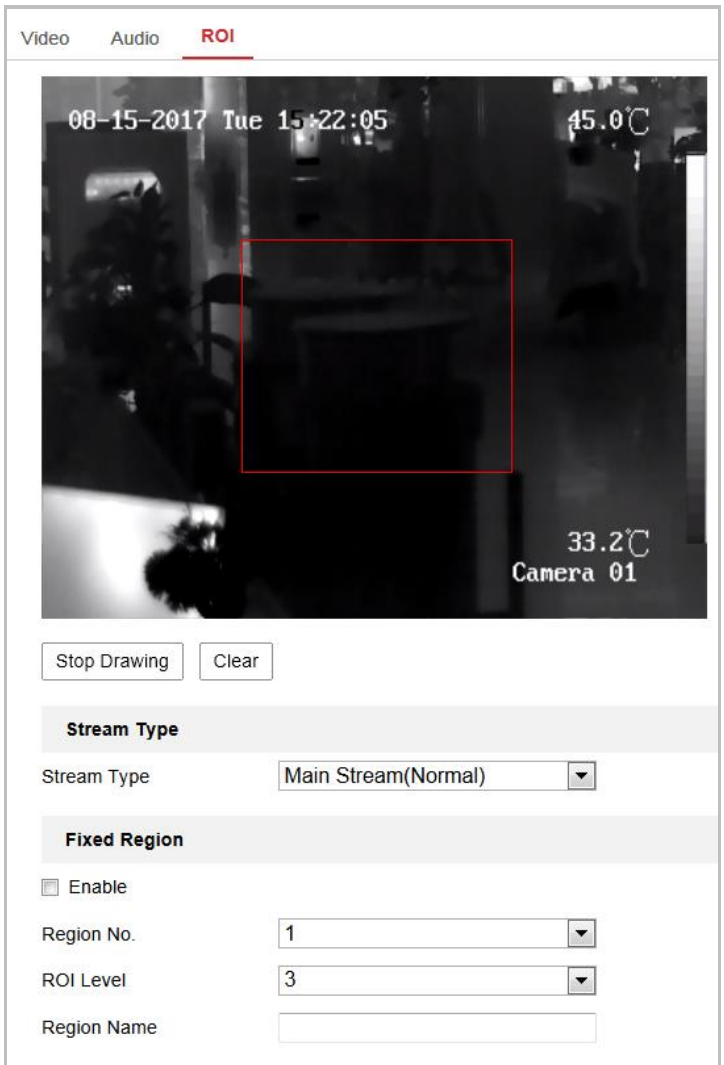

Figure 7-3 Region of Interest Settings

- 1. Enter the ROI settings interface: **Configuration > Video/Audio > ROI**.
- 2. Select the Stream Type for ROI encoding.
- 3. Check the checkbox of **Enable** under Fixed Region item.
- 4. Set **Fixed Region** for ROI.
	- (1) Select the Region No. from the drop-down list.
	- (2) Check the **Enable** checkbox to enable ROI function for the chosen region.
	- (3) Click **Drawing**. Click and drag the mouse on the view screen to draw a red rectangle as the ROI region. You can click **Clear** to cancel former drawing. Click **Stop Drawing** when you finish.
	- (4) Select the ROI level.
- (5) Enter a region name for the chosen region.
- (6) Click **Save** the save the settings of ROI settings for chosen fixed region.
- (7) Repeat steps (1) to (6) to setup other fixed regions.
- 5. Set **Dynamic Region** for ROI.
	- (1) Check the checkbox to enable **Face Tracking**.

*Note:* To enable face tracking function, the face detection function should be supported and enabled.

- (2) Select the ROI level.
- 6. Click **Save** to save the settings.

*Note:* ROI level means the image quality enhancing level. The larger the value is, the better the image quality would be.

# **Chapter 8 Image Settings**

#### *Purpose:*

Follow the instructions in this chapter to configure the image parameters, including display settings, OSD settings, privacy mask, and picture overlay.

# **8.1 Configuring Display Settings**

#### *Purpose:*

Configure the image adjustment, exposure settings, day/night switch, backlight settings, white balance, image enhancement, video adjustment, and other parameters in display settings.

*Note:* The display parameters vary according to the different camera models. Please refer to the actual interface for details.

#### *Steps:*

1. Enter the Display Settings interface, **Configuration > Image > Display Settings**.

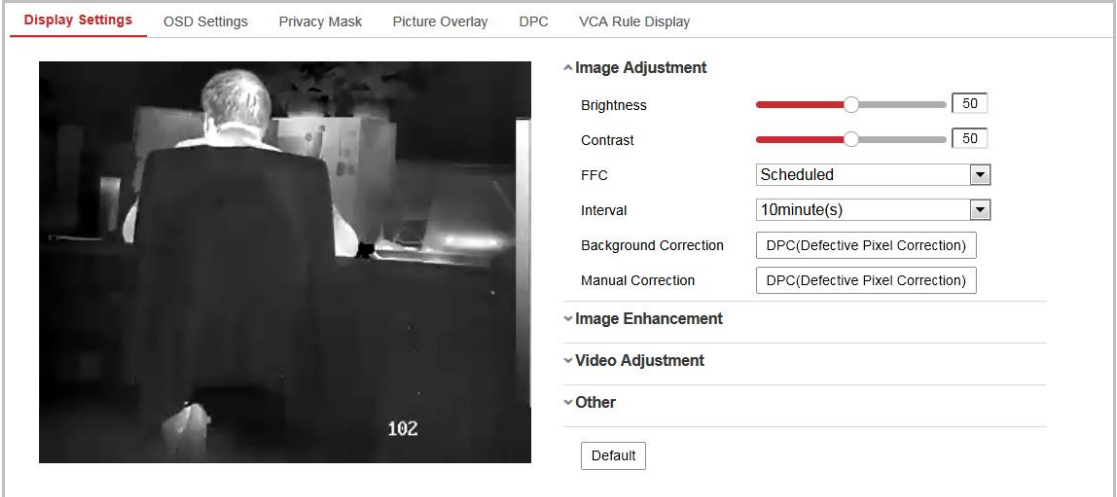

Figure 8-1 Display Settings of Day/Night Auto-Switch

2. Set the image parameters of the camera.

*Note:* In order to guarantee the image quality in different illumination, it provides two sets of parameters for users to configure.

#### **• Image Adjustment**

**Brightness** describes bright of the image, which ranges from  $1 \sim 100$ , and the

default value is 50.

**Contrast** describes the contrast of the image, which ranges from 1~100, and the default value is 50.

**FFC (Flat Field Correction)** improves the quality in digital imaging. It can remove artifacts from 2-D images that are caused by variations in the pixel-to-pixel sensitivity of the detector or by distortions in the optical path. Schedule, Temperature, and OFF are selectable.

- **Schedule:** You can select the correction interval among 10, 20, 30, 40, 50, 60, 120, 180, and 240minutes.
- **Temperature:** Camera adjusts the image according to the temperature.

**Manual Background Correction:** Fully cover the lens with an object (lens cover is recommended) and click the Manual Background Correction button, and then the camera adjusts the image according to the current environment.

**Manual Shutter Correction:** Click the Manual Shutter Correction button and then the camera adjusts the image according to the temperature of the camera itself.

#### **• Image Enhancement**

**Digital Noise Reduction:** DNR reduces the noise in the video stream. OFF, Normal and Expert are selectable. Set the DNR level from 0 to 100 in Normal Mode. Set the DNR level from both space DNR level [0-100] and time DNR level [0-100] in Expert Mode.

**Palettes:** The palettes allow you to select the desired colors. white hot, black hot, fusion 1, rainbow, fusion 2, ironbow 1, ironbow 2, sepia, color 1, color 2, ice fire, rain, red hot, and green hot are selectable.

**DDE:** The DDE (Digital Detail Enhancement) can adjust the details of the image. And you can set it to OFF or Normal mode. And DDE Level can be adjusted from 1 to 100 when in normal mode.

**• Video Adjustment**

**Mirror:** It mirrors the image so you can see it inversed. Left/Right, Up/Down, Center, and OFF are selectable.

**Video Standard**: 50 Hz and 60 Hz are selectable. Choose according to the different video standards; normally 50 Hz for PAL standard and 60 Hz for NTSC standard.

**Capture Mode**: It's the selectable video input mode to meet the different demands of field of view and resolution.

**Digital Zoom**: Select digital zoom as OFF, 2X, or 4X to display live view in original size, 2X size digital zoomed, or 4X size digital zoomed.

**• Other**

**Local Output:** Turn on or off the local output of device.

# **8.2 Configuring OSD Settings**

#### *Purpose:*

You can customize the camera name, time/date format, display mode, and OSD size displayed on the live view.

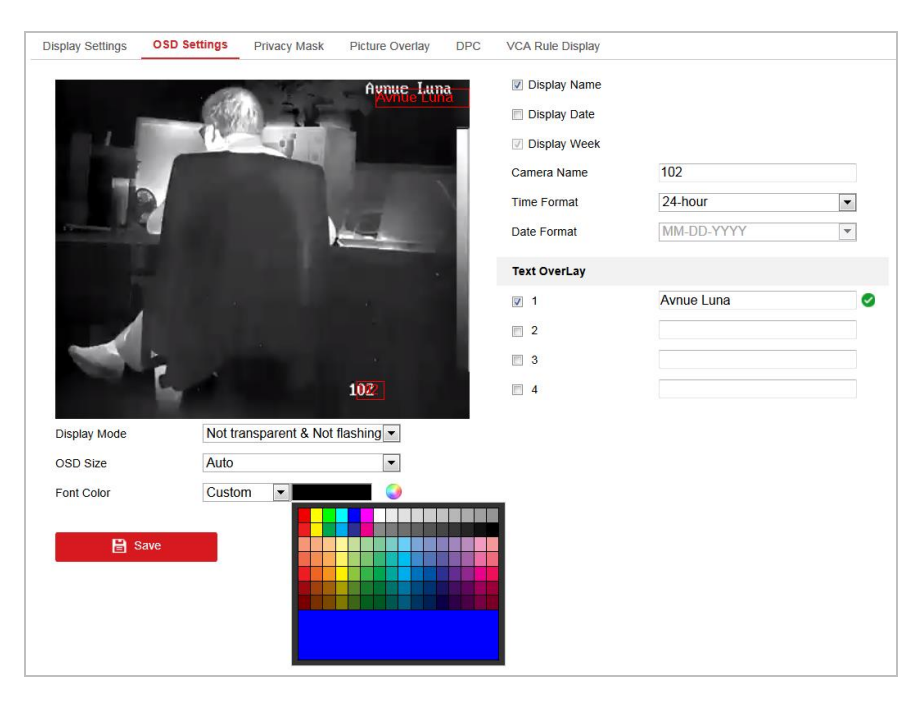

Figure 8-2 OSD Settings

#### *Steps:*

- 1. Enter the OSD Settings interface: **Configuration > Image > OSD Settings**.
- 2. Check the corresponding checkbox to select the display of camera name, date or week if required.
- 3. Edit the camera name in the text field of **Camera Name**.
- 4. Select from the drop-down list to set the time format and date format.
- 5. Select from the drop-down list to set the time format, date format, display mode, OSD size and OSD color.
- 6. Configure the text overlay settings.
	- (1) Check the checkbox in front of the textbox to enable the on-screen display.
	- (2) Input the characters in the textbox.

*Note:* Up to 8 text overlays are configurable.

7. Adjust the position and alignment of text frames.

Left align, right align and custom are selectable. If you select custom, you can use the mouse to click and drag text frames in the live view window to adjust their positions.

*Note:* The alignment adjustment is only applicable to Text Overlay items.

8. Click **Save** to save the settings.

# **8.3 Configuring Privacy Mask**

#### *Purpose:*

Privacy mask enables you to cover certain areas on the live video to prevent certain spots in the surveillance area from being live viewed and recorded.

- 1. Enter the Privacy Mask Settings interface: **Configuration** > **Image** > **Privacy Mask**.
- 2. Check the checkbox of **Enable Privacy Mask** to enable this function.
- 3. Click **Draw Area**.

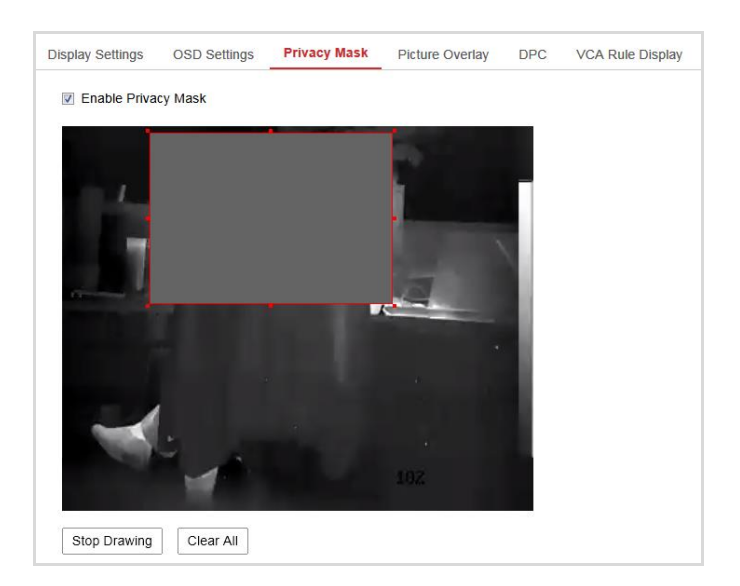

Figure 8-3 Privacy Mask Settings

4. Click and drag the mouse in the live video window to draw the mask area.

*Note:* You are allowed to draw up to 4 areas on the same image.

- 5. Click **Stop Drawing** to finish drawing or click **Clear All** to clear all of the areas you set without saving them.
- 6. Click **Save** to save the settings.

# **8.4 Configuring Picture Overlay**

#### *Purpose:*

Picture overlay enables you to overlay a picture on the image. This function enables a certain enterprise or users to overlay their logo on the image.

*Steps:* 

1. Enter the Picture Overlay Settings interface, **Configuration** > **Image** > **Picture Overlay**.

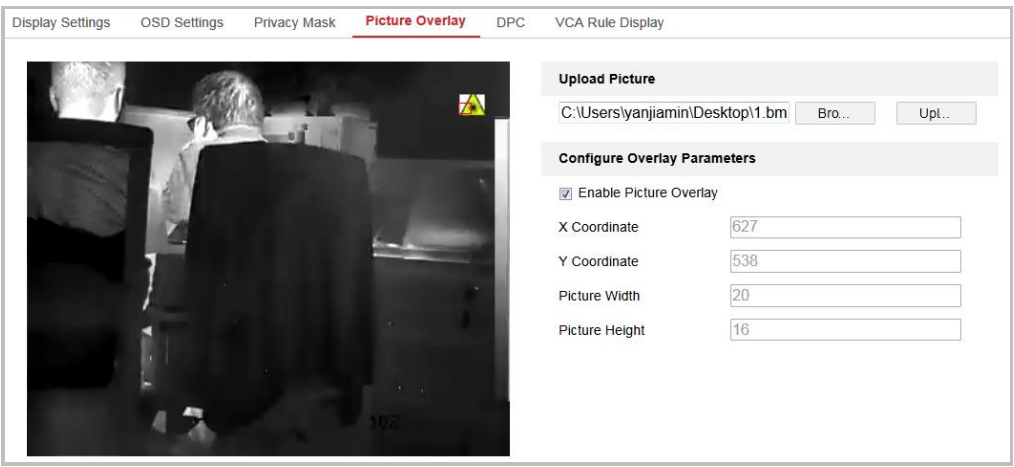

Figure 8-4 Picture Overlay

- 2. Click **Browse** to select a picture.
- 3. Click **Upload** to upload it.
- 4. Check **Enable Picture Overlay** checkbox to enable the function.
- 5. Set X Coordinate and Y Coordinate values adjust the picture position on the image. Adjust Picture Width and Picture Height to the desired size.
- 6. Click **Save** to save settings.

*Note:* The picture must be in RGB24 bmp format and the maximum picture size is 128\*128.

# **8.5 Configuring DPC (Defective Pixel Correction)**

#### *Purpose:*

DPC (Defective Pixel Correction) refers to the function that the camera can correct the defective pixels on the LCD which are not performing as expected.

*Note:* This function is only available to certain camera models.

#### *Steps:*

1. Enter the DPC Settings interface: **Configuration > Image > DPC**

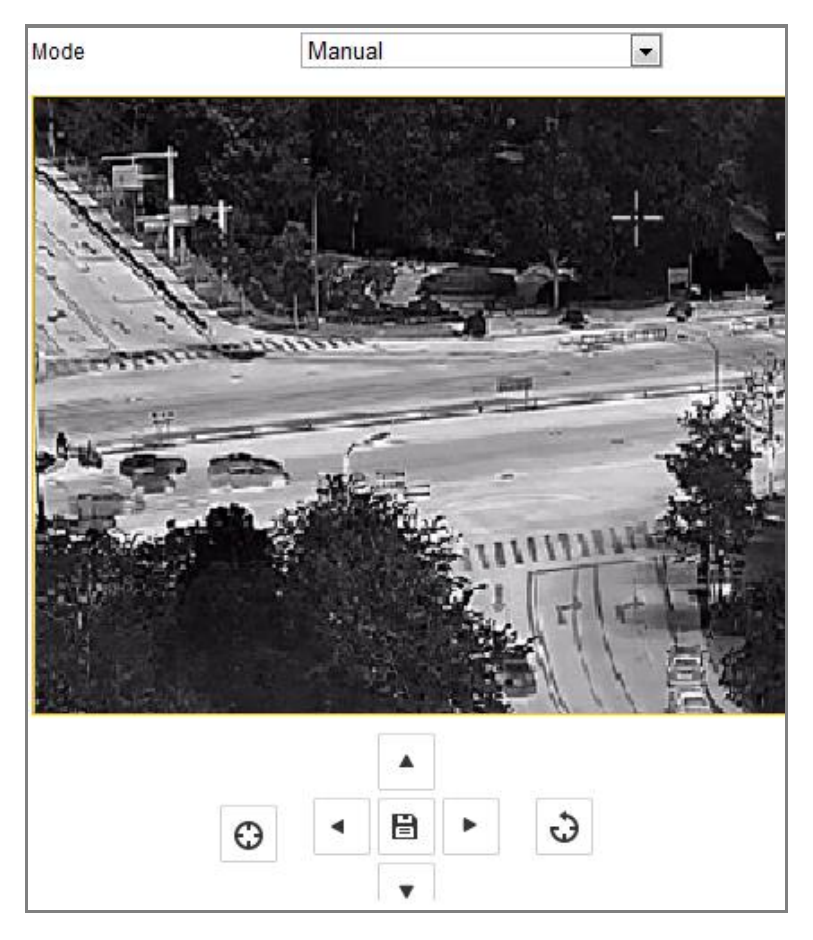

Figure 8-5 Defective Pixel Correction

- 2. Select the mode. The following takes manual mode as an example.
- 3. Click on the image to select the defective pixel. The cursor on the image will

B move to the clicked position. You can click to slightly adjust the cursor position.

- 4. Click  $\Theta$  to start correction.
- 5. Click  $\bullet$  to cancel the correction, or click  $\bullet$  to save.

# **8.6 Configuring VCA Rule Display**

#### *Purpose:*

The VCA rule display refers to the function that you can customize the displayed overlay information of the VCA rule which includes the font size and line and frame color.

*Note:* This function is only available to certain camera models.

- 1. Enter the VCA Rule Display Settings interface: **Configuration > Image > VCA Rule Display**
- 2. Select the desired font size and the line and frame color for the normal, pre-alarm and alarm.
- 3. Click **Save**.

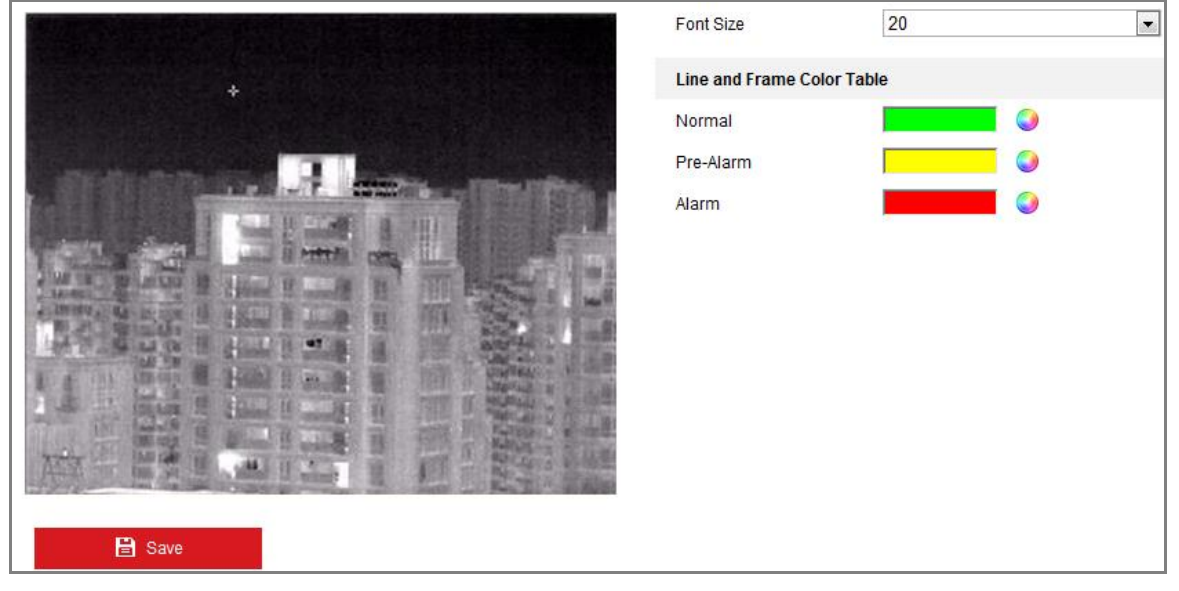

Figure 8-6 VCA Rule Display

# **Chapter 9 Event Settings**

This section explains how to configure the network camera to respond to alarm events, including basic event and smart event.

## **9.1 Basic Events**

You can configure the basic events by following the instructions in this section, including motion detection, video tampering, alarm input, alarm output, and exception, etc. These events can trigger the linkage methods, such as Notify Surveillance Center, Send Email, Trigger Alarm Output, etc.

*Note*: Check the checkbox of Notify Surveillance Center if you want the alarm information to be pushed to PC or mobile client software as soon as the alarm is triggered.

## <span id="page-83-0"></span>**9.1.1 Configuring Motion Detection**

#### *Purpose:*

Motion detection detects the moving objects in the configured surveillance area, and a series of actions can be taken when the alarm is triggered.

In order to detect the moving objects accurately and reduce the false alarm rate, normal configuration and expert configuration are selectable for different motion detection environment.

## **Normal Configuration**

Normal configuration adopts the same set of motion detection parameters in the daytime and at night.

#### *Tasks 1: Set the Motion Detection Area*

- 1. Enter the motion detection settings interface: **Configuration > Event > Basic Event > Motion Detection**.
- 2. Check the checkbox of **Enable Motion Detection**.

3. Check the checkbox of **Enable Dynamic Analysis for Motion** if you want to mark the detected objects with green rectangles.

*Note:* Select Disable for rules if you don't want the detected objected displayed with the green rectangles. Select disable rules from **Configuration > Local Configuration > Live View Parameters-rules**.

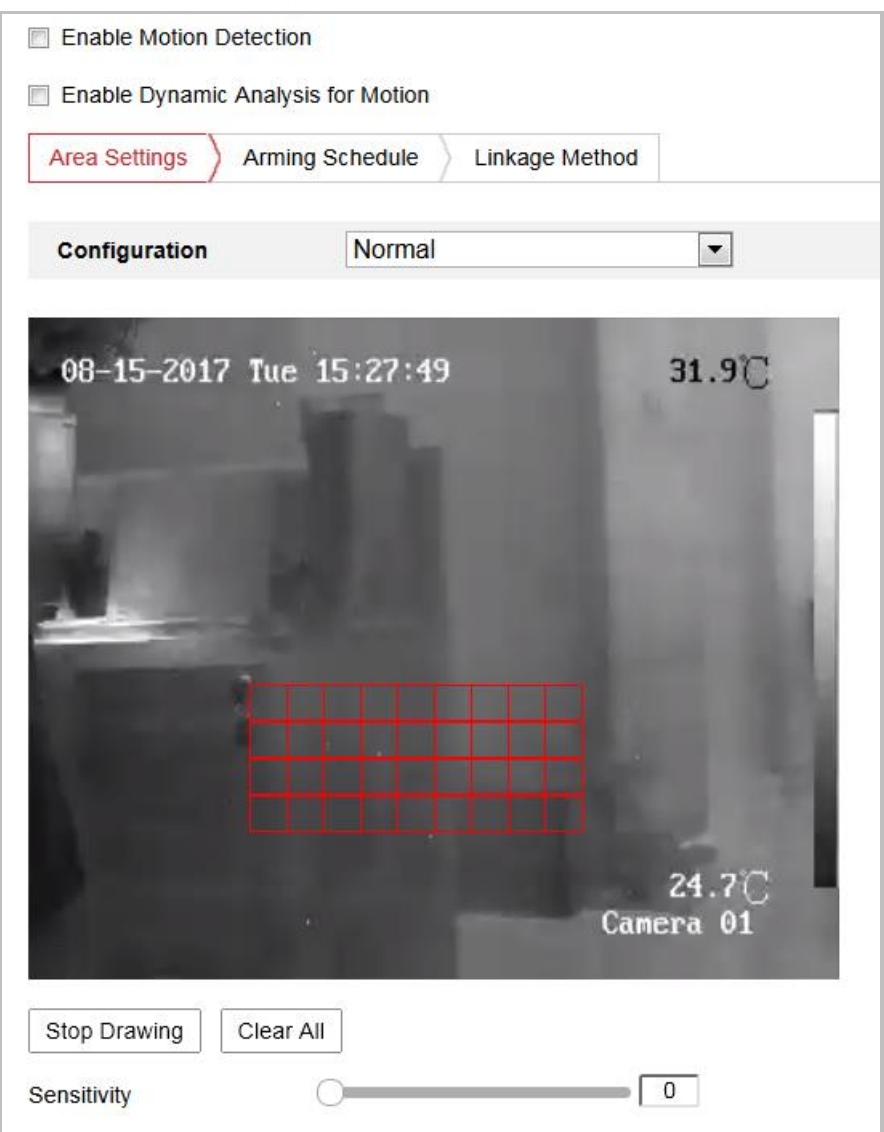

#### Figure 9-1 Enable Motion Detection

- 4. Click **Draw Area**. Click and drag the mouse on the live video to draw a motion detection area. Click **Stop Drawing** to finish drawing one area.
- 5. (Optional) Click **Clear All** to clear all of the areas.
- 6. (Optional) Move the slider to set the sensitivity of the detection.

#### *Task 2: Set the Arming Schedule for Motion Detection*

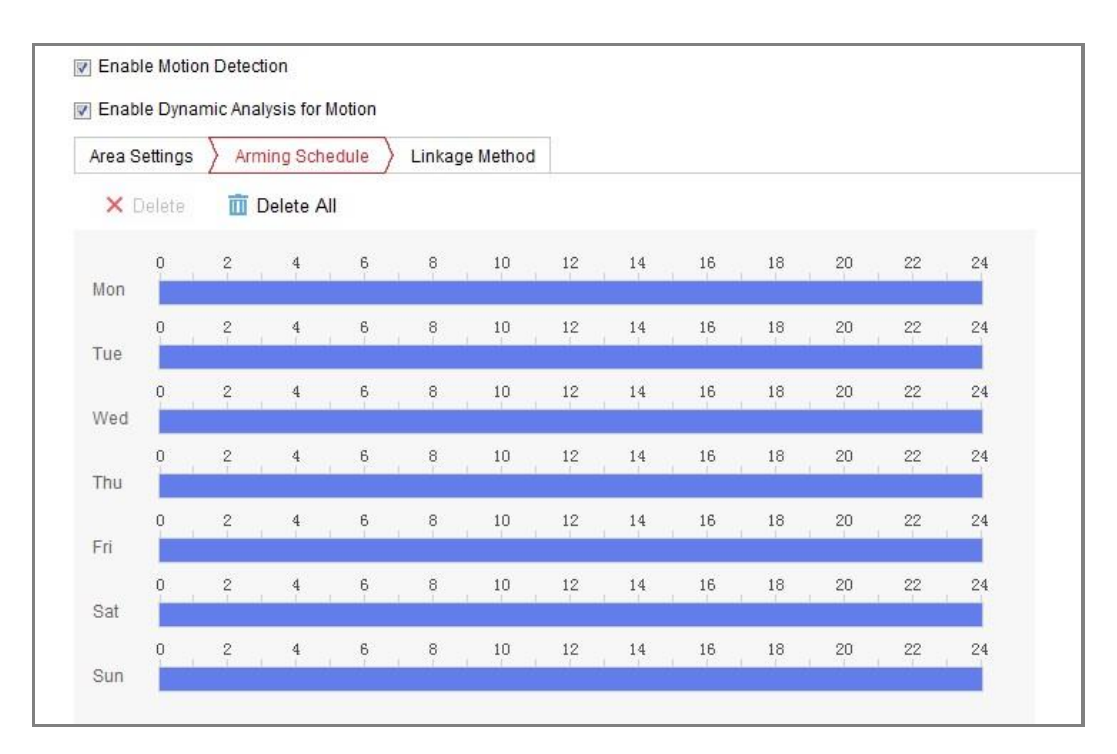

Figure 9-2 Arming Schedule

*Steps:* 

- 1. Click **Arming Schedule** to edit the arming schedule.
- 2. Click on the time bar and drag the mouse to select the time period.

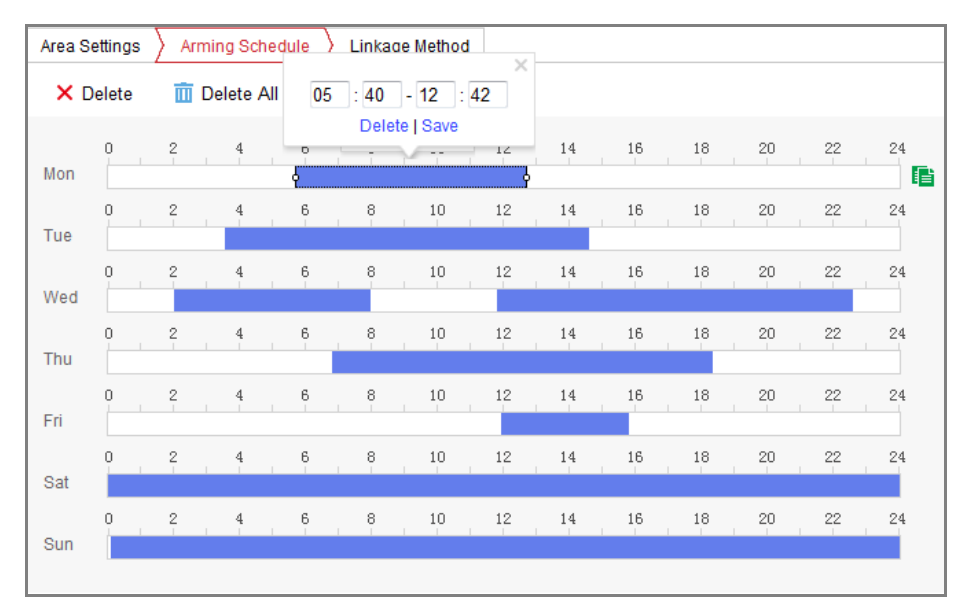

Figure 9-3 Arming Schedule

*Note:* Click on the selected time period, you can adjust the time period to the desired time by either moving the time bar or input the exact time period.

3. (Optional) Click Delete to delete the current arming schedule, or click Save to save the settings.

- 4. Move the mouse to the end of each day, a copy dialogue box pops up, and you can copy the current settings to other days.
- 5. Click **Save** to save the settings.

*Note:* The time of each period can't be overlapped. Up to 8 periods can be configured for each day.

#### *Task 3: Set the Linkage Method for Motion Detection*

Check the checkbox to select the linkage method. Audible Warning, Send Email, Notify Surveillance Center, Upload to FTP/Memory Card/NAS, Trigger Channel and Trigger Alarm Output are selectable. You can specify the linkage method when an event occurs.

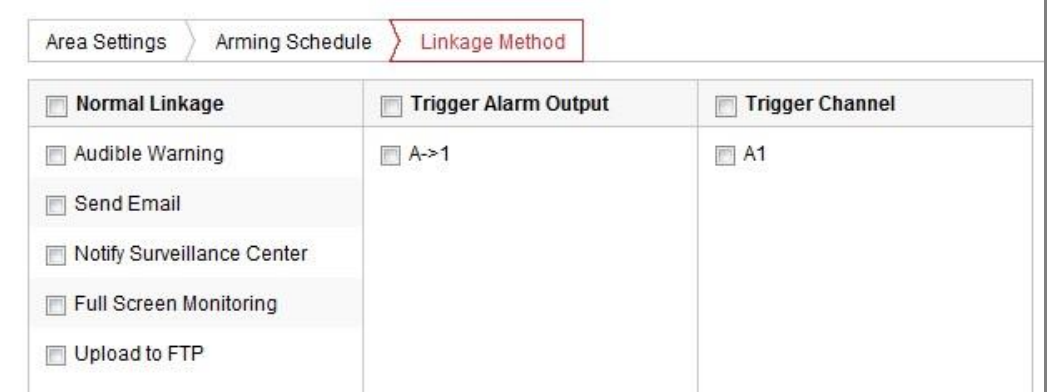

#### Figure 9-4 Linkage Method

*Note:* The linkage methods vary according to the different camera models.

#### **Audible Warning**

Trigger the audible warning locally. And it only supported by the device that have the audio output.

#### **Notify Surveillance Center**

Send an exception or alarm signal to remote management software when an event occurs.

#### **Send Email**

Send an email with alarm information to a user or users when an event occurs.

*Note:* To send the Email when an event occurs, please refer to [6.2.3t](#page-61-0)o complete Email setup in advance.

#### **Upload to FTP/Memory Card/NAS**

Capture the image when an alarm is triggered and upload the picture to a FTP server.

*Notes:*

- Set the FTP address and the remote FTP server first. Refer to [6.2.2f](#page-59-0)or detailed information.
- Go to **Configuration > Storage > Schedule Settings> Capture > Capture Parameters** page, enable the event-triggered snapshot, and set the capture interval and capture number.
- The captured image can also be uploaded to the available SD card or network disk.

#### **Trigger Channel**

The video will be recorded when the motion is detected. You have to set the recording schedule to realize this function. Please refer to [10.1f](#page-115-0)or detailed information.

#### **Trigger Alarm Output**

Trigger one or more external alarm outputs when an event occurs.

*Note:* To trigger an alarm output when an event occurs, please refer to *Section [9.1.4](#page-92-0) Configuring Alarm Output* to set the related parameters.

### **Expert Configuration**

Expert mode is mainly used to configure the sensitivity and proportion of object on each area for different day/night switch.

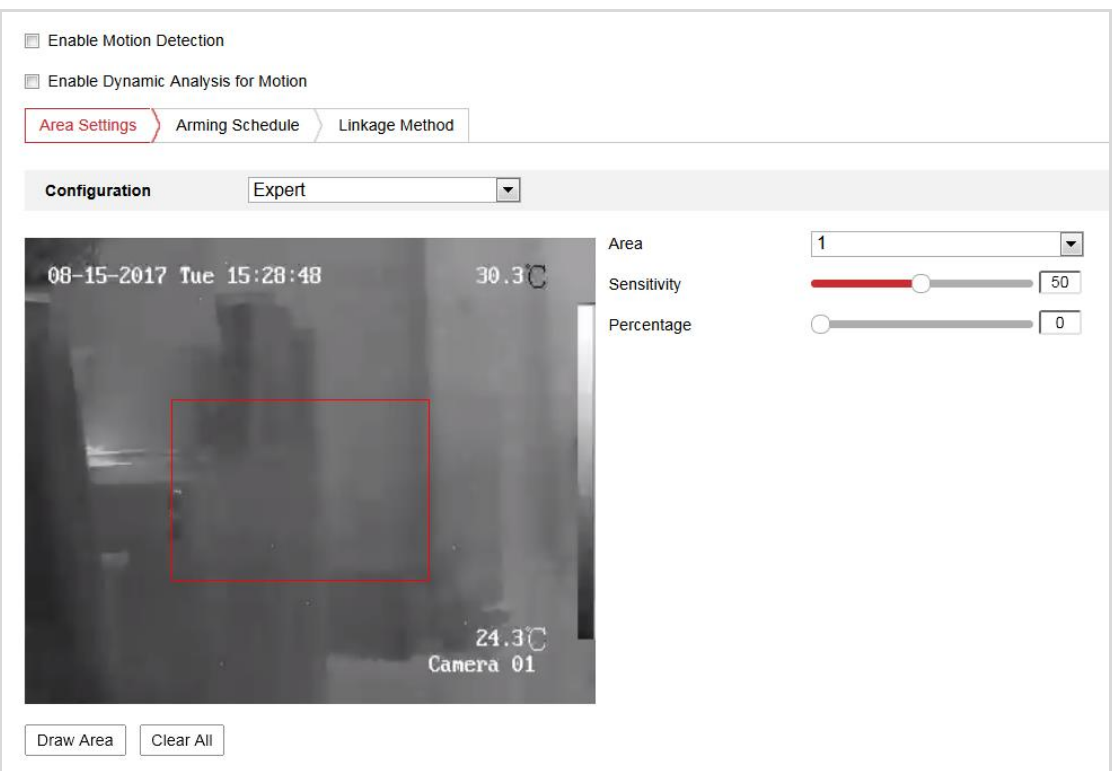

Figure 9-5 Expert Mode of Motion Detection

Day/Night Switch OFF

*Steps:* 

- 1. Draw the detection area as in the normal configuration mode. Up to 8 areas are supported.
- 2. Select **OFF** for **Switch Day and Night Settings**.
- 3. Select the area by clicking the area No.
- 4. Slide the cursor to adjust the sensitivity and proportion of object on the area for the selected area.
- 5. Set the arming schedule and linkage method as in the normal configuration mode.
- 6. Click **Save** to save the settings.
- Day/Night Auto-Switch

- 1. Draw the detection area as in the normal configuration mode. Up to 8 areas are supported.
- 2. Select **Auto-Switch** for **Switch Day and Night Settings**.
- 3. Select the area by clicking the area No.
- 4. Slide the cursor to adjust the sensitivity and proportion of object on the area for

the selected area in the daytime.

- 5. Slide the cursor to adjust the sensitivity and proportion of object on the area for the selected area at night.
- 6. Set the arming schedule and linkage method as in the normal configuration mode.
- 7. Click **Save** to save the settings.
- Day/Night Scheduled-Switch

#### *Steps:*

- 1. Draw the detection area as in the normal configuration mode. Up to 8 areas are supported.
- 2. Select **Scheduled-Switch** for **Switch Day and Night Settings**.

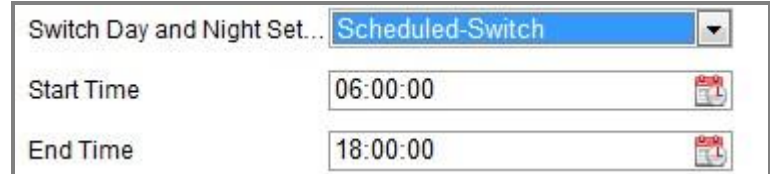

Figure 9-6 Day/Night Scheduled-Switch

- 3. Select the start time and the end time for the switch timing.
- 4. Select the area by clicking the area No..
- 5. Slide the cursor to adjust the sensitivity and proportion of object on the area for the selected area in the daytime.
- 6. Slide the cursor to adjust the sensitivity and proportion of object on the area for the selected area at night.
- 7. Set the arming schedule and linkage method as in the normal configuration mode.
- 8. Click **Save** to save the settings.

## **9.1.2 Configuring Video Tampering Alarm**

#### *Purpose:*

You can configure the camera to trigger the alarm when the lens is covered and take certain alarm response actions.

1. Enter the video tampering Settings interface, **Configuration > Event > Basic Event > Video Tampering**.

| Enable<br><b>Arming Schedule</b><br>Linkage Method<br>Area Settings |                  |
|---------------------------------------------------------------------|------------------|
| 08-15-2017 Tue 15:29:20                                             | 30.2             |
|                                                                     |                  |
|                                                                     | $24.3$ Camera 01 |
| Clear All<br>Stop Drawing<br>Sensitivity                            |                  |

Figure 9-7 Video Tampering Alarm

- 2. Check **Enable Video Tampering** checkbox to enable the video tampering detection.
- 3. Set the video tampering area. Refer to *Task 1: Set the Motion Detection Area* in *Section [9.1.1.](#page-83-0)*
- 4. Click **Edit** to edit the arming schedule for video tampering. The arming schedule configuration is the same as the setting of the arming schedule for motion detection. Refer to *Task 2: Set the Arming Schedule for Motion Detection* in *Section [9.1.1.](#page-83-0)*
- 5. Check the checkbox to select the linkage method taken for the video tampering. Audible warning, notify surveillance center, send email and trigger alarm output

are selectable. Please refer to *Task 3: Set the Linkage Method for Motion Detection* in *Section [9.1.1.](#page-83-0)*

6. Click **Save** to save the settings.

## **9.1.3 Configuring Alarm Input**

- 1. Enter the Alarm Input Settings interface: **Configuration > Event > Basic Event > Alarm Input**.
- 2. Choose the alarm input No. and the Alarm Type. The alarm type can be NO (Normally Open) and NC (Normally Closed). Edit the name to set a name for the alarm input (optional).

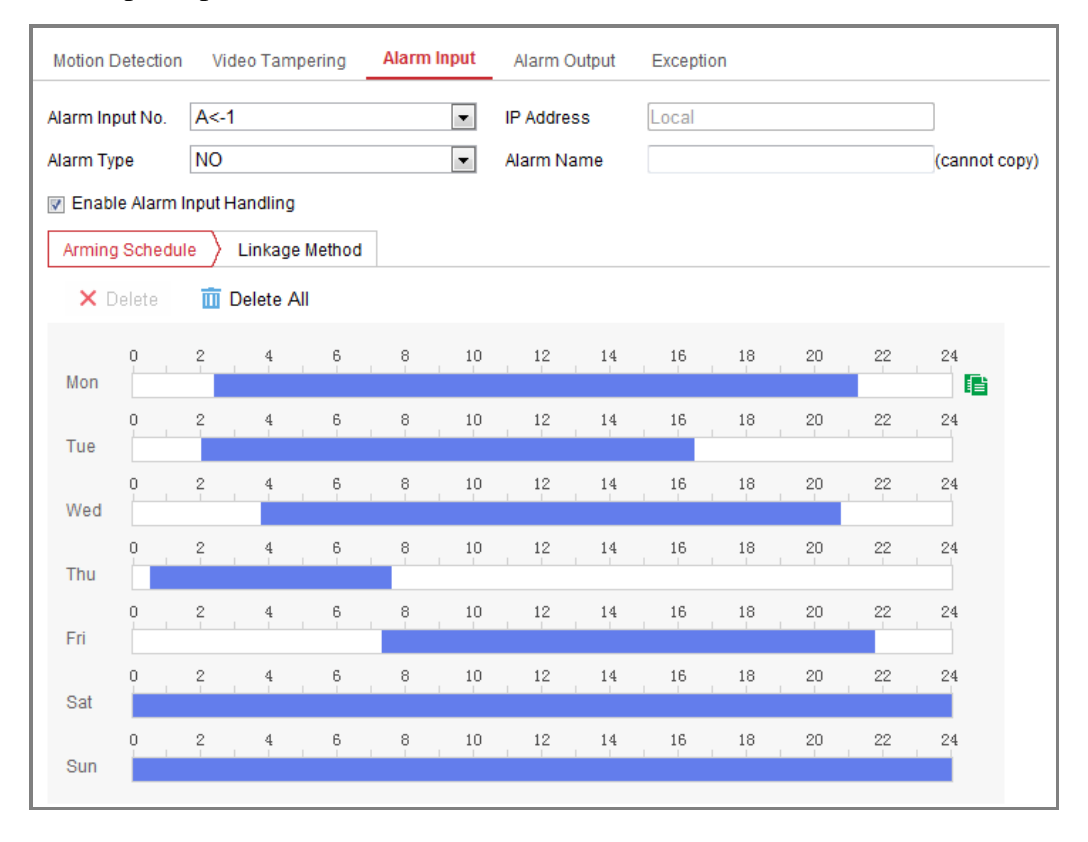

Figure 9-8 Alarm Input Settings

- 3. Click **Arming Schedule** to set the arming schedule for the alarm input. Refer to *Task 2: Set the Arming Schedule for Motion Detection* in *Section [9.1.1.](#page-83-0)*
- 4. Click **Linkage Method** and check the checkbox to select the linkage method taken for the alarm input. Refer to *Task 3: Set the Linkage Method for Motion*

*Detection* in *Section [9.1.1.](#page-83-0)*

- 5. You can copy your settings to other alarm inputs.
- <span id="page-92-0"></span>6. Click **Save** to save the settings.

## **9.1.4 Configuring Alarm Output**

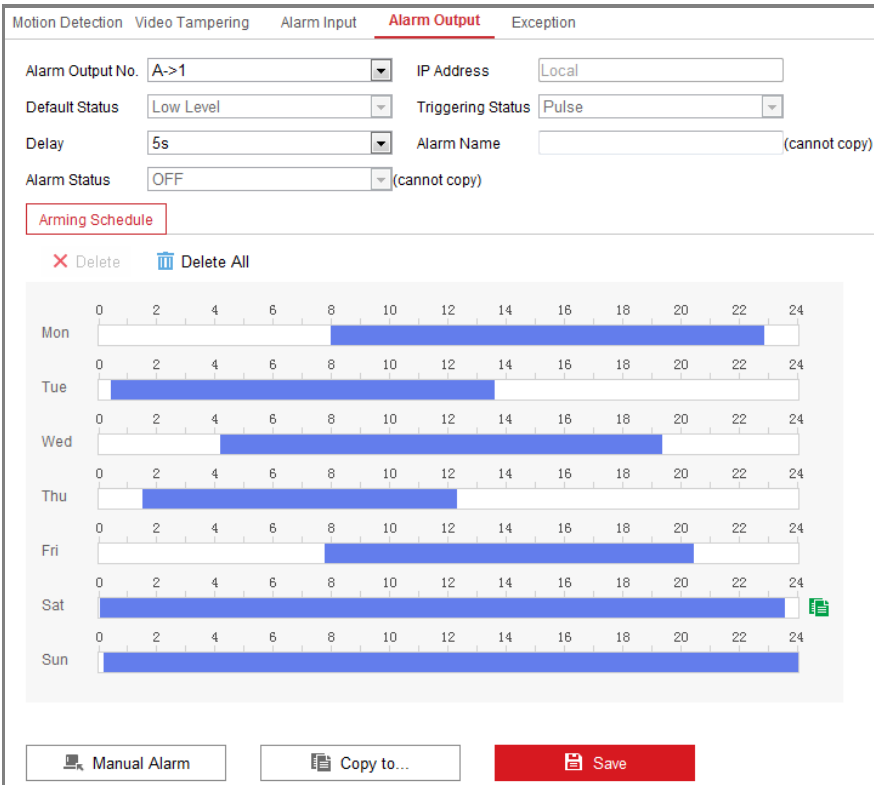

Figure 9-9 Alarm Output Settings

- 1. Enter the Alarm Output Settings interface: **Configuration> Event > Basic Event > Alarm Output**.
- 2. Select one alarm output channel in the **Alarm Output** drop-down list. You can also set a name for the alarm output (optional).
- 3. The Delay time can be set to 5sec, 10sec, 30sec, 1min, 2min, 5min, 10min or Manual*.* The delay time refers to the time duration that the alarm output remains in effect after alarm occurs.
- 4. Click **Arming Schedule** to enter the Edit Schedule Time interface. The time schedule configuration is the same as the settings of the arming schedule for

motion detection Refer to *Task 2: Set the Arming Schedule for Motion Detection* in *Section [9.1.1.](#page-83-0)*

- 5. You can copy the settings to other alarm outputs.
- 6. Click **Save** to save the settings.

## **9.1.5 Handling Exception**

The exception type can be HDD full, HDD error, network disconnected, IP address conflicted and illegal login to the cameras.

#### *Steps:*

- 1. Enter the Exception Settings interface: **Configuration > Event > Basic Event > Exception**.
- 2. Check the checkbox to set the actions taken for the Exception alarm. Refer to *Task 3: Set the Linkage Method for Motion Detection* in [9.1.1f](#page-83-0)or detailed steps*.*

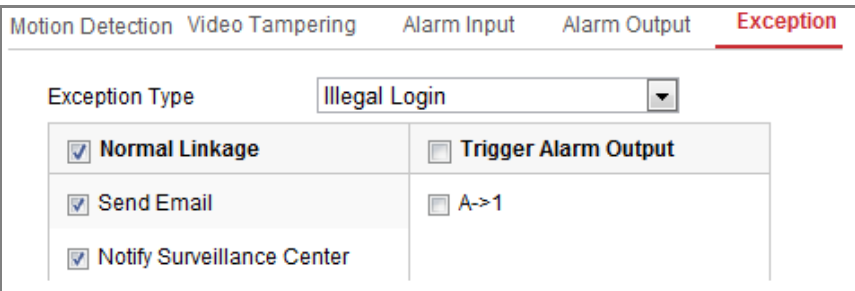

#### Figure 9-10 Exception Settings

3. Click **Save** to save the settings.

## **9.2 Smart Events**

You can configure the smart events by following the instructions in this section, including audio exception detection, scene change detection, dynamic fire source detection, and fire source detection shield, etc.

## **9.2.1 Configuring Audio Exception Detection**

*Purpose:*

Audio exception detection function detects the abnormal sounds in the surveillance

scene, such as the sudden increase/decrease of the sound intensity, and some certain actions can be taken when the alarm is triggered.

*Note:* Audio exception detection function varies according to different camera

models.

*Steps:* 

1. Enter the Audio Exception Detection settings interface, **Configuration > Event > Smart Event > Audio Exception Detection**.

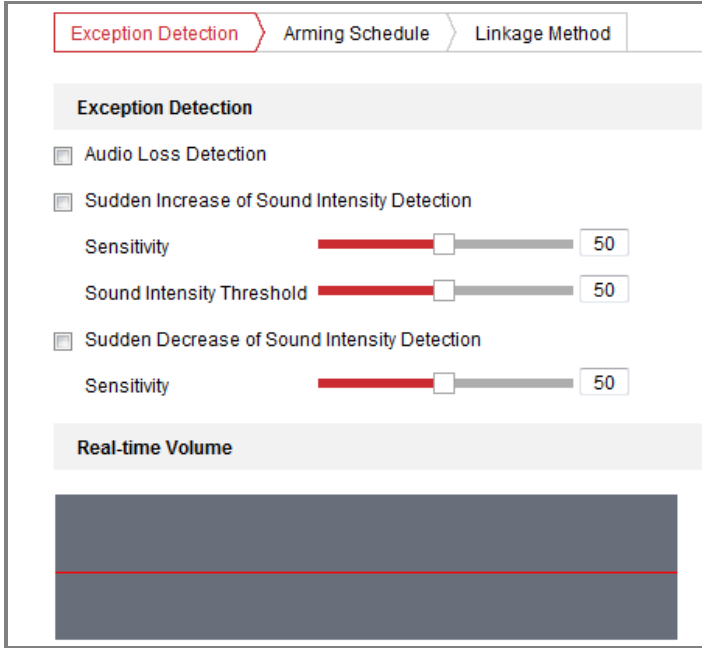

Figure 9-11 Audio Exception Detection

- 2. Check the checkbox of **Audio Loss Exception** to enable the audio loss detection function.
- 3. Check the checkbox of **Sudden Increase of Sound Intensity Detection** to detect the sound steep rise in the surveillance scene. You can set the detection sensitivity and threshold for sound steep rise.
- 4. Check the checkbox of **Sudden Decrease of Sound Intensity Detection** to detect the sound steep drop in the surveillance scene. You can set the detection sensitivity and threshold for sound steep drop.

*Notes:*

Sensitivity: Range [1-100], the smaller the value is, the more severe the

change should be to trigger the detection.

- Sound Intensity Threshold: Range [1-100], it can filter the sound in the environment, the louder the environment sound, the higher the value should be. You can adjust it according to the real environment.
- You can view the real-time volume of the sound on the interface.
- 5. Click **Arming Schedule** to set the arming schedule. Refer to *Task 2 Set the Arming Schedule for Motion Detection* in *Section [9.1.1](#page-83-0)* for detailed steps*.*
- 6. Click **Linkage Method** and select the linkage methods for audio exception, including Notify Surveillance Center, Send Email, Upload to FTP/Memory Card/NAS, Trigger Channel for recording and Trigger Alarm Output.
- 7. Click **Save** to save the settings.

## **9.2.2 Configuring Scene Change Detection**

#### *Purpose:*

Scene change detection function detects the change of surveillance environment affected by the external factors, such as the intentional rotation of the camera. Some certain actions can be taken when the alarm is triggered.

*Note:* Scene change detection function varies according to different camera models. *Steps:* 

1. Enter the Scene Change Detection settings interface, **Configuration > Event > Smart Event > Scene Change Detection**.

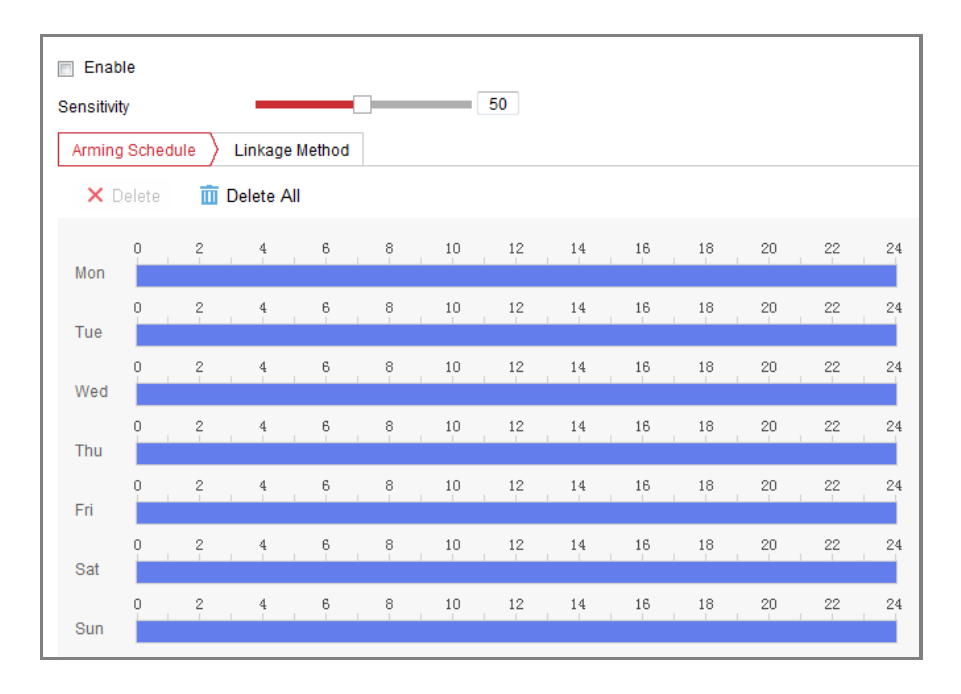

Figure 9-12 Scene Change Detection

- 2. Check the checkbox of **Enable** to enable the function.
- 3. Click-and-drag the slider to set the detection sensitivity. The sensitivity value ranges from 1 to 100, and the higher the value is, the more easily the change of scene can trigger the alarm.
- 4. Click **Arming Schedule** to set the arming schedule. Refer to *Task 2 Set the Arming Schedule for Motion Detection* in *Section [9.1.1](#page-83-0)* for detailed steps*.*
- 5. Click **Linkage Method** to select the linkage methods for scene change, including Notify Surveillance Center, Send Email, Upload to FTP/Memory Card/NAS, Trigger Channel and Trigger Alarm Output.
- 6. Click **Save** to save the settings.

## **9.2.3 Configuring Dynamic Fire Source Detection**

#### *Purpose:*

When you enable this function and fire source is detected, the alarm actions will be triggered.

#### *Steps:*

1. Enter the Dynamic Fire Source Detection setting interface: **Configuration >**

**Event > Smart Event > Dynamic Fire Source Detection**

2. Check the checkbox of **Enable Dynamic Fire Source Detection** to enable the function.

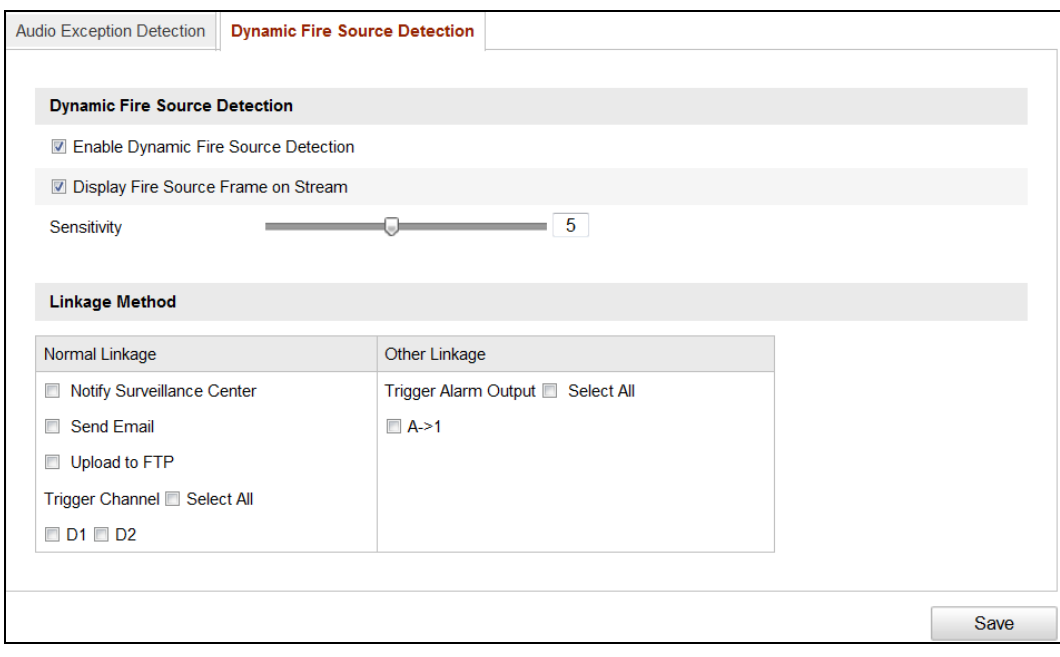

Figure 9-13 Configuring Dynamic Fire Source Detection

- 3. Check the checkbox of **Display Fire Source Frame on Stream** to display a red frame around the fire source on stream when fire occurs. (Optional)
- 4. You can drag the slider to adjust the sensitivity degree of dynamic fire source detection from 1 to 10. The bigger the number is, the more sensitive the detecting would be.
- 5. Check the checkbox to select the linkage method taken for the alarm input. Please refer to *Task 3: Set the Alarm Actions for Motion Detection* in *Section [9.1.1](#page-83-0)*. In the field of Other Linkage, you can check the checkbox to enable the alarm output (The alarm output number varies depending on device ability).
- 6. Click **Save** to save the settings.

## **9.2.4 Configuring Fire Source Detection Shield**

#### *Purpose:*

Fire Source Shield enables you to shield certain areas from being detected in fire

source detection.

*Steps:* 

- 1. Enter **Configuration** > **Event** > **Smart Event** > **Fire Source Detection Shield**.
- 2. Check the checkbox to enable the fire and smoke detection.
- 3. Click **Draw Area**; click and drag the mouse in the live video window to draw the

area.

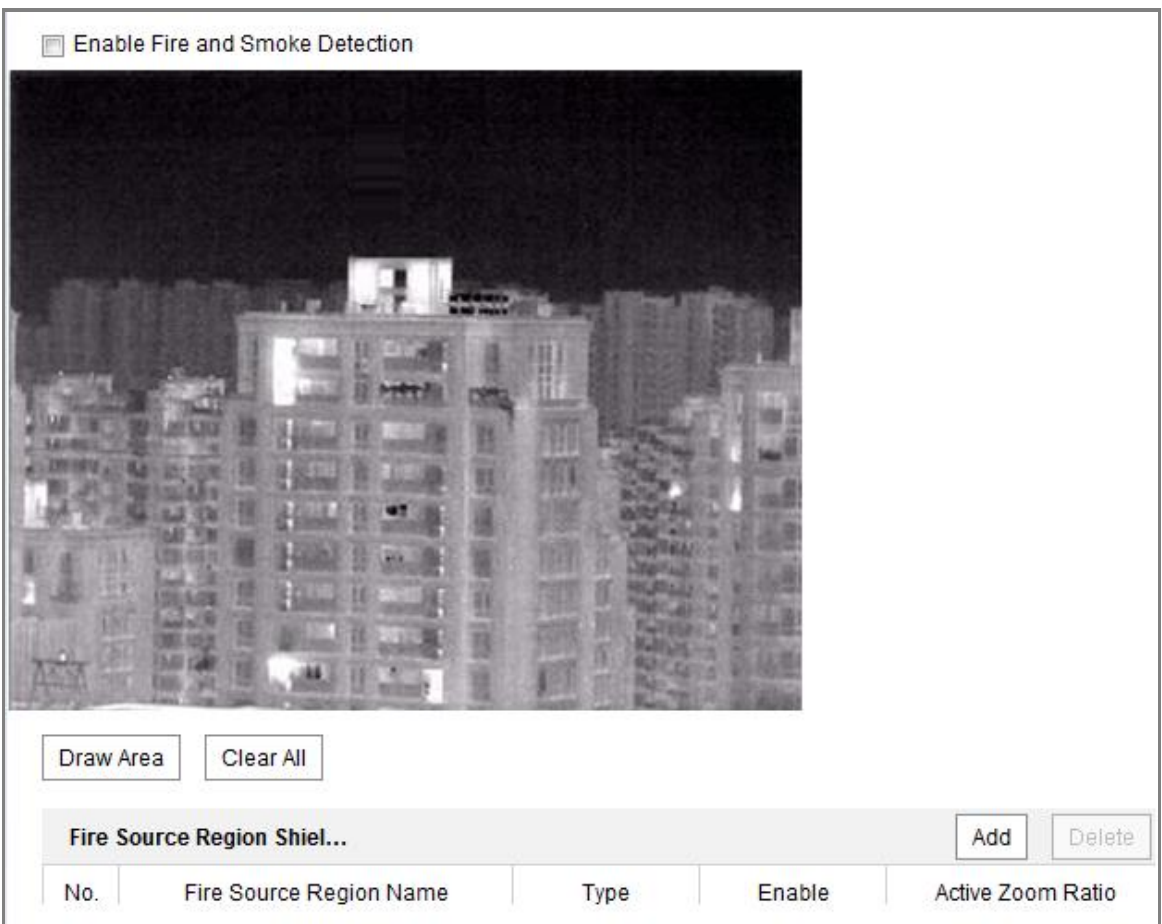

Figure 9-14 Fire Source Detection Shield

- 4. You can drag the corners of the red rectangle area to change its shape and size.
- 5. Click **Stop Drawing** to finish drawing or click **Clear All** to clear all of the areas you set without saving them.
- 6. Set the value of Active Zoom Ratio on your demand, and then the shield will only appear when the zoom ratio is greater than the predefined value.
- 7. Click **Add** to save the fire source detection shield, and it will be listed in the Fire Source Detection Shield List area; you can select a region and click **Delete** to

delete it from the list; you can also define the color of the regions.

8. Check the checkbox of **Enable Fire Source Detection Shield** to enable this function.

*Note:* You are allowed to draw up to 24 areas on the same image.

# **9.3 VCA Configuration**

## **9.3.1 Configuring Overlay & Capture**

#### *Purpose:*

You can enable to display the VCA information on stream or target information on alarm picture and set the snapshot quality and resolution.

#### *Steps:*

- 1. Enter **Configuration** > **VCA** > **Overlay & Capture**.
- 2. Check the desired checkbox of display settings and select the snapshot quality and resolution.

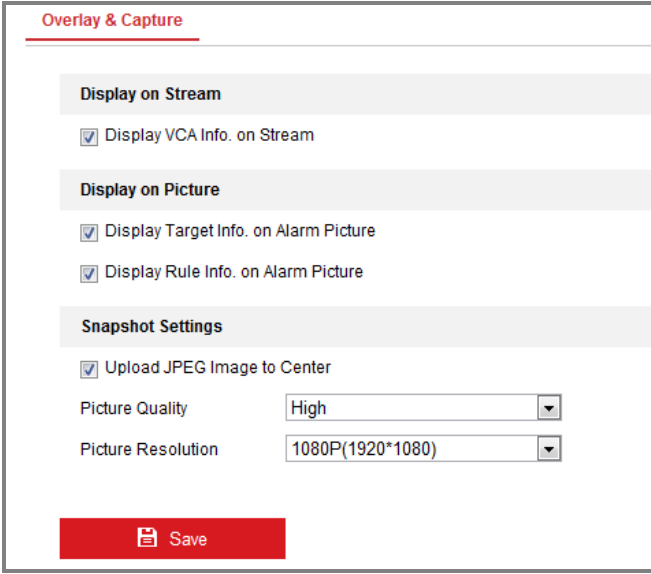

Figure 9-15 Overlay & Capture

Display information includes the display on picture and display on stream.

**Display VCA info. on Stream**: The green frames will be displayed on the target if in a live view or playback.

**Display Target info. on Alarm Picture**: There will be a frame on the target on

the uploaded alarm picture if the checkbox is checked.

**Display Rule info. on Alarm Picture**: The captured target and the configured area will be framed on the alarm picture.

*Note:* Make sure the rules are enabled in your local settings. Go to **Configuration** > **Local Configuration** > **Rules** to enable it.

Snapshot Setting: You can set the quality and resolution for the captured picture.

**Upload JPEG Image to Center:** Check the checkbox to upload the captured image to the surveillance center when a VCA alarm occurs.

**Picture Quality:** High, Medium and Low are selectable.

**Picture Resolution:** CIF, 4CIF, 720P, and 1080P are selectable.

## **9.3.2 Configuring Camera Calibration**

Perform the following steps to three-dimensionally measure and quantize the image from the camera, and then calculate the size of every target. The VCA detection will be more accurate if the camera calibration is configured.

#### *Steps:*

- 1. Enter **Configuration** > **VCA** > **Camera Calibration**.
- 2. Check the checkbox of **Camera Calibration** to enable this function.
- 3. Select the calibration mode as Input Basic Data or Draw on Live View Video. **Input Basic Data**: Input the mounting height, viewing angle, and horizon ratio of the camera manually.

**Draw on Live View Video**: Click **Draw Verification Line (Horizontal) / (Vertical)** to draw a horizontal/vertical line in the live view, and input the actual length in Real Length field. With the drawn reference lines and their real length, the camera can conclude other objects appear in the live view.

4. Click the Horizontal Verify *MARRET* / Vertical Verify **button to draw a** horizontal / vertical line on the live video, and click the **Start Verifying** button to calculate the line length. Compare the calculated line length to the actual length to verify the calibration information you set. *Note:* If the live view is stopped, the camera calibration is invalid.

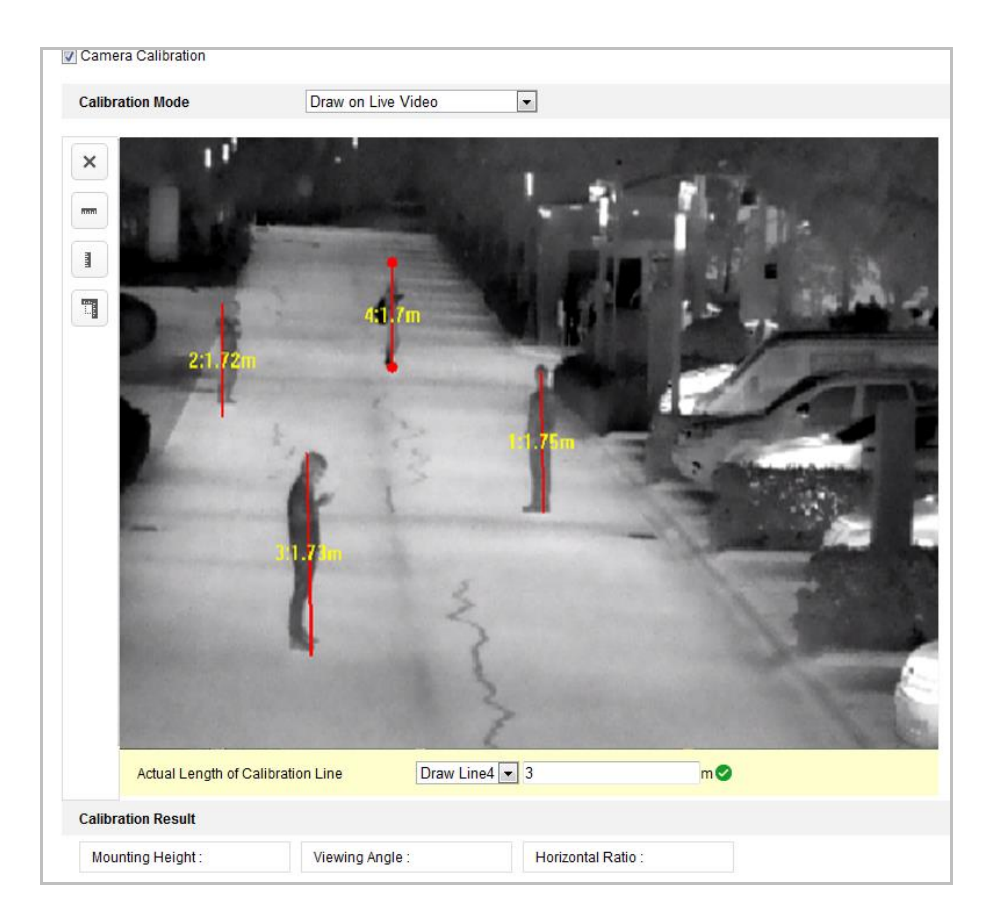

Figure 9-16 Draw on Live View Window

#### *Note:*

Set 4 to 8 valid calibration lines for the camera. See figure below, 4 vertical lines are recommended. Make sure you separate the vertical lines at the left, middle and right of the image respectively. You can calibrate it with 4 persons standing in the view (knowing their heights), or with only one person standing in four different positions within the view.

- 5. You can click  $\blacksquare$  to delete the drawn lines.
- 6. Click Save to save the settings.

## **9.3.3 Configuring Shield Region**

The shield region allows you to set the specific region in which the behavior analysis will not function. Up to 4 shield regions are supported.

- 1. Enter **Configuration** > **VCA** > **Shield Region**.
- 2. Click **Shield Region** tab to enter the shield region configuration interface.

3. Click the hexagons sign  $\Box$  to draw shield area by left click end-points in the live view window, and right click to finish the area drawing.

#### *Notes:*

- Polygon area with up to 10 sides is supported.
- Click  $\blacksquare$  to delete the drawn areas.
- If live view is stopped, there is no way to draw the shield regions.
- 4. Click **Save** to save the settings.

## **9.3.4 Configuring Rule**

The behavior analysis supports a series of behaviors, including line crossing detection, intrusion, region entrance, and region exiting, etc.

*Note:* Please refer to each chapter for detailed information of each behavior.

- 1. Enter **Configuration** > **VCA** > **Rule**.
- 2. Click **Rule** Tab to enter the rule configuration interface.
- 3. Check the checkbox of the single rule to enable the rule for behavior analysis.
- 4. Select the rule type, set the filter type, and then draw the line/area on the live video for the single rule.

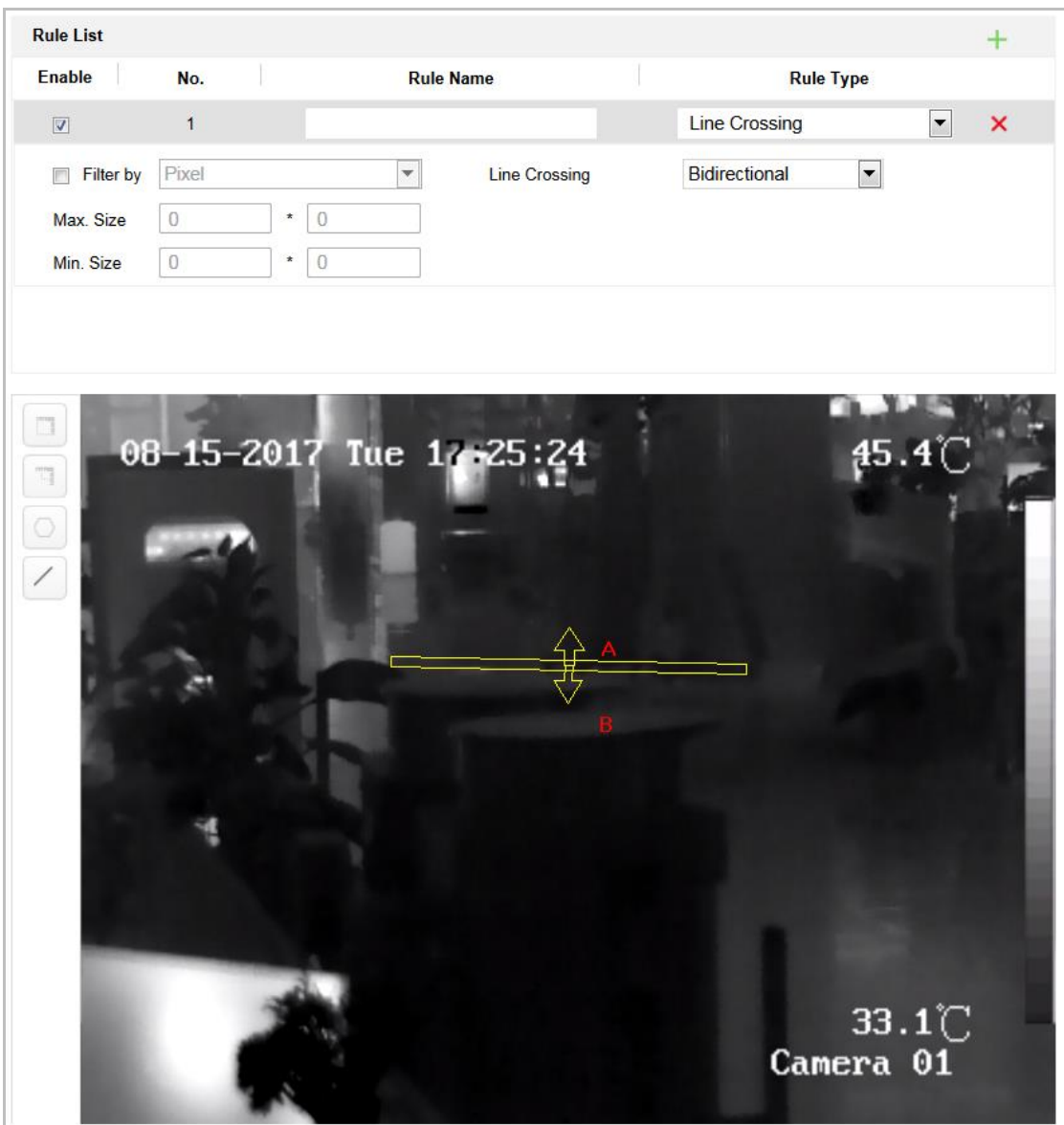

Figure 9-17 Configure the Rule

**Filter type:** Pixels and Actual Size are selectable. If Pixels is selected, draw the area of maximum size and minimum size on the live video for each rule. If Actual Size is selected, input the length and width of the maximum size and minimum size. Only the target whose size is between the minimum value and maximum value will trigger the alarm.

*Note:* Make sure the camera calibration is configured if actual size is selected. **Detection Target:** Select Human or Vehicle as the detection target. You can also select All to detect all the objects as the target.

**Draw line/area:** For line crossing detection, you have to draw a line, and select the crossing direction, which is bidirectional, A-to-B, or B-to-A. For other events such as intrusion, region entrance, region exiting, etc., you have to left click on the live video to set the end points of the area and right click to finish the area drawing.

*Note:* If the live view is stopped, the detection area / line cannot be draw and the rules cannot be set.

*Notes:* 

- If you select the rule type as None, the rule option is invalid, and no behavior analysis can be configured.
- Up to 8 single rules and 2 combined rules are configurable. And the line crossing, intrusion, region exiting and region entrance are supported for the combined rules.
- 5. Click **Save** to save the settings.
- 6. Click **Arming Schedule** tab to set the schedule time for each rule, and click **Save** to save the settings.
- 7. Click **Linkage Method** tab, check the checkbox of corresponding linkage method for each rule, and click **Save** to save the settings.

## **9.3.5 Advanced Configuration**

Behavior Analysis Version: It lists the version of the algorithms library.

#### ● **Parameter**

Configure the following parameters to detail the configuration.

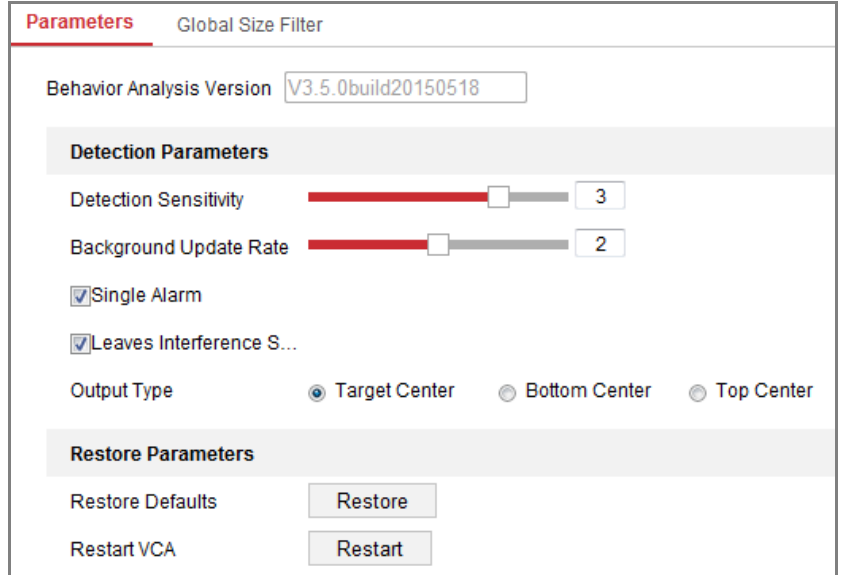

Figure 9-18 Advanced Configuration

**Detection Sensitivity**  $[0-4]$ : Refers to the sensitivity of the camera detects a target. The higher the value, the easier a target be recognized, and the higher the misinformation is. The default value of 3 is recommended.

**Background Update Rate** [0~4]: It refers to the speed of the new scene replaces the previous scene. The default value of 3 is recommended.

**Single Alarm**: If single alarm is selected, the target in the configured area will trigger the alarm for only once. If it is not checked, the same target will cause the continuous alarm in the same configured area.

**Leave Interference Suppression**: Check this checkbox to stop the interference caused by the leaves in the configured area.

**Output Type**: Select the position of the frame. Target center, bottom center, and top centers are selectable. E.g.: The target will be in the center of the frame if target center is selected.

**Restore Default**: Click to restore the configured parameters to the default.

**Restart VCA**: Restart the algorithms library of behavior analysis.

#### ● **Global Size Filter**

*Note:* Compared with the size filter under rule, which is aiming at each rule, the global size filter is aim at all rules.

*Steps:*

- 1. Enter **Configuration** > **VCA** > **Advanced Configuration**.
- 2. Check the checkbox of **Global Size Filter** to enable the function.
- 3. Select the Filter Type as Actual Size or Pixel.

**Actual Size**: Input the length and width of both the maximum size and the minimum size. Only the target whose size is between the minimum value and maximum value will trigger the alarm.

*Notes:* 

- Camera calibration has to be configured if you select the filter by actual size.
- The length of the maximum size should be longer than the length of the minimum size, and so does the width.

**Pixel**: Click Minimum Size to draw the rectangle of the min. size on the live view. And click Maximum Size to draw the rectangle of the max. size on the live view. The target is smaller than the min. size or larger than the max. size will be filtered.

#### *Notes:*

- The drawn area will be converted to the pixel by the background algorithm.
- The global size filter cannot be configured if the live view is stopped.
- The length of the maximum size should be longer than the length of the minimum size, and so does the width.
- 4. Click **Save** to save the settings.

# **9.4 Temperature Measurement**

## **9.4.1 Basic Settings**

#### *Purpose:*

The device can measure the actual temperature of the spot being monitored. The device alarms when temperature exceeds the temperature threshold value.

*Note:* Before you use the temperature measurement function, enter **Configuration** > **System** > **Maintenance** > **VCA Resource Type** to select **Temperature Measurement + Behavior Analysis** as VCA Resource Type. *Steps:* 

1. Enter **Configuration** > **Temperature Measurement** > **Basic Settings**.

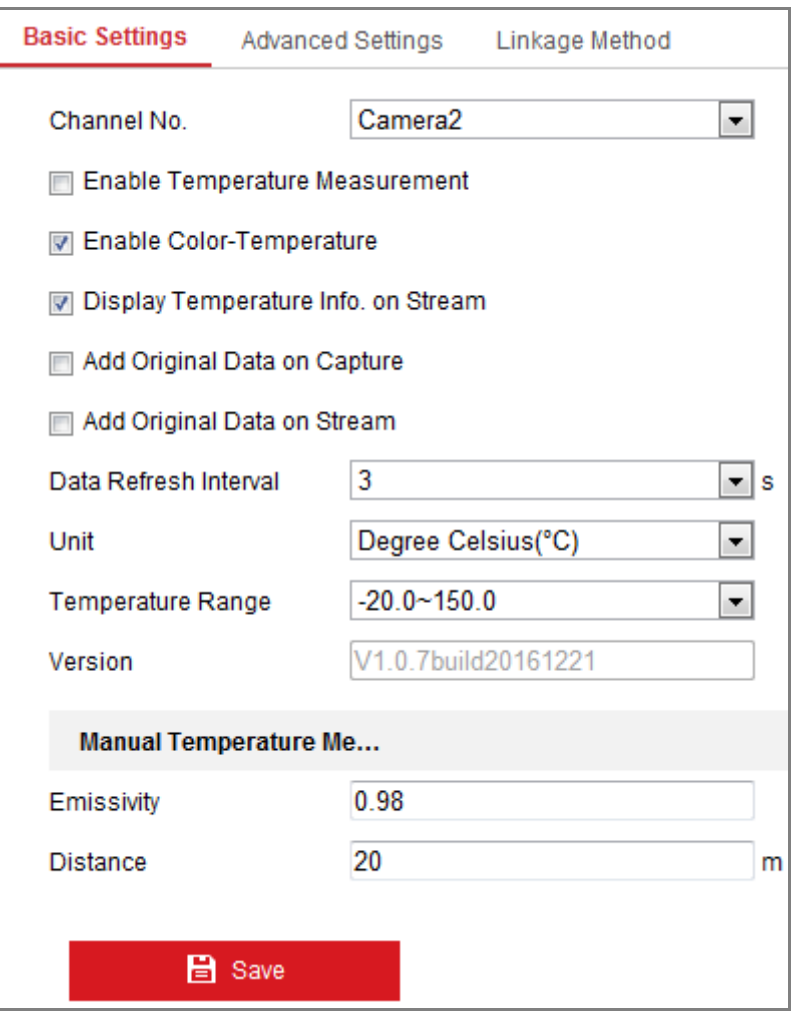

Figure 9-19 Basic Settings

- 2. Check the checkboxes of the interface to set the temperature measurement configurations.
	- **Enable Temperature Measurement**: Check the checkbox to enable temperature measurement function.
	- **Enable Color-Temperature**: Check the checkbox to display temperature pallet in live view.
	- **Display Temperature Info. on Stream**: Check the checkbox to display temperature information in live view.
	- **Add Original Data on Capture**: Check the checkbox to add original data on capture.
	- **Add Original Data on Stream**: Check the checkbox to add original data on stream.
	- **Data Refresh Interval**: Select the data refresh interval from 1s to 5s.
	- **Unit**: Display temperature with Degree Celsius (°C)/ Degree Fahrenheit
(°F)/ Degree Kelvin (K).

- **Temperature Range**: Set the temperature range.
- **Emissivity**: Set the emissivity of your target. Note: The emissivity of each object is different.
- **Algorithm Version**: View the version of current algorithm.
- **Distance (m):** The straight-line distance between the target and the device.
- 3. Click **Save** to save the settings.

# **9.4.2 Advanced Settings**

## *Purpose:*

This function is used for measuring the temperature of detected spot and the device compares temperature of selected regions and alarms.

### *Steps:*

- 1. Enter Configuration > Temperature Measurement > Advanced Settings.
- 2. Select the temperature measurement and alarm configuration as Normal or Expert.
- **Normal Mode:**

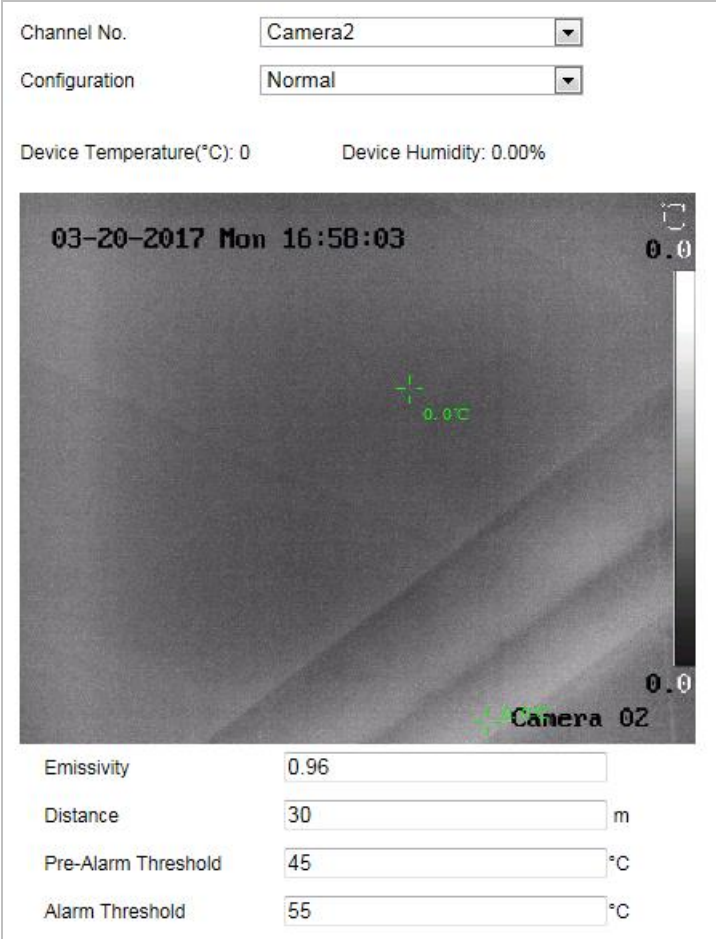

Figure 9-20 Temperature Measurement Configuration

**Emissivity**: Set the emissivity of your target. Note: The emissivity of each object is different.

**Distance (m):** The straight-line distance between the target and the device.

**Pre-Alarm Threshold**: Set the pre-alarm temperature and the device sends pre-alarm when its rule temperature exceeds pre-alarm temperature.

**Alarm Threshold**: Set the alarm temperature and the device sends alarm when its rule temperature exceeds alarm temperature.

**Expert Mode:**

|                                        | Channel No.    | Camera <sub>2</sub>     |                                                  |                          | $\blacktriangledown$ |                                                 |                |          |   |                         |                  |
|----------------------------------------|----------------|-------------------------|--------------------------------------------------|--------------------------|----------------------|-------------------------------------------------|----------------|----------|---|-------------------------|------------------|
| Configuration                          |                | Expert                  |                                                  |                          | $\blacksquare$       |                                                 |                |          |   |                         |                  |
|                                        |                |                         | Device Temperature(°C): 0 Device Humidity: 0.00% |                          |                      |                                                 |                |          |   |                         |                  |
|                                        |                | 03-20-2017 Mon 16:20:23 |                                                  |                          |                      |                                                 | ۷              | ▲        | ◀ | Q                       | ď                |
|                                        |                |                         |                                                  |                          |                      | 0.0                                             | ٠              | ぴ        |   | F                       | ď                |
|                                        |                |                         |                                                  |                          |                      |                                                 |                |          |   | o                       | O                |
|                                        |                |                         |                                                  |                          |                      |                                                 |                |          |   |                         | $\overline{4}$   |
|                                        |                |                         | Resort                                           |                          |                      |                                                 | $\mathbf{1}$   | Preset 1 |   |                         | $\blacktriangle$ |
|                                        |                |                         |                                                  |                          |                      |                                                 | 2              | Preset 2 |   |                         | (三)              |
|                                        |                |                         |                                                  |                          |                      |                                                 | 3              | Preset 3 |   |                         |                  |
|                                        |                |                         |                                                  |                          |                      |                                                 | 4              | Preset 4 |   |                         |                  |
|                                        |                |                         |                                                  |                          |                      |                                                 | 5              | Preset 5 |   |                         |                  |
|                                        |                |                         |                                                  |                          |                      |                                                 |                |          |   |                         |                  |
|                                        |                |                         |                                                  |                          |                      | 9.0                                             | 6              | Preset 6 |   |                         |                  |
|                                        |                |                         |                                                  |                          | Canera 02            |                                                 | $\overline{7}$ | Preset 7 |   |                         |                  |
| Clear All                              |                |                         | Region Temperature Difference Alarm              |                          |                      |                                                 | 8              | Preset 8 |   |                         |                  |
| Enable                                 | ID             | Name                    | Type                                             |                          |                      | Emissivity Distance( Reflective Temp Alarm Rule |                |          |   |                         | ۰                |
| 同                                      | $\overline{1}$ |                         | Point                                            |                          | $- 0.96$             | 30                                              | $\Box$ 20      |          |   | $\overline{\mathbf{v}}$ |                  |
| O                                      | $\overline{2}$ |                         | Point                                            |                          | $\sqrt{0.96}$        | 30                                              | $\Box$ 20      |          |   | $\boldsymbol{J}$        |                  |
| $\Box$                                 | 3              |                         | Point                                            | $\overline{\phantom{a}}$ | 0.96                 | 30                                              | $\Box$ 20      |          |   | V                       |                  |
| $\Box$                                 | $\overline{4}$ |                         | Point                                            |                          | $- 0.96$             | 30                                              | $\Box$ 20      |          |   | $\mathcal{J}$           |                  |
| $\Box$                                 | 5              |                         | Point                                            |                          | $- 0.96$             | 30                                              | $\Box$ 20      |          |   | $\mathbf{z}$            |                  |
| $\begin{bmatrix} 0 \\ 0 \end{bmatrix}$ | $6\phantom{a}$ |                         | Point                                            | $\mathbf{r}$             | 0.96                 | 30                                              | $\Box$ 20      |          |   | $\mathbf{v}$            |                  |
| 图                                      | $\overline{7}$ |                         | Point                                            | $\blacktriangledown$     | 0.96                 | 30                                              | $\Box$ 20      |          |   | $\mathbf{v}$            |                  |
| 图                                      | 8              |                         | Point                                            |                          | $- 0.96$             | 30                                              | 20             |          |   | $\mathbf{v}$            |                  |
| Ð                                      | 9              |                         | Point                                            | $\blacktriangledown$     | 0.96                 | 30                                              | $\sqrt{20}$    |          |   | $\mathcal{A}$           |                  |

Figure 9-21 Temperature Measurement Configuration

1) Set the alarm rule: Select a temperature measurement rule from the rule list and configure the parameters.

**Name**: You can customize the rule name.

**Type**: Select **Point**, **Line**, or **Frame** as rule type.

**Emissivity**: Set the emissivity of your target. The emissivity of each object is different, you can refer to the Quick Start Guide Appendix for details.

**Distance (m):** The straight-line distance between the target and the device.

**Reflective Temperature**: If there is any target with high emissivity in the scene, check the checkbox and set the reflective temperature to correct the temperature. If no such target exists, uncheck the checkbox.

**Tolerance Temperature**: The device judges whether the triggered alarm stops until the device temperature/temperature difference is lower than rule temperature by tolerance temperature. E.g., set tolerance temperature as 3°C, set alarm temperature as 55°C, and set pre-alarm temperature as 50°C. The device sends pre-alarm when its temperature reaches 50°C and it alarms when its temperature reaches 55°C and only when the device temperature is lower than 52°C will the alarm be cancelled.

2) Set the alarm rules.

## **For Point Rule:**

a) Click  $\bullet$  to show the Alarm Rule setting interface.

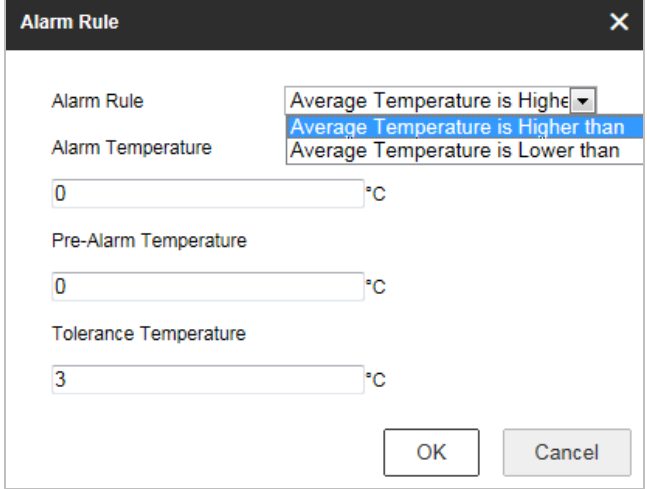

Figure 9-22 Alarm Rule Settings (Point)

b) Set the alarm rule.

c) Set the Alarm Temperature, Pre-Alarm Temperature, and Tolerance

Temperature.

E.g., select Alarm Rule as Average Temperature is Higher than, and set the Alarm Temperature to 50 °C, and the device alarms when its average temperature is higher than 50 °C.

### **For Line Rule:**

a) Click to show the Alarm Rule setting interface.

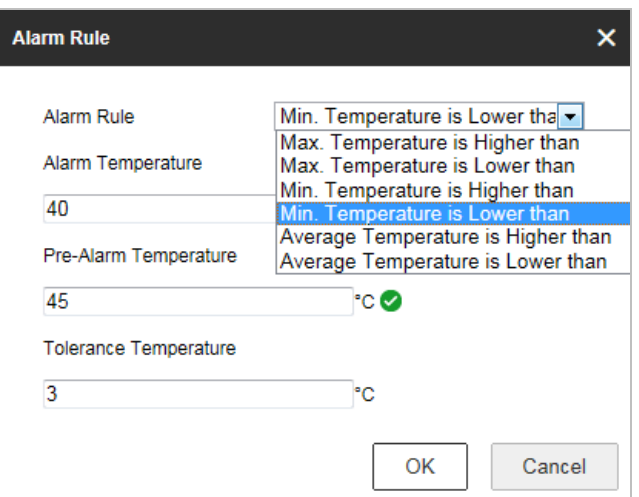

Figure 9-23 Alarm Rule Settings (Line)

b) Set the alarm rule.

c) Set the Alarm Temperature, Pre-Alarm Temperature, and Tolerance

Temperature.

E.g., select Alarm Rule as Min. Temperature is Lower than, and set the Alarm Temperature to 40 °C, and the device alarms when the minimum temperature is lower than 40 °C.

# For Frame Rule:

### Task 1

a) Click  $\bullet$  to show the Alarm Rule setting interface.

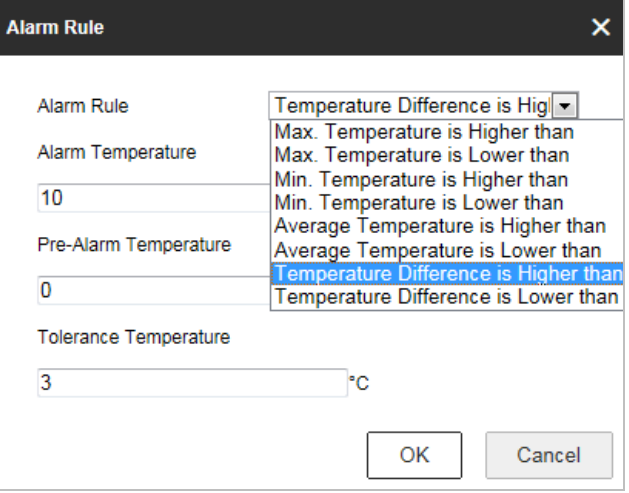

Figure 9-24 Alarm Rule Settings (Frame)

b) Set the alarm rule.

c) Set the Alarm Temperature, Pre-Alarm Temperature, and Tolerance

Temperature.

E.g., select Alarm Rule as Temperature Difference is Higher than, and set the Alarm Temperature to 10 °C, and the device alarms when the difference between the minimum temperature and the maximum temperature of the region is higher than  $10^{\circ}$ C.

### Task 2

For two alarm rules of frame, you can set the alarm for region temperature difference.

a) Set the frame alarm rules.

b) Click  $\boxed{\text{Region Temperature Difference Alarm}}$  to show the region temperature

difference alarm interface.

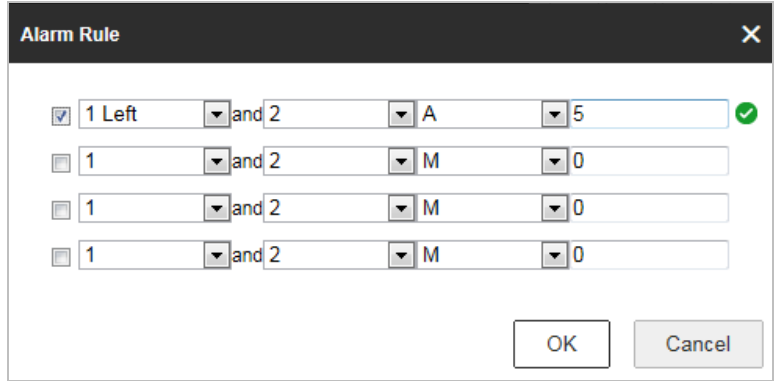

Figure 9-25 Region Temperature Difference Alarm

c) Select two rules to compare the saved regions.

d) Set the alarm rules and the temperature.

E.g., select Alarm Rule as Temperature Difference is Higher than, and enter 10 °C, the device alarms when the difference between the minimum temperature and the maximum temperature of the region is higher than 10 °C.

*Note:* Temperature Difference Alarm only applies to the targets set by frame.

3. Set Alarm Linkage: Click Alarm Linkage to enter the alarm linkage interface and set the linkage methods. Refer to Step 3 in Section [Configuring Motion](#page-83-0) [Detection](#page-83-0). In the field of Other Linkage, you can check the checkbox to enable the alarm output (The alarm output number varies depending on device ability).

4. Click **Save** to save the settings.

# **9.4.3 Linkage Method**

# *Purpose:*

Set the linkage method of the alarm.

*Steps:* 

- 1. Enter **Configuration** > **Temperature Measurement** > **Linkage Method**.
- 2. Set the arming schedule and linkage method.
	- **Arming Schedule**: Click on the time bar and drag the mouse to select the time period.
	- **Linkage Method**: Click Linkage Method and check the checkbox to select the linkage method. Audible warning, notify surveillance center, send email, upload to FTP, trigger channel and trigger alarm output are selectable. You can specify the linkage method when an event occurs.
- 3. Click **Save** to save the settings.

After the settings, you can view the current temperature and humidity on the top of this interface.

# **Chapter 10 Storage Settings**

### *Before you start:*

To configure record settings, please make sure that you have the network storage device or local storage device configured.

# **10.1Configuring Record Schedule**

### *Purpose:*

There are two kinds of recording for the cameras: manual recording and scheduled recording. In this section, you can follow the instructions to configure the scheduled recording. By default, the record files of scheduled recording are stored in the local storage or in the network disk.

### *Steps:*

1. Enter the Record Schedule Settings interface: **Configuration** > **Storage** > **Schedule Settings > Record Schedule**.

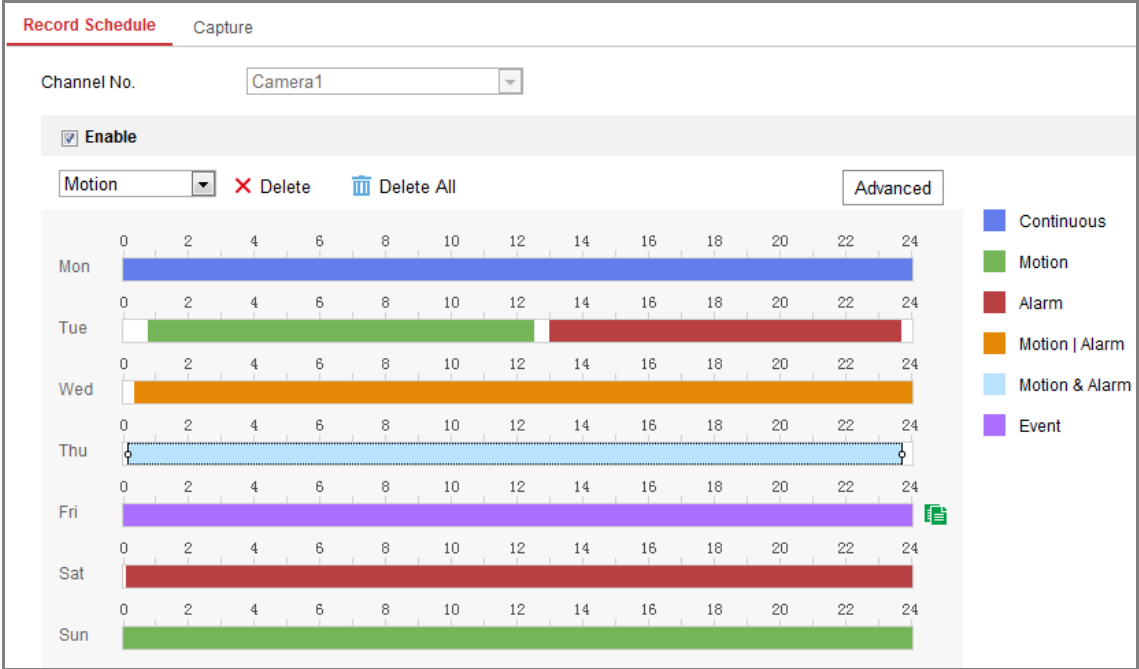

Figure 10-1 Recording Schedule Interface

- 2. Check the checkbox of **Enable** to enable scheduled recording.
- 3. Click **Advanced** to set the camera record parameters.

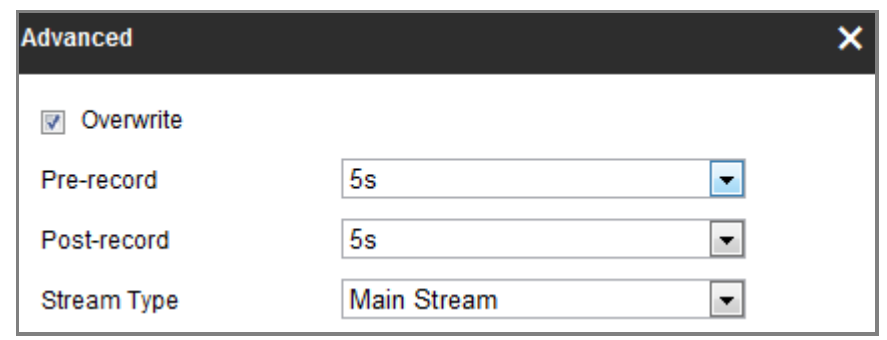

#### Figure 10-2 Record Parameters

- Pre-record: The time you set to start recording before the scheduled time or the event. For example, if an alarm triggers recording at 10:00, and the pre-record time is set as 5 seconds, the camera starts to record at 9:59:55. The Pre-record time can be configured as No Pre-record, 5s, 10s, 15s, 20s, 25s, 30s or not limited.
- Post-record: The time you set to stop recording after the scheduled time or the event. For example, if an alarm triggered recording ends at 11:00, and the post-record time is set as 5 seconds, the camera records until 11:00:05. The Post-record time can be configured as 5s, 10s, 30s, 1 min, 2 min, 5 min or 10 min.
- Stream Type: Select the stream type for recording.

*Note:* The record parameter configurations vary depending on the camera model.

- 4. Select a **Record Type**. The record type can be Continuous, Motion Detection, Alarm, Motion | Alarm, Motion & Alarm, and Event.
	- **Continuous**

If you select **Continuous**, the video will be recorded automatically according to the time of the schedule.

#### **Record Triggered by Motion Detection**

If you select **Motion Detection**, the video will be recorded when the motion is detected.

Besides configuring the recording schedule, you have to set the motion detection area and check the checkbox of Trigger Channel in the Linkage Method of Motion Detection Settings interface. For detailed information, please refer to the *Task 1: Set the Motion Detection Area* in the *Section [9.1.1](#page-83-0)*.

### **Record Triggered by Alarm**

If you select **Alarm**, the video will be recorded when the alarm is triggered via the external alarm input channels.

Besides configuring the recording schedule, you have to set the **Alarm Type** and check the checkbox of **Trigger Channel** in the **Linkage Method** of **Alarm Input Settings** interface. For detailed information, please refer to *Section [9.1.3](#page-91-0)*.

### **Record Triggered by Motion & Alarm**

If you select **Motion & Alarm**, the video will be recorded when the motion and alarm are triggered at the same time.

Besides configuring the recording schedule, you have to configure the settings on the **Motion Detection** and **Alarm Input Settings** interfaces. Please refer to *Section [9.1.1](#page-83-0)*.and *Section [9.1.3](#page-91-0)* for detailed information*.*

### **Record Triggered by Motion | Alarm**

If you select **Motion | Alarm**, the video will be recorded when the external alarm is triggered or the motion is detected.

Besides configuring the recording schedule, you have to configure the settings on the **Motion Detection** and **Alarm Input Settings** interfaces. Please refer to *Section [9.1.1](#page-83-0)*.and *Section [9.1.3](#page-91-0)* for detailed information*.*

### **Record Triggered by Events**

If you select **Event**, the video will be recorded if any of the events is triggered. Besides configuring the recording schedule, you have to configure the event settings*.*

- **5.** Select the record type, and click-and-drag the mouse on the time bar to set the record schedule.
- 6. Click **Save** to save the settings.

# **10.2Configure Capture Schedule**

# *Purpose:*

You can configure the scheduled snapshot and event-triggered snapshot. The captured picture can be stored in the local storage or network storage.

## *Steps:*

1. Enter the Capture Settings interface: **Configuration** > **Storage** > **Storage Settings** > **Capture**.

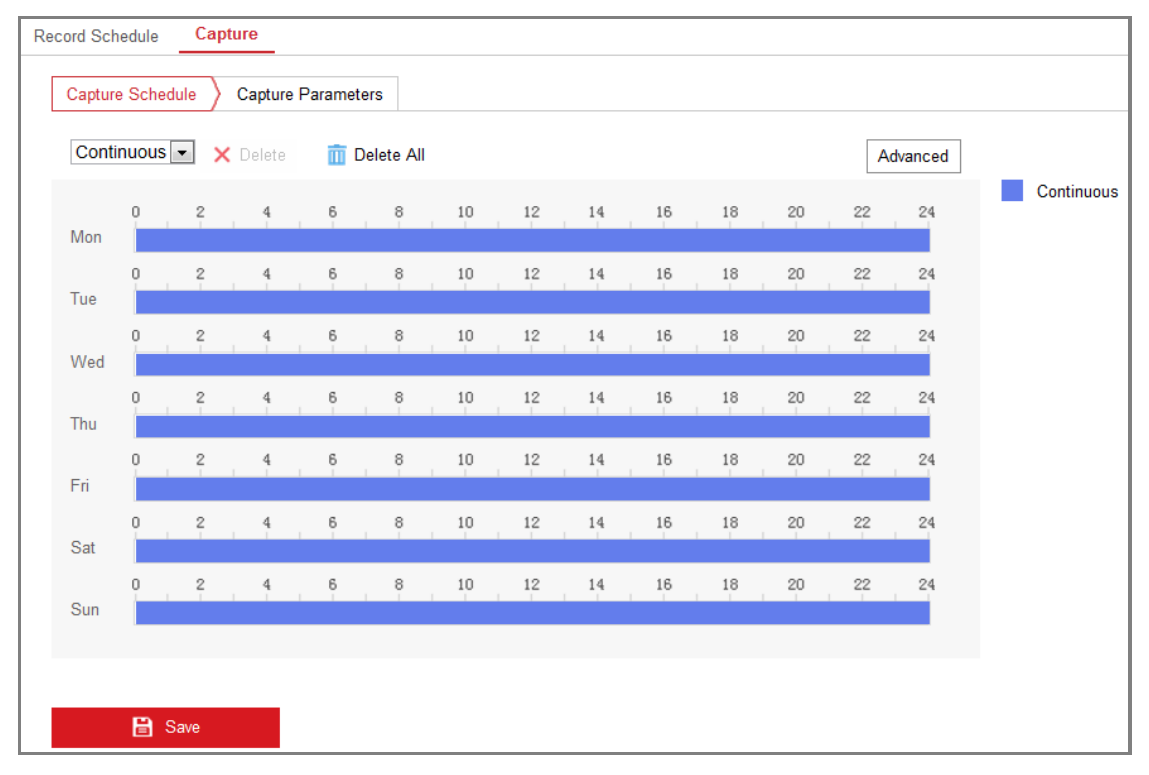

Figure 10-3 Capture Configuration

- 2. Go to **Capture Schedule** tab to configure the capture schedule by click-and-drag the mouse on the time bar. You can copy the record schedule to other days by clicking the green copy icon on the right of each time bar.
- 3. Click **Advanced** to select stream type.

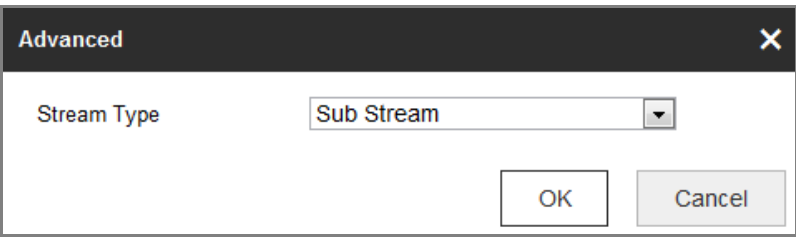

Figure 10-4 Advanced Setting of Capture Schedule

- 4. Click **Save** to save the settings.
- 5. Go to **Capture Parameters** tab to configure the capture parameters.
	- (1) Check the **Enable Timing Snapshot** checkbox to enable continuous snapshot.
	- (2) Select the picture format, resolution, quality and capture interval.
	- (3) Check the **Enable Event-triggered Snapshot** checkbox to enable event-triggered snapshot.
	- (4) Select the picture format, resolution, quality, capture interval, and capture number.

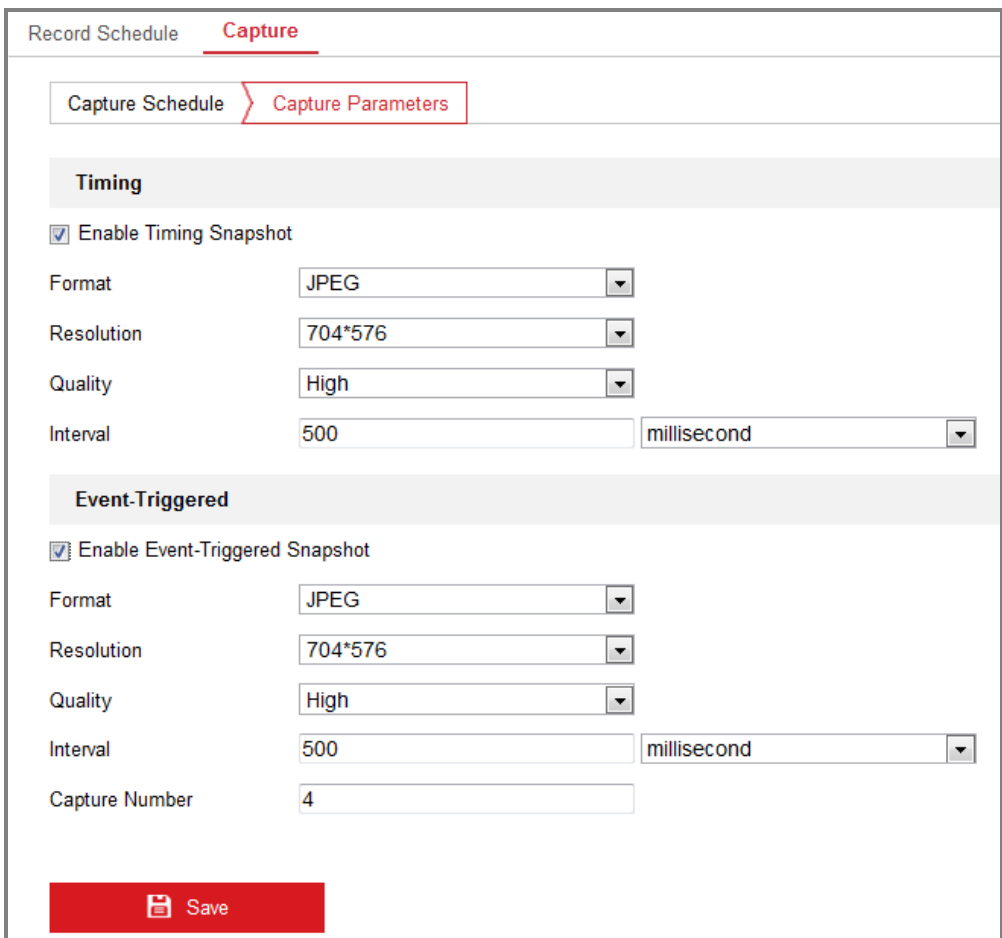

Figure 10-5 Set Capture Parameters

- 6. Set the time interval between two snapshots.
- 7. Click **Save** to save the settings.

# **10.3Configuring Net HDD**

### *Before you start:*

The network disk should be available within the network and properly configured to store the recorded files, log files, pictures, etc.

## *Steps:*

- 1. Add Net HDD.
	- (1) Enter the Net HDD settings interface, **Configuration** > **Storage** > **Storage**

**Management** > **Net HDD**.

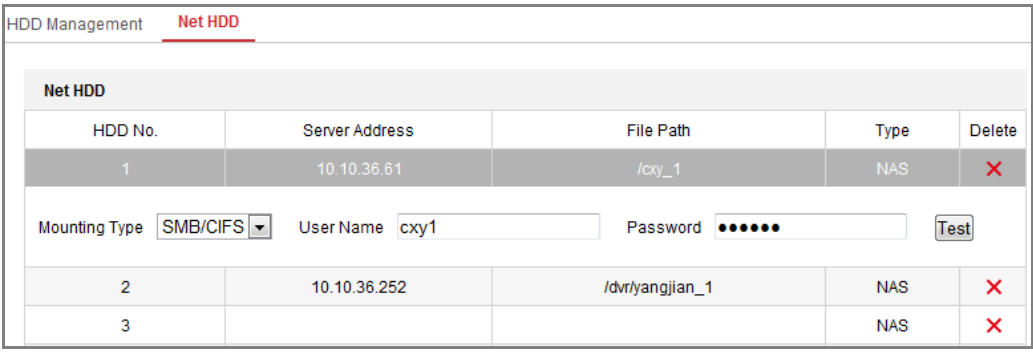

Figure 10-6 Add Network Disk

- (2) Enter the IP address of the network disk, and enter the file path.
- (3) Select the mounting type. NFS and SMB/CIFS are selectable. And you can set the user name and password to guarantee the security if SMB/CIFS is selected.

*Note:* Please refer to the *NAS User Manual* for creating the file path.

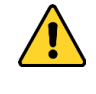

- *For your privacy and to better protect your system against security risks, we strongly recommend the use of strong passwords for all functions and network devices. The password should be something of your own choosing (using a minimum of 8 characters, including at least three of the following categories: upper case letters, lower case letters, numbers and special characters) in order to increase the security of your product.*
- *Proper configuration of all passwords and other security settings is the*

*responsibility of the installer and/or end-user.*

- (4) Click **Save** to add the network disk.
- 2. Initialize the added network disk.
	- (1) Enter the HDD Settings interface, **Configuration > Storage > Storage**

**Management > HDD Management**, in which you can view the capacity, free space, status, type and property of the disk.

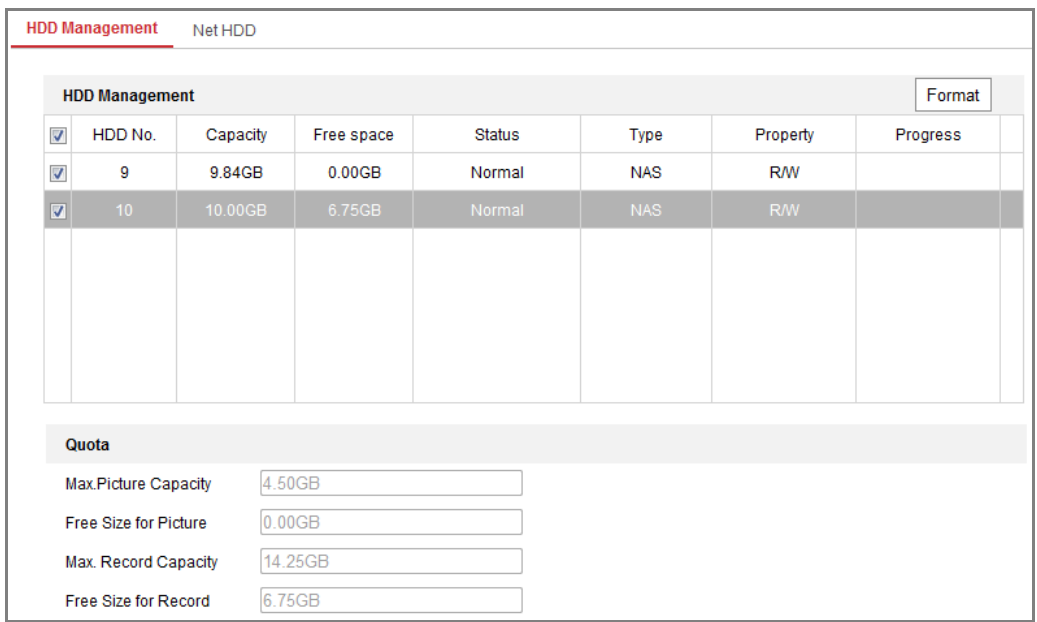

Figure 10-7 Storage Management Interface

(2) If the status of the disk is **Uninitialized**, check the corresponding checkbox to select the disk and click **Format** to start initializing the disk.

When the initialization completed, the status of disk will become **Normal.**

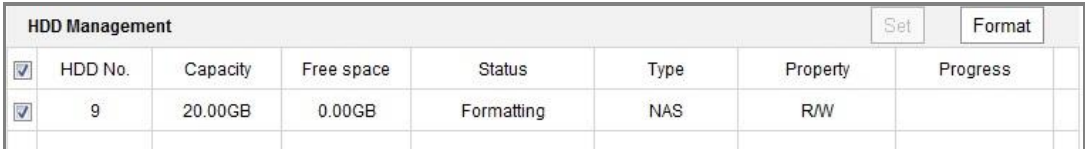

Figure 10-8 View Disk Status

- 3. Define the quota for record and pictures.
	- (1) Input the quota percentage for picture and for record.
	- (2) Click **Save** and refresh the browser page to activate the settings.

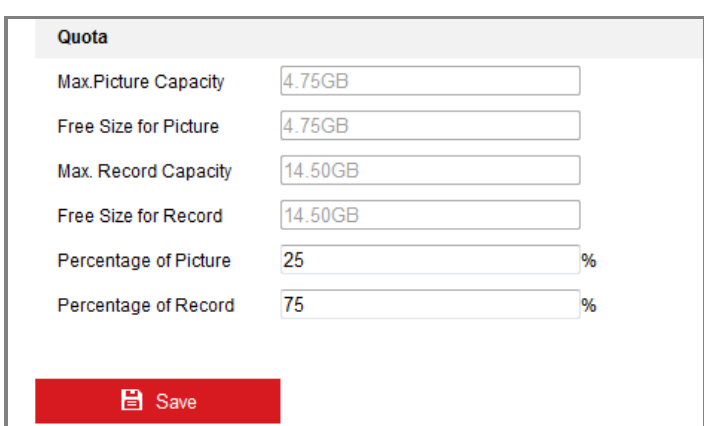

Figure 10-9 Quota Settings

### *Note:*

Up to 8 NAS disks can be connected to the camera.

# **10.4Memory Card Detection**

#### *Purpose:*

With memory card detection, you can view the memory card status, lock your memory card, and receive notification when your memory card is detected abnormal.

*Note:* Memory card detection function is only supported by certain types of memory cards and camera models. If this tab page doesn't show on your web page, it means either that your camera doesn't support the function, or your installed memory card is not supported for this function. You can contact the dealer or the retailer for the information of memory card that supports the function.

### *Steps:*

1. Enter Memory Card Detection configuration interface:

#### **Configuration > Storage > Storage Management > Memory Card Detection**

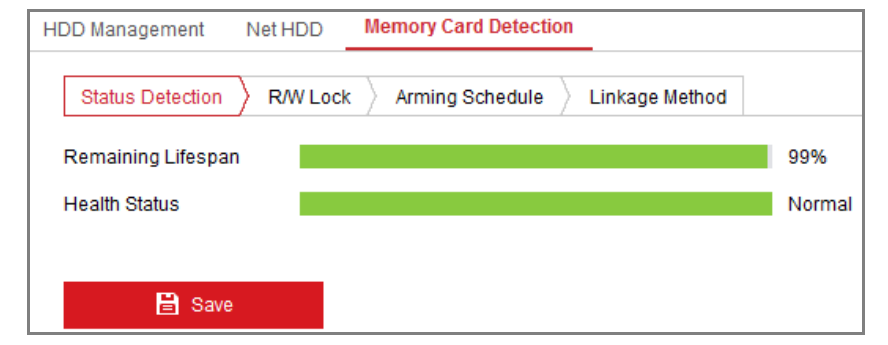

Figure 10-10 Memory Card Detection

2. View the memory card status on **Status Detection** tab.

**Remaining Lifespan:** It shows the percentage of the remaining lifespan. The lifespan of a memory card may be influenced by factors such as its capacity and the bitrate. You need to change the memory card if the remaining lifespan is not enough.

**Health Status:** It shows the condition of your memory card. There are three status descriptions, good, bad, and damaged. You will receive a notification if the health status is anything other than good when the **Arming Schedule** and **Linkage Method** are set.

*Note:* It is recommended that you change the memory card when the health status is not "good".

3. Click **R/W Lock** tab to add a lock to the memory card.

With the R/W lock added, the memory card can only be read and write when it is unlocked.

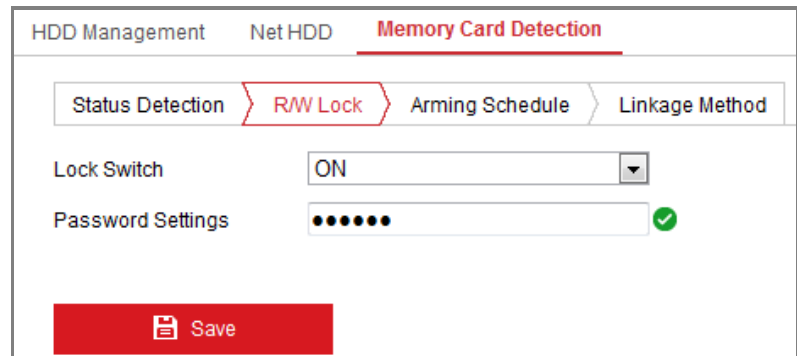

Figure 10-11 R/W Lock Setting

- Add a Lock
- (1) Select the **Lock Switch** as ON.
- (2) Input the password.
- (3) Click **Save** to save the settings.
- Unlock
- (1) If you use the memory card on the camera that locks it, unlocking will be done automatically and no unlocking procedures are required on the part of users.
- (2) If you use the memory card (with a lock) on a different camera, you can go to

**HDD Management** interface to unlock the memory card manually. Select the memory card, and click the **Unlock** button shown next to the **Format** button. Then input the correct password to unlock it.

*Notes:* 

- The memory card can only be read and written in when it is unlocked.
- **•** If the camera, which adds a lock to a memory card, is restored to the factory settings, you can go to the HDD Management interface to unlock the memory card.
- Remove the Lock
- (1) Select the **Lock Switch** as **OFF**.
- (2) Input the correct password in **Password Settings** text field.
- (3) Click **Save** to save the settings.
- 4. Set the **Arming Schedule** and **Linkage Method**, if you want to receive a notification when the health status of the memory card is anything other than good. Refer to *Task 2: Set the Arming Schedule for Motion Detection* and *Task 3: Set the Linkage Method for Motion Detection* in *Section [9.1.1.](#page-83-0)*
- 5. Click **Save** to save the settings.

# **10.5Configuring Lite Storage**

#### *Purpose:*

When there is no moving object in the monitoring scenario, the frame rate and bitrate of the video stream can be reduced to lengthen the storage time of the memory card.

#### *Notes:*

- Lite storage function varies according to different camera models.
- The video files recorded in lite storage mode will be played back in full frame rate (25fps/30fps), and thus the playback process is speeded up to the eye.
- 1. Enter the Lite Storage interface:

#### **Configuration > Storage > Storage Management > Lite Storage**

2. Check the Checkbox of **Enable** to enable the lite storage function.

- 3. Input the storage time in the text field. You can view the available space of the SD card on the page.
- 4. Click **Save** to save the settings.

# **Chapter 11 Playback**

# *Purpose:*

This section explains how to view the remotely recorded video files stored in the network disks or SD cards.

# *Steps:*

1. Click **Playback** on the menu bar to enter playback interface.

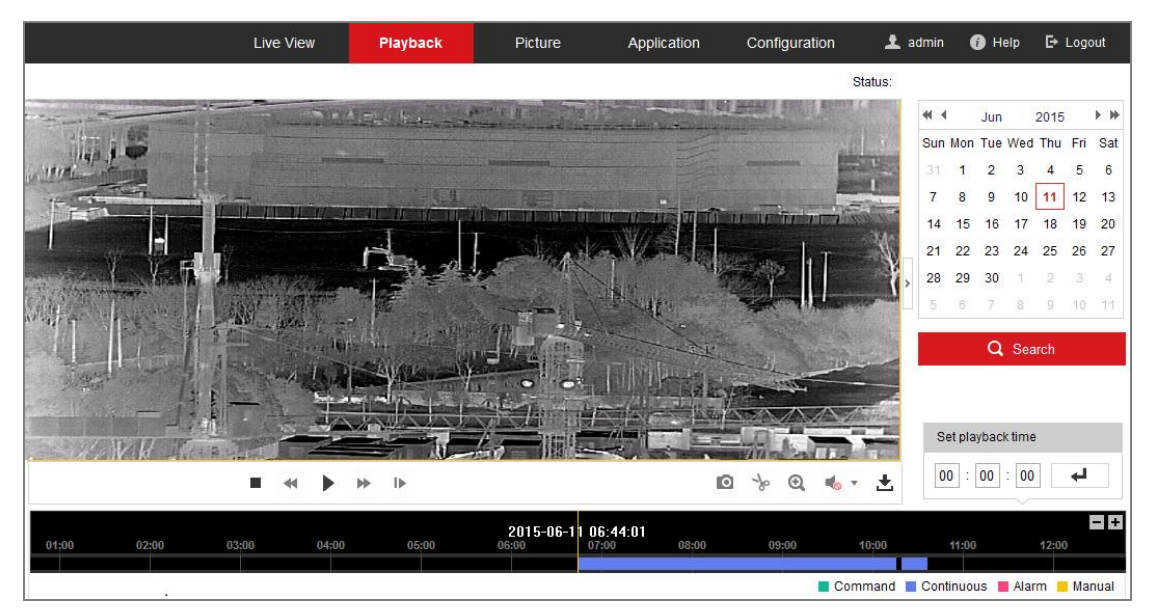

Figure 11-1 Playback Interface

2. Select the date and click **Search**.

|    |               | 44 4 May 2015        |  | > 1                         |
|----|---------------|----------------------|--|-----------------------------|
|    |               |                      |  | Sun Mon Tue Wed Thu Fri Sat |
|    |               | 26 27 28 29 30 1 2   |  |                             |
|    |               | 3 4 5 6 7 8 9        |  |                             |
|    |               | 10 11 12 13 14 15 16 |  |                             |
|    |               | 17 18 19 20 21 22 23 |  |                             |
|    |               | 24 25 26 27 28 29 30 |  |                             |
| 31 | $\frac{1}{2}$ | 2 3 4 5              |  | 6                           |

Figure 11-2 Search Video

3. Click to play the video files found on this date.

The toolbar on the bottom of Playback interface can be used to control playing

process.

|  | $\blacksquare$ 44 11 $\blacktriangleright$ 1 $\blacktriangleright$ |  |  | <b>图 岁 图 喝 v 出</b> |  |
|--|--------------------------------------------------------------------|--|--|--------------------|--|
|  |                                                                    |  |  |                    |  |

Figure 11-3 Playback Toolbar

Table 11-1 Description of the buttons

| <b>Button</b> | <b>Operation</b>               | <b>Button</b> | <b>Operation</b>                   |
|---------------|--------------------------------|---------------|------------------------------------|
|               | Play                           | О             | Capture a picture                  |
| Ш             | Pause                          | -⊱<br>⁄ *ু    | Start/Stop clipping<br>video files |
|               | <b>Stop</b>                    | $/$ - $\circ$ | Audio on and adjust<br>volume/Mute |
|               | Speed down                     | ¥,            | Download                           |
| ▶▶            | Speed up                       | ⊪             | Playback by frame                  |
|               | Enable/Disable<br>digital zoom |               |                                    |

*Note:* You can choose the file paths locally for downloaded playback video files and pictures in Local Configuration interface.

You can also input the time and click to locate the playback point in the **Set** 

**playback time** field. You can also click  $\begin{bmatrix} 1 \\ 1 \end{bmatrix}$  to zoom out/in the progress bar.

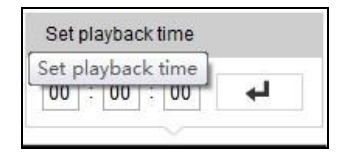

Figure 11-4 Set Playback Time

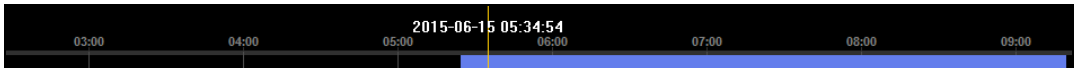

Figure 11-5 Progress Bar

The different colors of the video on the progress bar stand for the different video

types.

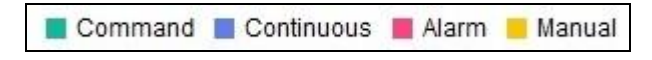

Figure 11-6 Video Types

# **Chapter 12 Picture**

Click Picture to enter the picture searching interface. You can search, view, and download the pictures stored in the local storage or network storage.

## *Notes:*

- Make sure HDD, NAS or memory card are properly configured before you process the picture search.
- Make sure the capture schedule is configured. Go to **Configuration > Storage > Schedule Settings > Capture** to set the capture schedule.

|                                        |        | <b>Live View</b> | Playback               | <b>Picture</b>      | Application | Configuration     |                  |                           |
|----------------------------------------|--------|------------------|------------------------|---------------------|-------------|-------------------|------------------|---------------------------|
| <b>Download by File</b>                |        |                  |                        |                     |             |                   |                  |                           |
| <b>Search Conditions</b>               |        | <b>File List</b> |                        |                     |             | <b>上</b> Download |                  | ▲ Stop Downloading        |
| File Type                              | F      | No.              | File Name              | Time                |             | File Size         | Progress         |                           |
| $\overline{\phantom{a}}$<br>Continuous |        | 1.               | ch01 08000000000068600 | 2015-07-10 15:35:13 |             | <b>134 KB</b>     |                  | A                         |
| <b>Start Time</b>                      |        | $\overline{2}$   | ch01 08000000000068700 | 2015-07-10 15:35:18 |             | 134 KB            |                  | E                         |
| $\mathbb{R}$<br>2015-07-02 00:00:00    | F      | 3                | ch01 08000000000068800 | 2015-07-10 15:35:24 |             | <b>134 KB</b>     |                  |                           |
| <b>End Time</b>                        |        | 4                | ch01_08000000000068900 | 2015-07-10 15:35:29 |             | <b>132 KB</b>     |                  |                           |
| $\mathbb{R}^n$<br>2015-07-10 23:59:59  | Г      | 5                | ch01 08000000000069000 | 2015-07-10 15:35:34 |             | <b>132 KB</b>     |                  |                           |
|                                        |        | 6                | ch01 08000000000069100 | 2015-07-10 15:35:39 |             | <b>133 KB</b>     |                  |                           |
| Q Search                               | $\Box$ | 7                | ch01_08000000000069200 | 2015-07-10 15:35:45 |             | <b>133 KB</b>     |                  |                           |
|                                        |        | 8                | ch01 08000000000069300 | 2015-07-10 15:35:50 |             | <b>131 KB</b>     |                  |                           |
|                                        |        | 9                | ch01 08000000000069400 | 2015-07-10 15:35:55 |             | <b>131 KB</b>     |                  |                           |
|                                        |        | 10               | ch01 08000000000069500 | 2015-07-10 15:36:01 |             | <b>132 KB</b>     |                  |                           |
|                                        | F      | 11               | ch01 08000000000069600 | 2015-07-10 15:36:06 |             | <b>132 KB</b>     |                  | $\overline{\phantom{a}}$  |
|                                        |        |                  |                        |                     |             | Total 1285 Items  | $<<$<br>$\alpha$ | $1/13$ ><br>$\Rightarrow$ |

Figure 12-1 Picture Search Interface

*Steps:* 

- 1. Select the file type from the dropdown list. Continuous, Motion, Alarm, Motion | Alarm, Motion & Alarm, Line Crossing, Intrusion Detection, and Scene Change Detection are selectable.
- 2. Select the start time and end time.
- 3. Click **Search** to search the matched pictures.
- 4. Check the checkbox of the pictures and then click **Download** to download the selected pictures.

# *Note:*

Up to 4000 pictures can be displayed at one time.

# **Appendix Appendix 1 SADP Software Introduction**

# **Description of SADP**

SADP (Search Active Devices Protocol) is a kind of user-friendly and installation-free online device search tool. It searches the active online devices within your subnet and displays the information of the devices. You can also modify the basic network information of the devices using this software.

# **Search active devices online**

# **Search online devices automatically**

After launch the SADP software, it automatically searches the online devices every 15 seconds from the subnet where your computer locates. It displays the total number and information of the searched devices in the Online Devices interface. Device information including the device type, IP address and port number, etc. will be displayed.

|                   | <b>SADP</b>                    |                   |          |              |        |                                                                 |     |                         | $  \times$<br>$\odot$                       |
|-------------------|--------------------------------|-------------------|----------|--------------|--------|-----------------------------------------------------------------|-----|-------------------------|---------------------------------------------|
|                   | Total number of online devices | 10                |          |              |        |                                                                 |     | Refresh<br>Export       | Activate the Device                         |
| $\blacksquare$ ID | -   Device Type                |                   | Security | IPv4 Address | I Port | Software Version   IPv4 Gateway   HTTP Port   Device Serial No. |     |                         |                                             |
| $\Box$            | 001                            | XX-XXXXXXXX-X     | Active   | 10.16.6.21   | 8000   | Vx.x.xbuild xxxxxx 10.16.6.254                                  | 80  | XX-XXXXXX-XXXXXXXXXXXX  |                                             |
| $\Box$ 002        |                                | XX-XXXXXXXX-X     | Active   | 10.16.6.20   | 8000   | $Vx x x$ build xxxxx $10.16.6.254$                              | 80  | XX-XXXXXX-XXXXXXXXXXX   |                                             |
| $\Box$            | 003                            | $XX-XXXXXXXX-X-X$ | Active   | 10.16.6.171  | 8000   | Vx.x.xbuild xxxxxx 10.16.6.254                                  | 80  | XX-XXXXXX-XXXXXXXX      |                                             |
| $\Box$ 004        |                                | XX-XXXXXXXX-X     | Active   | 10.16.6.22   | 8000   | Vx.x.xbuild xxxxxx 10.16.6.254                                  | N/A | XX-XXXXXX-XXXXXXXX      | The device is not activated.                |
| $\Box$            | 005                            | XX-XXXXXXXX-X     | Active   | 10.16.6.127  | 8000   | Vx.x.xbuild xxxxxx 10.16.6.254                                  | N/A | XX-XXXXXX-XXXXXXXXXXXX  |                                             |
| $\Box$ 006        |                                | XX-XXXXXXXX-X     | Active   | 10.16.6.179  | 8000   | $Vx$ x xbuild xxxxx $10.16.6.254$                               | N/A | XX-XXXXXX-XXXXXXXXXX    |                                             |
|                   | 007                            | $XX-XXXXXXXX-X$   | Active   | 10,16.6.250  | 8000   | $Vx.x$ , shuild xxxxxx 10.16.6.254                              | 80  | XX-XXXXXX-XXXXXXXXXX    |                                             |
| ⊠ 008             |                                | $XX-XXXXXXXXX-X$  | Inactive | 192.168.1.64 | 8000   | Vx.x.xbuild xxxxxx 192.168.1.1                                  | 80  | XX-XXXXXX-XXXXXXXXXXXXX | You can modify the network parameters after |
| $\Box$            | 009                            | XX-XXXXXXXX-X     | Active   | 10.16.6.111  | 8000   | Vx.x.xbuild xxxxxx 10.16.6.254                                  | 80  | XX-XXXXXX-XXXXXXXXXXXXX | the device activation.                      |
| $\Box$ 010        |                                | XX-XXXXXXXX-X     | Active   | 10.16.6.177  | 8000   | Vx x xbuild xxxxx 10.16.6.254                                   | 80  | XX-XXXXXX-XXXXXXXXXXX   | Activate Now                                |
|                   |                                |                   |          |              |        |                                                                 |     |                         |                                             |
|                   |                                |                   |          |              |        |                                                                 |     |                         | New Password:   eeessees                    |
|                   |                                |                   |          |              |        |                                                                 |     |                         | Strong                                      |
|                   |                                |                   |          |              |        |                                                                 |     |                         | Confirm Password:   00000000                |
|                   |                                |                   |          |              |        |                                                                 |     |                         |                                             |
|                   |                                |                   |          |              |        |                                                                 |     |                         |                                             |
|                   |                                |                   |          |              |        |                                                                 |     |                         | Activate                                    |
|                   |                                |                   |          |              |        |                                                                 |     |                         |                                             |

Figure A.1.1 Searching Online Devices

## *Note:*

Device can be searched and displayed in the list in 15 seconds after it went online; it will be removed from the list in 45 seconds after it went offline.

**Search online devices manually**

You can also click  $\left\lfloor \frac{\text{Refresh}}{\text{Refresh}} \right\rfloor$  to refresh the online device list manually. The newly searched devices will be added to the list.

NOTE You can click  $\begin{bmatrix} 1 \end{bmatrix}$  or  $\begin{bmatrix} 1 \end{bmatrix}$  on each column heading to order the information; you can click to expand the device table and hide the network parameter panel on the right side, or click to show the network parameter panel.

## **Modify network parameters**

#### *Steps:*

- 1. Select the device to be modified in the device list and the network parameters of the device will be displayed in the **Modify Network Parameters** panel on the right side.
- 2. Edit the modifiable network parameters, e.g. IP address and port number.
- 3. Enter the password of the admin account of the device in the **Admin Password**

field and click  $\begin{array}{c} \hline \text{Modify} \\ \hline \end{array}$  to save the changes.

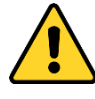

- *For your privacy and to better protect your system against security risks, we strongly recommend the use of strong passwords for all functions and network devices. The password should be something of your own choosing (using a minimum of 8 characters, including at least three of the following categories: upper case letters, lower case letters, numbers and special characters) in order to increase the security of your product.*
- *Proper configuration of all passwords and other security settings is the responsibility of the installer and/or end-user.*

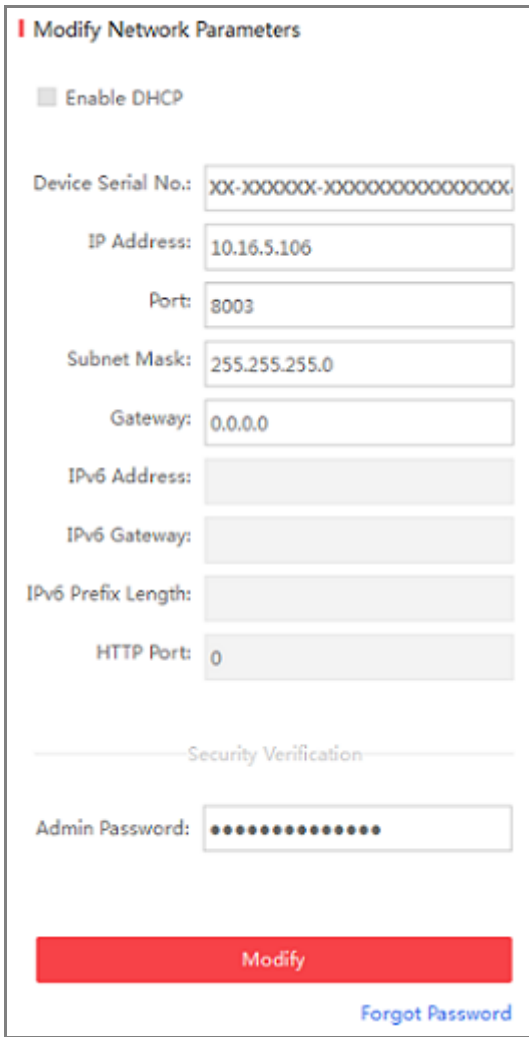

Figure A.1.2 Modify Network Parameters

# **Appendix 2 Port Mapping**

The following settings are for TP-LINK router (TL-WR641G). The settings vary depending on different models of routers.

### *Steps:*

1. Select the **WAN Connection Type**, as shown below:

| 108M<br><b>Wireless Router</b><br>Model No.:<br>TL-WR641G / TL-WR642G                                   | <b>WAN</b>                                             |                                                                                                    |  |
|----------------------------------------------------------------------------------------------------|--------------------------------------------------------|----------------------------------------------------------------------------------------------------|--|
| • Status<br>• Quick Setup<br>--- Basic Settings ---<br>- Network<br>$\cdot$ LAN<br>• WAN<br>• MAC Clone | <b>WAN Connection Type:</b><br>User Name:<br>Password: | PPP <sub>o</sub> E<br>Dynamic IP<br>Static IP<br>PPP <sub>o</sub> E<br>802.1X + Dynamic IP<br>$802.1X + State IP$<br><b>BigPond Cable</b><br>2TP |  |

Figure A.2.1 Select the WAN Connection Type

2. Set the **LAN** parameters of the router as in the following figure, including IP address and subnet mask settings.

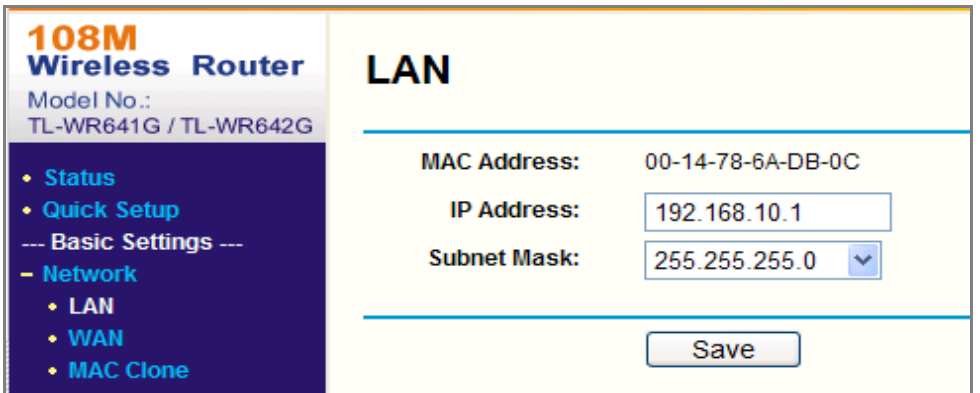

Figure A.2.2 Set the LAN parameters

3. Set the port mapping in the virtual severs of **Forwarding**. By default, camera uses port 80, 8000 and 554. You can change these ports value with web browser or client software.

### *Example:*

When the cameras are connected to the same router, you can configure the ports of a camera as 80, 8000, and 554 with IP address 192.168.1.23, and the ports of

another camera as 81, 8001, 555, 8201 with IP 192.168.1.24. Refer to the steps as below:

*Steps:* 

- 1. As the settings mentioned above, map the port 80, 8000, 554 and 8200 for the network camera at 192.168.1.23
- 2. Map the port 81, 8001, 555 and 8201 for the network camera at 192.168.1.24.
- 3. Enable **ALL** or **TCP** protocols.
- 4. Check the **Enable** checkbox and click **Save** to save the settings.

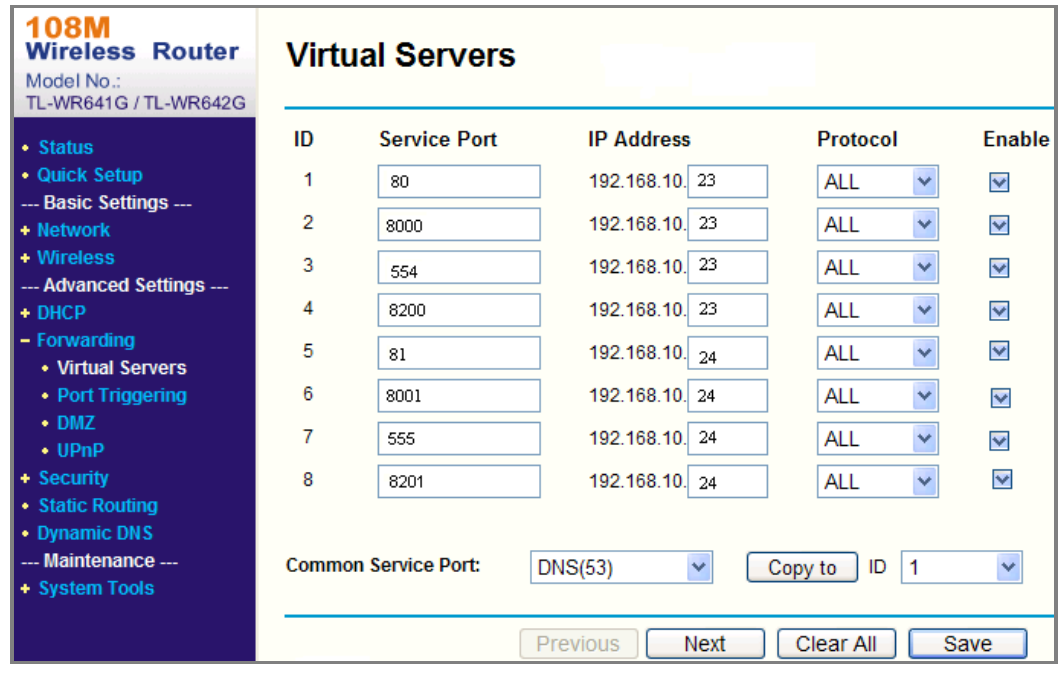

Figure A.2.3 Port Mapping

*Note:* The port of the network camera cannot conflict with other ports. For example, some web management port of the router is 80. Change the camera port if it is the same as the management port.